*Dipartimento per la Promozione della Salute, del Benessere Sociale e dello Sport per Tutti*

*Sezione Promozione della Salute e del Benessere*

*EVOLUZIONI GIAVA PER CONFORMITÀ A SPECIFICHE ANAGRAFE* 

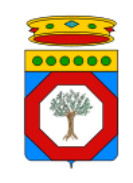

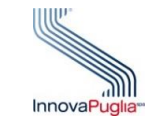

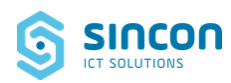

# **GIAVA**

# **SISTEMA INFORMATIVO PER LA GESTIONE DELLE ATTIVITÀ VACCINALI E DEI SOGGETTI VACCINATI**

**ISTRUZIONI OPERATIVE**

Regione Puglia

Dipartimento Promozione della Salute e Benessere Animale

Sezione Promozione della Salute e del Benessere

Servizio Promozione della Salute e della Sicurezza nei luoghi di lavoro

#### **Versione**

**del 13 ottobre 2023**

# Sommario

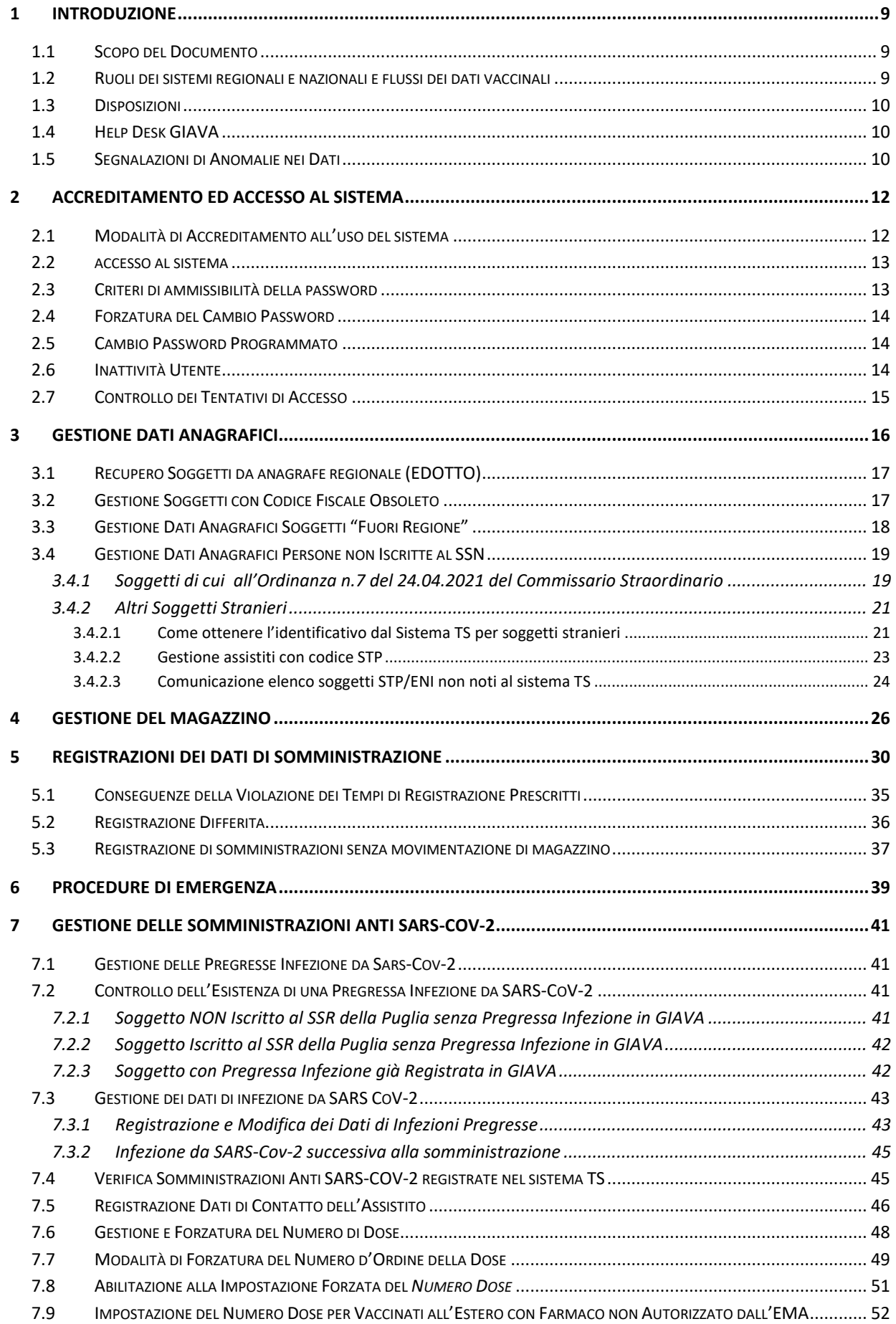

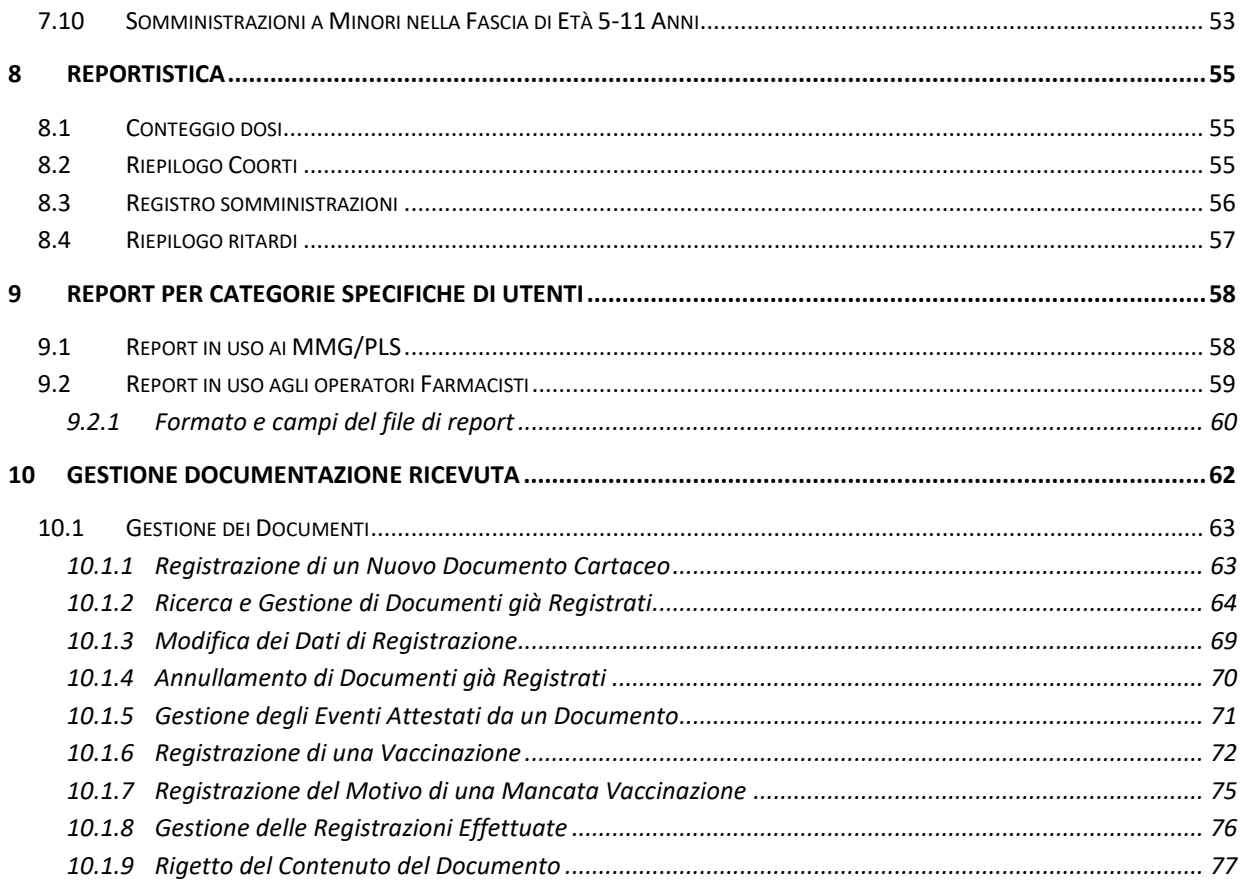

# Indice delle Figure

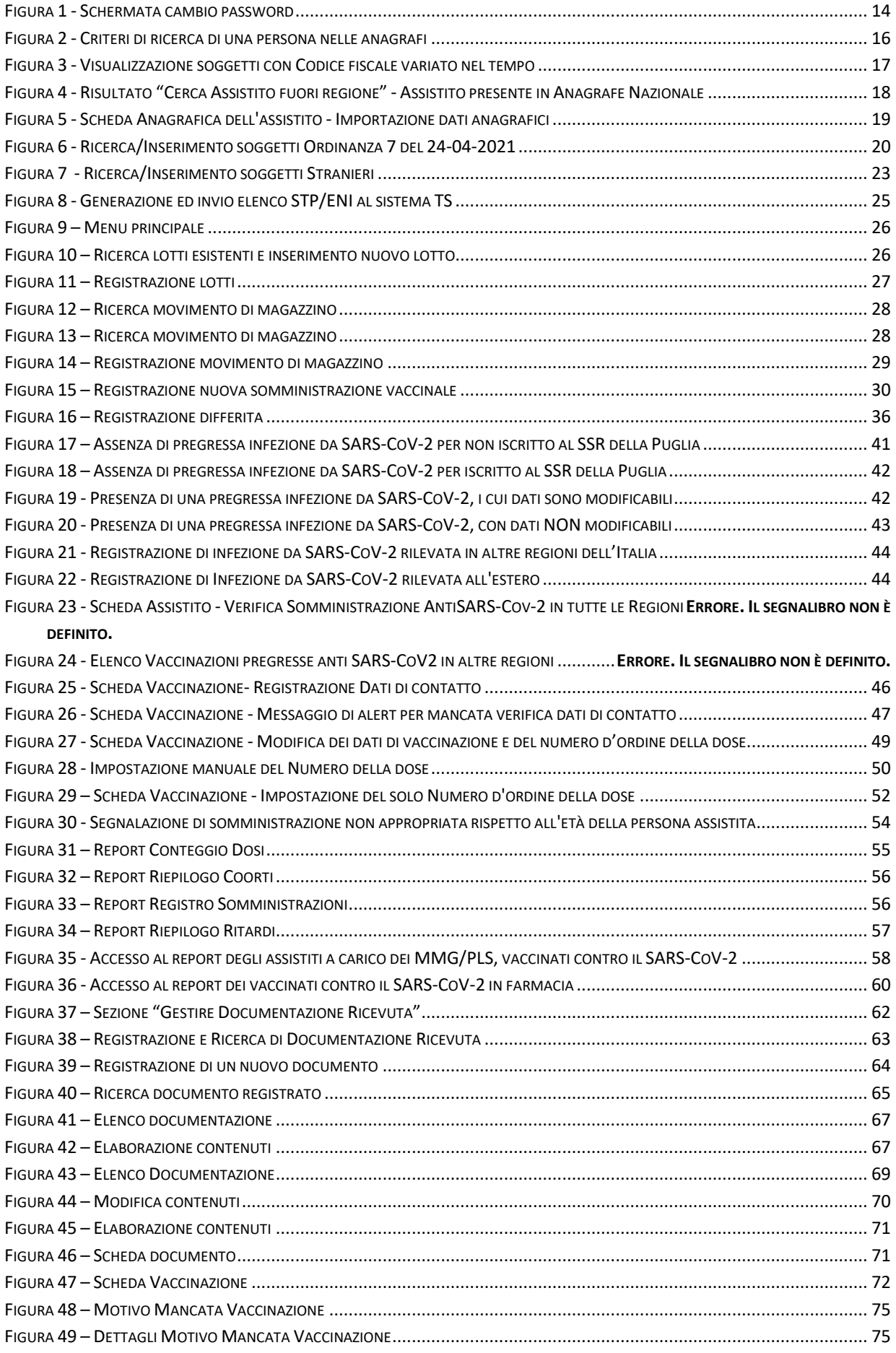

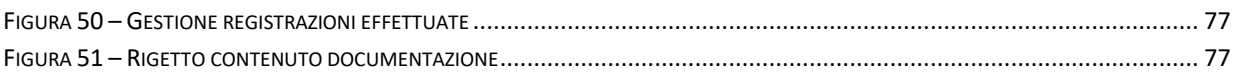

# **Diritti di Autore e Clausole di Riservatezza**

La proprietà del presente documento è della Regione Puglia. Tutti i diritti sono riservati.

A norma della legge sul diritto d'autore e del Codice civile è vietata la riproduzione di questo scritto o di parte di esso con qualsiasi mezzo elettronico, meccanico, per mezzo di fotocopie, microfilm, registratori ed altro, salvo per quanto espressamente autorizzato.

# **Storia del Documento**

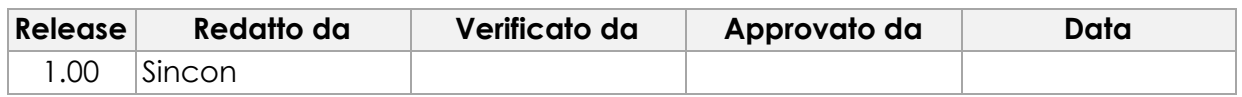

# **Storia delle Release**

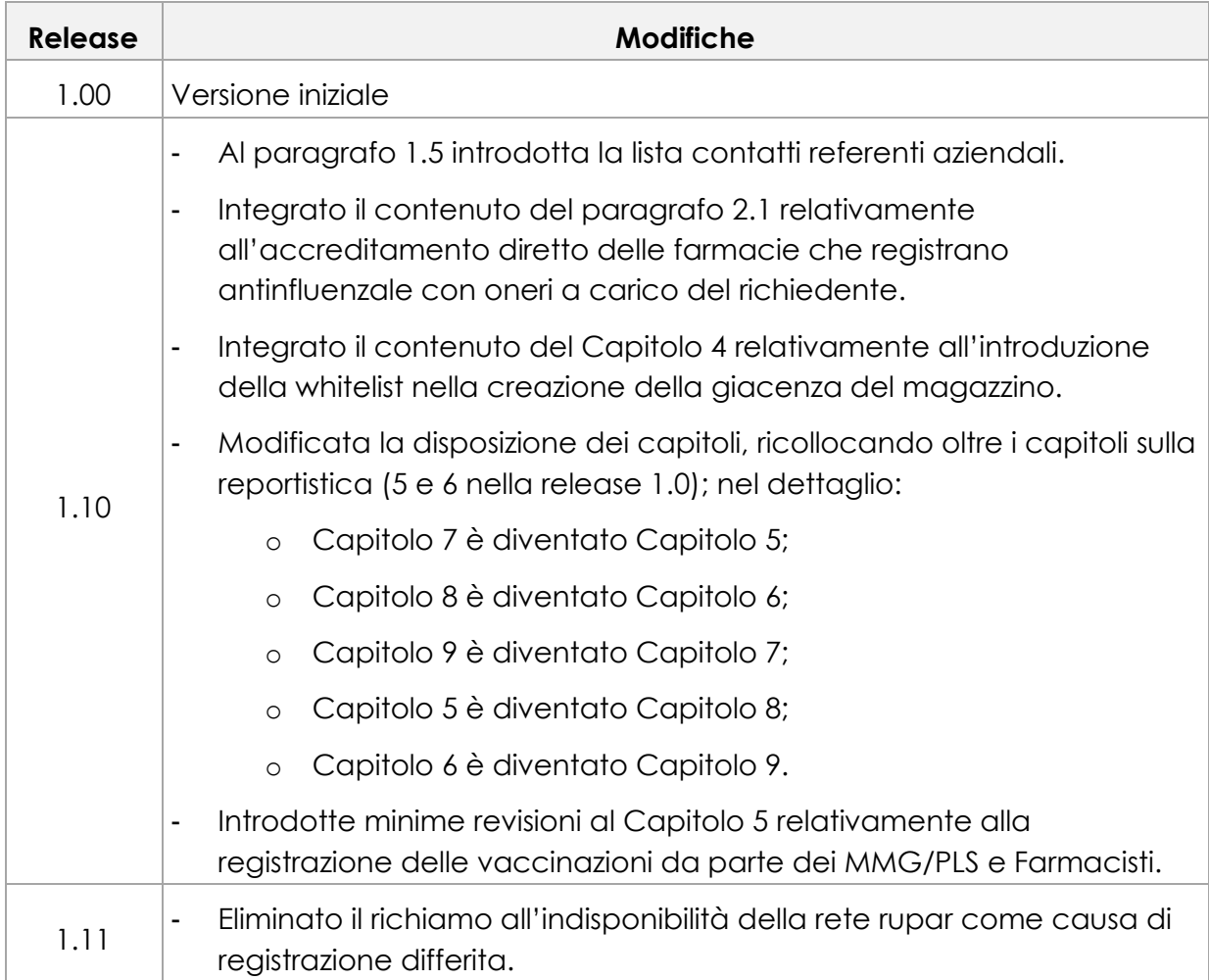

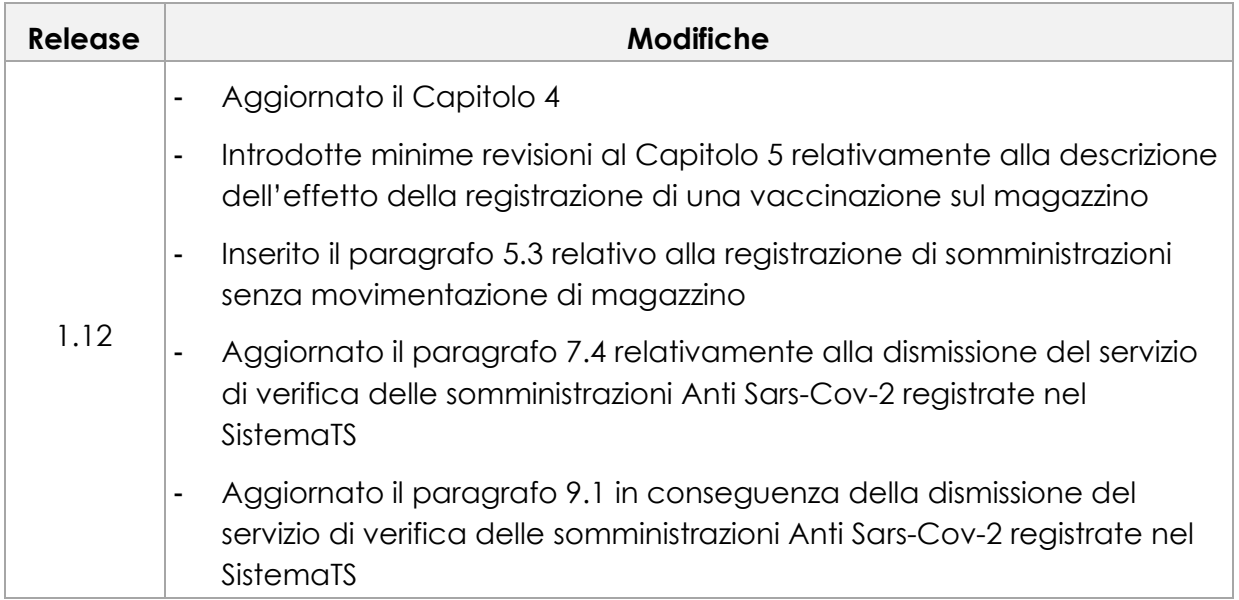

# **Acronimi**

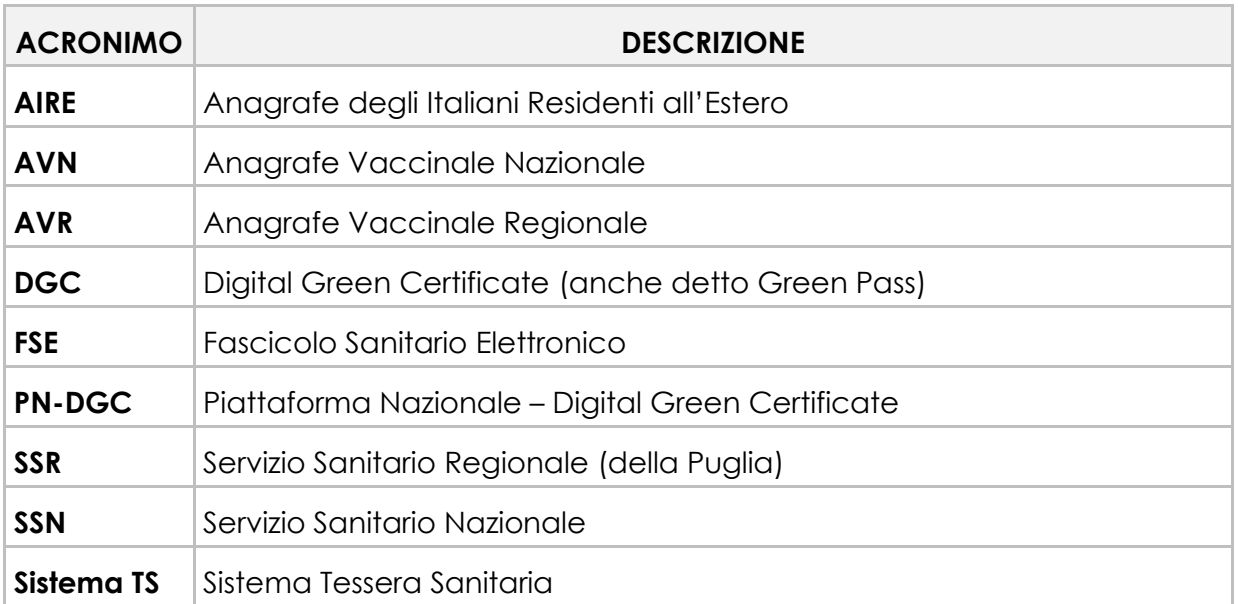

# <span id="page-8-0"></span>**1 INTRODUZIONE**

### <span id="page-8-1"></span>**1.1 SCOPO DEL DOCUMENTO**

Questo documento costituisce il vademecum per gli operatori abilitati all'uso delle funzionalità del Sistema Informativo per la gestione delle Attività Vaccinali e dei soggetti vaccinati (nel seguito detto anche semplicemente "**GIAVA**").

Il documento descrive le funzionalità disponibili per la registrazione dei dati delle

- vaccinazioni effettuate in età pediatrica e/o in età adulta
- pregresse infezioni da SARS-CoV-2

nonché le indicazioni necessarie per operare correttamente nel Sistema che è raggiungibile su Internet da browser Google Chrome o Firefox alla pagina web:

#### **[https://giava.sanita.puglia.it](https://giava.sanita.puglia.it/)**

<span id="page-8-2"></span>e dall'interno della RUPAR alla seguente pagina web:

**[https://giava.rsr.rupar.puglia.it](https://giava.rsr.rupar.puglia.it/)**

### **1.2 RUOLI DEI SISTEMI REGIONALI E NAZIONALI E FLUSSI DEI DATI VACCINALI**

La gestione dei dati di vaccinazione è demandata a tre sistemi che operano con ruoli e finalità distinte: le Anagrafi Vaccinali Regionali (**AVR**) (di cui GIAVA è un esempio), l'Anagrafe Vaccinale Nazionale (**AVN**), il Sistema Tessera Sanitaria (**TS**)

Tutte le somministrazioni vaccinali registrate nelle Anagrafi Vaccinali Regionali (**AVR**) sono trasmesse all'Anagrafe Vaccinale Nazionale (**AVN**).

L'**AVN** a sua volta trasmette:

- alle AVR i dati delle vaccinazioni erogate ai cittadini in regioni diverse da quella al cui SSR essi sono iscritti (c.d. vaccinazioni in mobilità regionale);
- al Sistema TS tutte e sole le vaccinazioni anti-SARS-CoV-2 ricevute dalle AVR.

Costituiscono eccezione le somministrazioni anti-SARS-CoV-2 erogate all'estero: esse sono registrate direttamente dalle ASL competenti nel Sistema TS, ma non sono rese disponibili né alle AVR, né all'AVN.

#### Il **Sistema TS**:

- provvede al rilascio delle certificazioni verdi vaccinali (nel seguito Green Pass vaccinale o semplicemente **Green Pass**) in base ai dati di vaccinazione anti-SARS-CoV-2 trasmessi da AVN e a quelli delle vaccinazioni erogate all'estero direttamente registrati in esso dalle ASL;
- rende disponibile alle Anagrafi Vaccinali Regionali un servizio per la verifica delle somministrazioni anti-SARS-CoV-2 erogate al cittadino in qualsiasi regione

d'Italia; la verifica da GIAVA è possibile con il comando **Verifica Anti SARS-CoV-2 in tutte le regioni;** il Servizio non restituisce le somministrazioni erogate all'estero, ma consente di appurare se un soggetto non iscritto al SSR della Puglia che si vaccina in Puglia abbia già ricevuto altrove, in Italia, altre somministrazioni.

# <span id="page-9-0"></span>**1.3 DISPOSIZIONI**

Tutti i soggetti impegnati nelle attività vaccinali sono tenuti a registrare nel sistema informativo regionale (GIAVA) i dati delle somministrazioni effettuate, ai sensi di quanto previsto dall'art. 39 della legge regionale n. 4/2020 e ss.mm.ii. e dalla legge regionale n. 16/2011 e ss.mm.ii., nonché in conformità alle disposizioni regionali prot.n. AOO/005/0002522 del 25.03.2021 e prot. AOO/005/0006891 del 20/10/2021.

**La registrazione dei dati deve avvenire** nel sistema informativo GIAVA **contestualmente alla somministrazione del vaccino** avendo sempre correttamente identificato il soggetto; a tal fine si deve recuperare dalla Tessera Sanitaria il codice fiscale.

### **I termini suindicati sono da ritenersi perentori.**

Pertanto, l'operatore inadempiente è responsabile in ordine alla mancata o tardiva alimentazione dell'Anagrafe Nazionale Vaccini e, conseguentemente, all'eventuale mancato rilascio tempestivo del Green Pass vaccinale ed è responsabile dei disagi e/o delle conseguenze che possono derivare al cittadino, nonché dei maggiori oneri gestionali indotti dalle segnalazioni inerenti al mancato rilascio del Green Pass indirizzate ai servizi di Help Desk del Ministero della Salute (numero telefonico 1500) e/o delle ASL e/o alla Regione Puglia, agli indirizzi di cui al § **[1.5](#page-9-2)**.

La violazione ingiustificata del termine prescritto per la registrazione dei dati potrà essere sanzionabile ai sensi dell'art.328 e dell'art. 452 del Codice penale, laddove dall'inadempienza si determinino conseguenze anche sotto il profilo epidemiologico.

# <span id="page-9-1"></span>**1.4 HELP DESK GIAVA**

Qualora sia necessario supporto per le operazioni di registrazione dei dati nel Sistema, per il rilascio delle credenziali di accesso o per eventuali segnalazioni di anomalie di funzionamento, l'operatore GIAVA potrà fare riferimento al servizio di Help Desk GIAVA, **attivo dal lunedì al venerdì (non festivi) dalle ore 8:30 alle 13:30 e dalle 14:30 alle 17:30**, contattabile, via e-mail all'indirizzo [helpdeskgiava@sanita.puglia.it](mailto:helpdeskgiava@sanita.puglia.it) e telefonicamente al **numero 099-7798776**.

### <span id="page-9-2"></span>**1.5 SEGNALAZIONI DI ANOMALIE NEI DATI**

Qualora nei dati anagrafici o di vaccinazione rilevati in GIAVA o nel Sistema Tessera Sanitaria, si rilevino anomalie rispetto ad una situazione diversa, certa e/o

documentata, l'operatore è tenuto a segnalare quanto rilevato all'indirizzo di posta della struttura aziendale competente:

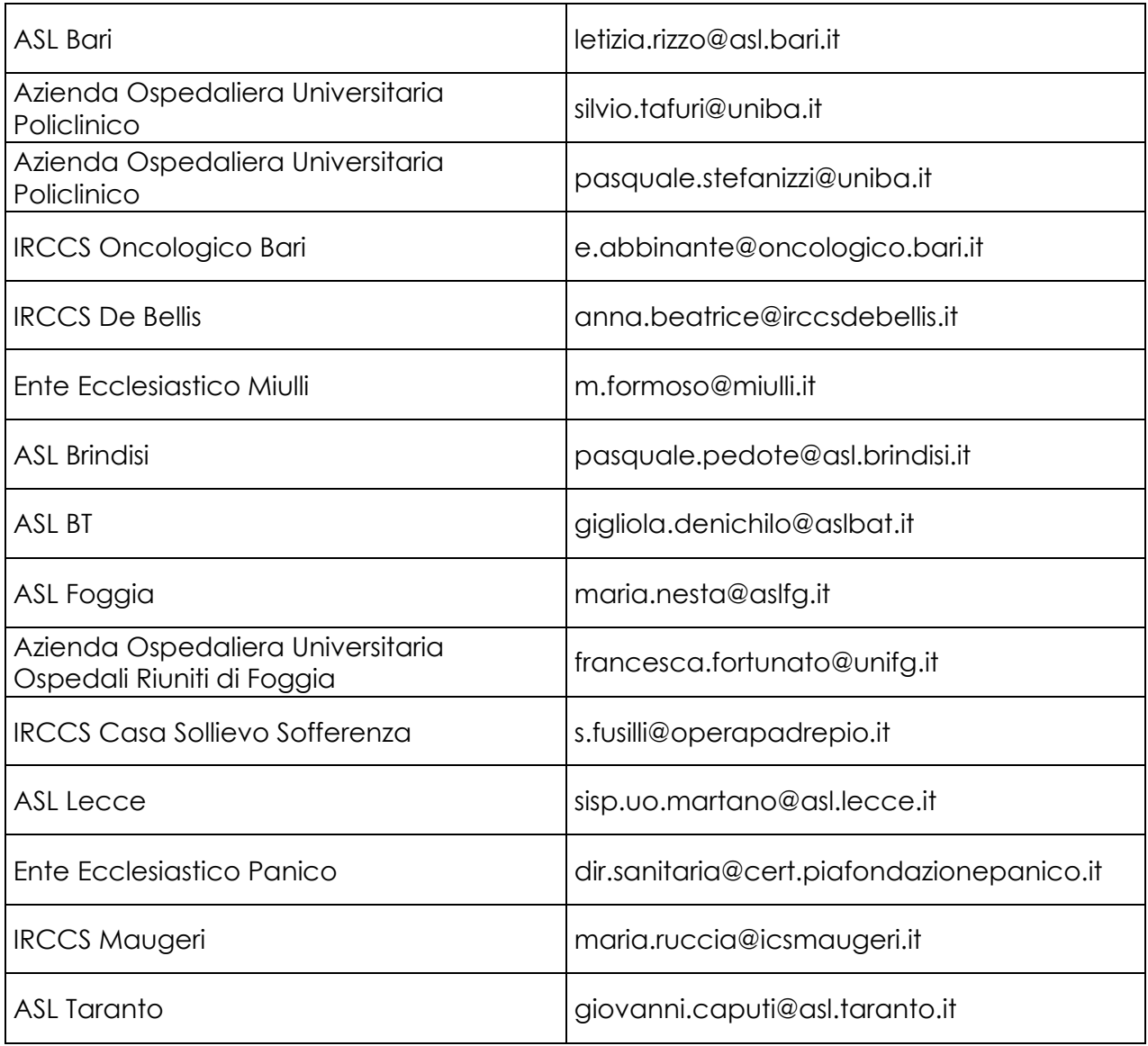

# <span id="page-11-0"></span>**2 ACCREDITAMENTO ED ACCESSO AL SISTEMA**

### <span id="page-11-1"></span>**2.1 MODALITÀ DI ACCREDITAMENTO ALL'USO DEL SISTEMA**

L'accreditamento all'uso del Sistema può avvenire con le seguenti modalità

1) Per MMG e PLS

L'accreditamento per MMG e PLS avviene inviando una mail al seguente indirizzo helpdeskgiava@sanita.puglia.it contenente i seguenti dati: Codice Fiscale, Cognome, Nome, Telefono mobile, e-Mail, Asl di appartenenza, Codice Regionale nonché ruolo (MMG o PLS). Le credenziali verranno inviate alla mail del medico richiedente.

2) Per i Farmacisti

Tramite Adesione della Farmacia all'Accordo Nazionale per la somministrazione della vaccinazione anti-SARS. L'accreditamento degli operatori avviene su segnalazione dei loro nominativi effettuata dalle Farmacie all'atto della loro adesione all'Accordo Nazionale, effettuata per il tramite del Sistema Informativo regionale Edotto. Le credenziali di accesso a GIAVA sono comunicate all'indirizzo e-mail personale di ciascun operatore segnalato.

Per consentire la registrazione delle vaccinazioni antinfluenzali con oneri a carico del richiedente, tutti gli operatori di Farmacia, registrati attualmente sul sistema GIAVA e abilitati per le vaccinazioni anti SARS-CoV-2, saranno automaticamente abilitati.

Per le farmacie non censite in GIAVA i titolari delle stesse dovranno inviare la richiesta di registrazione al servizio di assistenza di GIAVA tramite la PEC ufficiale della farmacia (dal dominio @pec.federfarma.it) all'e-mail helpdeskgiava@sanita.puglia.it.

3) Per gli altri operatori

L'accreditamento degli operatori diversi da MMG/PLS avviene su segnalazione dell'Amministrazione regionale al servizio Help Desk GIAVA effettuata a cura dei referenti GIAVA dei Dipartimenti di Prevenzione dell'ASL territorialmente competente o in base a processi diversi all'uopo definiti. Per ciascuno degli operatori da accreditare dovranno essere obbligatoriamente forniti i seguenti dati: Codice Fiscale, Cognome, Nome, Telefono mobile, e-Mail, Codice struttura STS11 o HSP11/11-Bis o RIA11 o ambulatorio vaccinale di assegnazione o altra struttura di appartenenza (ambulatorio del luogo di lavoro, azienda ospedaliera, ...). Le credenziali di accesso sono comunicate all'indirizzo e-mail di ciascun operatore.

### <span id="page-12-0"></span>**2.2 ACCESSO AL SISTEMA**

L'accesso di ogni utente a GIAVA è effettuato attraverso l'inserimento di credenziali composte da:

- Codice fiscale
- Password

Se le credenziali sono corrette, è presentata all'utente una pagina in cui può scegliere, in base al ruolo ed alle autorizzazioni assegnate, la struttura di riferimento per tutte le operazioni da effettuare nel sistema. L'elenco delle strutture selezionabili varia in base al ruolo attribuito all'utente e alla sua asl di appartenenza. Dopo la scelta della struttura di riferimento, il sistema presenta all'utente il menu principale.

Nel caso in cui le caratteristiche attribuite all'utente siano tali per cui la struttura di riferimento debba essere unica (come nel caso di un farmacista che opera in una sola farmacia), dopo il login, viene presentato subito il menu principale in quanto il sistema seleziona automaticamente come struttura di riferimento, l'unica disponibile.

In qualsiasi momento l'operatore può scegliere di cambiare la struttura di riferimento utilizzando l'apposita funzione disponibile nel menu principale, denominata "Cambio Ambulatorio Principale".

### <span id="page-12-1"></span>**2.3 CRITERI DI AMMISSIBILITÀ DELLA PASSWORD**

I criteri di ammissibilità della password, prevedono che essa rispetti i seguenti vincoli:

- lunghezza almeno dieci caratteri,
- presenza di almeno una lettera minuscola, una lettera maiuscola, una cifra, un carattere speciale tra **@, \$, !, %, \*, ?, &,**
- assenza di spazi,
- assenza di due o più caratteri identici consecutivi (entrambe maiuscole o entrambe minuscole),
- diversità dalle precedenti cinque password,

I vincoli da rispettare per la password saranno visualizzati nella pagina web di cambio password accessibile tramite il comando **Cambio Password**.

L'utente deve cambiare la password obbligatoriamente:

- al primo accesso dopo assegnazione password dal sistema (si veda **§ [2.4](#page-13-0)**);
- a seguito di decorrenza di **novanta** giorni dal precedente cambio password (si veda **§ [2.5](#page-13-1)**).

È tuttavia previsto che l'utente possa cambiare volontariamente la password anche in assenza delle predette condizioni.

Il modulo di cambio password fornisce all'utente le informazioni utili a rispettarne i vincoli di ammissibilità e si presenta con la seguente schermata:

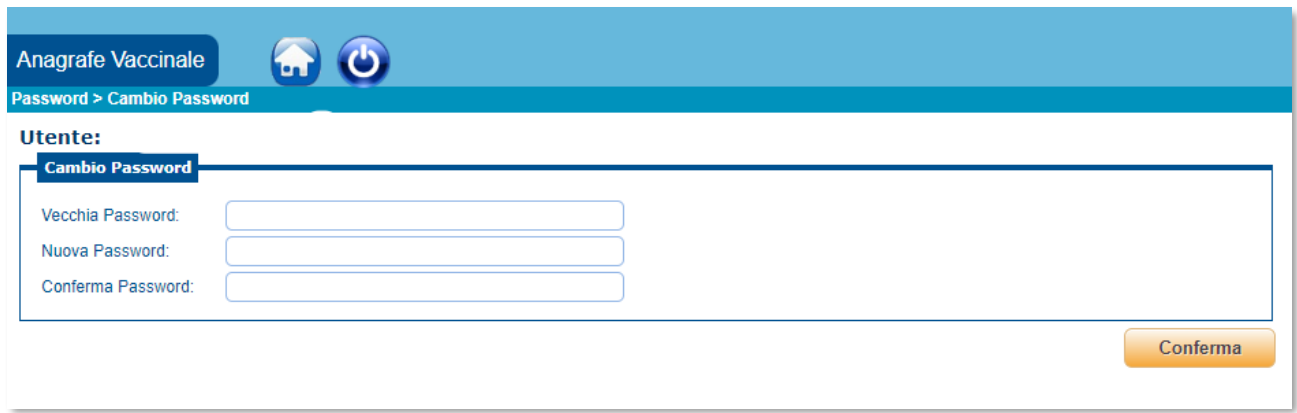

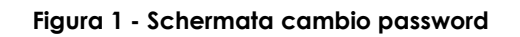

### <span id="page-13-3"></span><span id="page-13-0"></span>**2.4 FORZATURA DEL CAMBIO PASSWORD**

Qualora l'utente interessato formuli una richiesta di reset password, la password assegnata sarà temporanea. All'accesso successivo quell'utente sarà obbligato ad impostare una nuova password nella apposita finestra.

### <span id="page-13-1"></span>**2.5 CAMBIO PASSWORD PROGRAMMATO**

La modifica obbligatoria della password di accesso è prevista al termine del periodo di validità impostato a giorni **novanta**.

È altresì previsto un messaggio di "**Avviso prossima scadenza Password**" che sarà visualizzato al login nei **sette** giorni che precedono la scadenza della password, consentendo all'utente di cambiare la password.

# <span id="page-13-2"></span>**2.6 INATTIVITÀ UTENTE**

Le credenziali vengono disabilitate qualora l'utente non acceda al sistema per un periodo continuativo di **90 giorni**.

La disabilitazione delle credenziali per inattività comporta che:

- 1. gli utenti profilati con il ruolo MMG/PLS e Farmacisti inviino una mail ad [helpdeskgiava@sanita.puglia.it](mailto:helpdeskgiava@sanita.puglia.it) contenente tutti i dati necessari al loro riconoscimento.
- 2. gli utenti profilati con ruolo operatori di ambulatorio/dipartimenti/strutture sanitarie delle ASL e per i medici competenti debbano seguire le procedure stabilite per il rilascio delle credenziali.

# <span id="page-14-0"></span>**2.7 CONTROLLO DEI TENTATIVI DI ACCESSO**

Qualora, in fase di login, l'utente dovesse impostare una password errata per **due** volte consecutive, il Sistema ripropone la maschera di login con l'aggiunta di un **captcha** che obbliga l'utente a digitare, oltre al login name e alla password, anche la sequenza di caratteri proposta dal Sistema.

# <span id="page-15-0"></span>**3 GESTIONE DATI ANAGRAFICI**

Prima di effettuare la registrazione dei dati di somministrazione vaccinale è necessario ricercare ed individuare la persona vaccinata (o da vaccinare) nell'Anagrafica del Sistema.

La ricerca può avvenire secondo i criteri visualizzati nella pagina **Ricerca Assistito** mostrata di seguito.

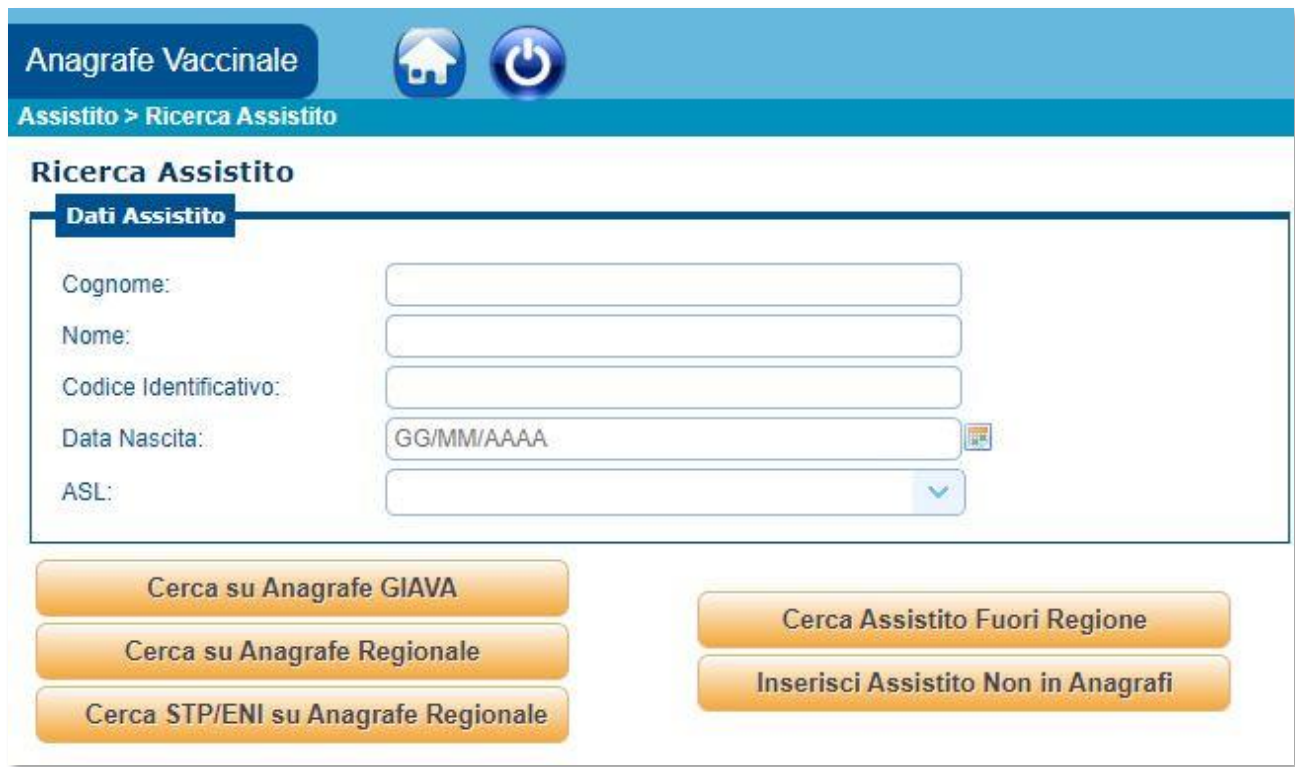

**Figura 2 - Criteri di ricerca di una persona nelle anagrafi**

<span id="page-15-1"></span>Tra tutti i criteri di ricerca si consiglia vivamente l'uso del codice identificativo che restituisce un unico risultato ed evita sia la visualizzazione di soggetti omonimi, sia il rischio di commettere errori nella selezione della persona.

Dopo la ricerca, il Sistema visualizza l'elenco dei soggetti i cui dati anagrafici soddisfano i criteri impostati. In assenza di corrispondenze il Sistema mostra apposito avviso.

La ricerca del codice identificativo su Anagrafe diversa da GIAVA è abilitata solo a determinati target di utenti.

Coloro che nella ricerca visualizzano esclusivamente il tasto "Cerca su Anagrafe GIAVA", avendo necessità di vaccinare un assistito che non risulta ancora presente in anagrafe vaccinale GIAVA, devono inviare una mail ad [helpdeskgiava@sanita.puglia.it](mailto:helpdeskgiava@sanita.puglia.it) fornendo tutti i dati necessari per importare l'assistito da sottoporre a somministrazione vaccinale.

# <span id="page-16-0"></span>**3.1 RECUPERO SOGGETTI DA ANAGRAFE REGIONALE (EDOTTO)**

Il Sistema GIAVA permette l'allineamento periodico dell'anagrafe vaccinale con l'anagrafe degli Assistiti della Regione Puglia, mediante procedura di importazione e allineamento massivo.

Nel caso in cui fosse necessario procedere alla vaccinazione di un assistito non ancora presente in GIAVA, ma che è presente in anagrafe regionale, è possibile effettuare la ricerca mediante codice identificativo oppure mediante cognome e nome e importare, quindi, la posizione anagrafica di interesse.

Se la ricerca restituisce uno o più risultati, è possibile selezionare la posizione anagrafica di interesse e successivamente è possibile premere il tasto **Importa da Anagrafe Regionale.**

La funzionalità di importazione permette non solo di acquisire una nuova posizione anagrafica, ma anche di aggiornare una posizione già presente con i dati riportati in anagrafe regionale (Edotto).

# <span id="page-16-1"></span>**3.2 GESTIONE SOGGETTI CON CODICE FISCALE OBSOLETO**

In caso di somministrazioni associate ad una posizione anagrafica avente codice fiscale obsoleto, i dati di quel soggetto appariranno in rosso nell'elenco restituito dal Sistema e il *Nuovo Codice Fiscale* sarà visualizzato nella omonima colonna mostrata nella figura seguente.

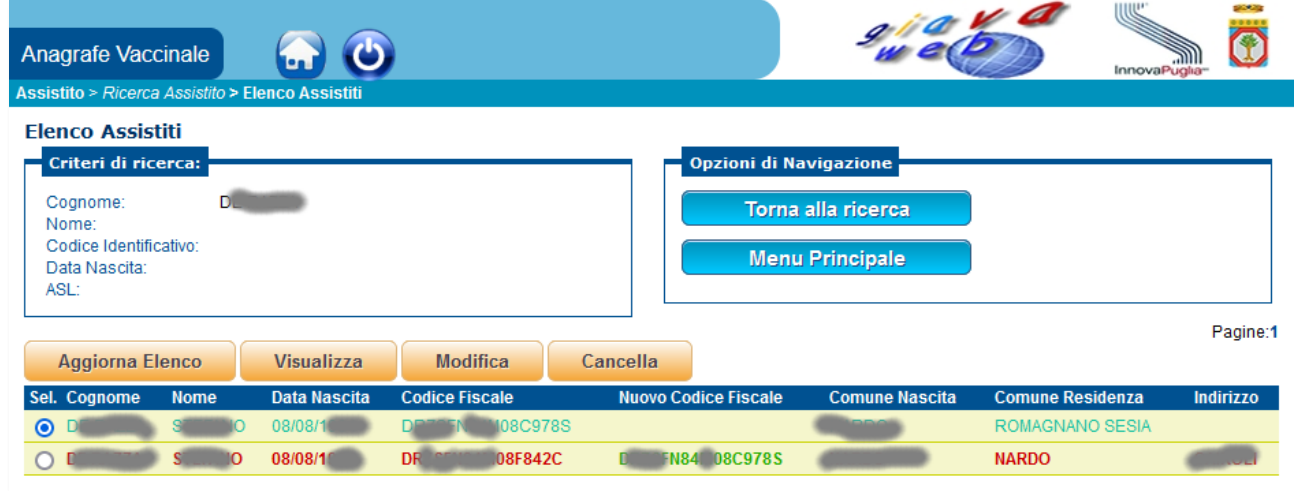

<span id="page-16-2"></span>**Figura 3 - Visualizzazione soggetti con Codice fiscale variato nel tempo**

In tale evenienza, l'operatore dovrà registrare i dati della somministrazione vaccinale associandoli alla posizione anagrafica avente il nuovo codice fiscale; ove a ciò sia abilitato. L'operatore, è altresì tenuto a riportare sulla posizione anagrafica aggiornata i dati delle somministrazioni già attribuite alla posizione con codice fiscale obsoleto e a cancellare, successivamente, le somministrazioni vaccinali in precedenza assegnate alla posizione anagrafica obsoleta.

# <span id="page-17-0"></span>**3.3 GESTIONE DATI ANAGRAFICI SOGGETTI "FUORI REGIONE"**

Qualora la persona da vaccinare provenga da altra regione o provincia autonoma è molto probabile che non sia ancora stata censita in GIAVA. In tal caso nella pagina di **Ricerca Assistito** di **F[IGURA](#page-15-1) 2** bisogna impostare come criterio di ricerca il C*odice*  identificativo (ovverossia il codice fiscale) e poi cliccare sul comando **Cerca Assistito Fuori Regione.** La ricerca dell'assistito avviene nell'anagrafe del Sistema Tessera Sanitaria.

Nel caso in cui al Codice identificativo immesso come criterio di ricerca, nel Sistema Tessera Sanitaria NON corrisponda alcun soggetto, il GIAVA visualizzerà apposito avviso.

In presenza di una corrispondenza, sarà invece visualizzata una pagina simile a quella della figura seguente, che riporta i dati anagrafici ottenuti dal Sistema Tessera Sanitaria.

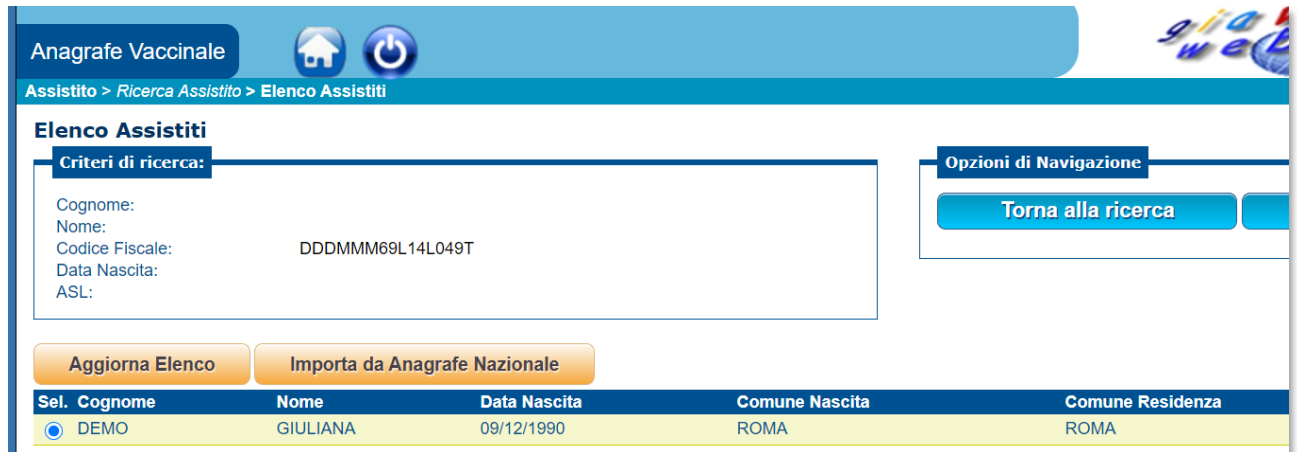

<span id="page-17-1"></span>**Figura 4 - Risultato "Cerca Assistito fuori regione" - Assistito presente in Anagrafe Nazionale**

In tal caso, è possibile importare in Anagrafe GIAVA i dati della persona cliccando sul comando **Importa da Anagrafe Nazionale.**

Dopo l'importazione dei dati anagrafici della persona, sarà visualizzata la **Scheda Assistito** (vedi figura seguente) che mostra i dati acquisiti.

Si consiglia di riportare in essa i dati di contatto dell'assistito: tra essi, **almeno il numero di telefonia mobile e/o l'indirizzo di e-mail**.

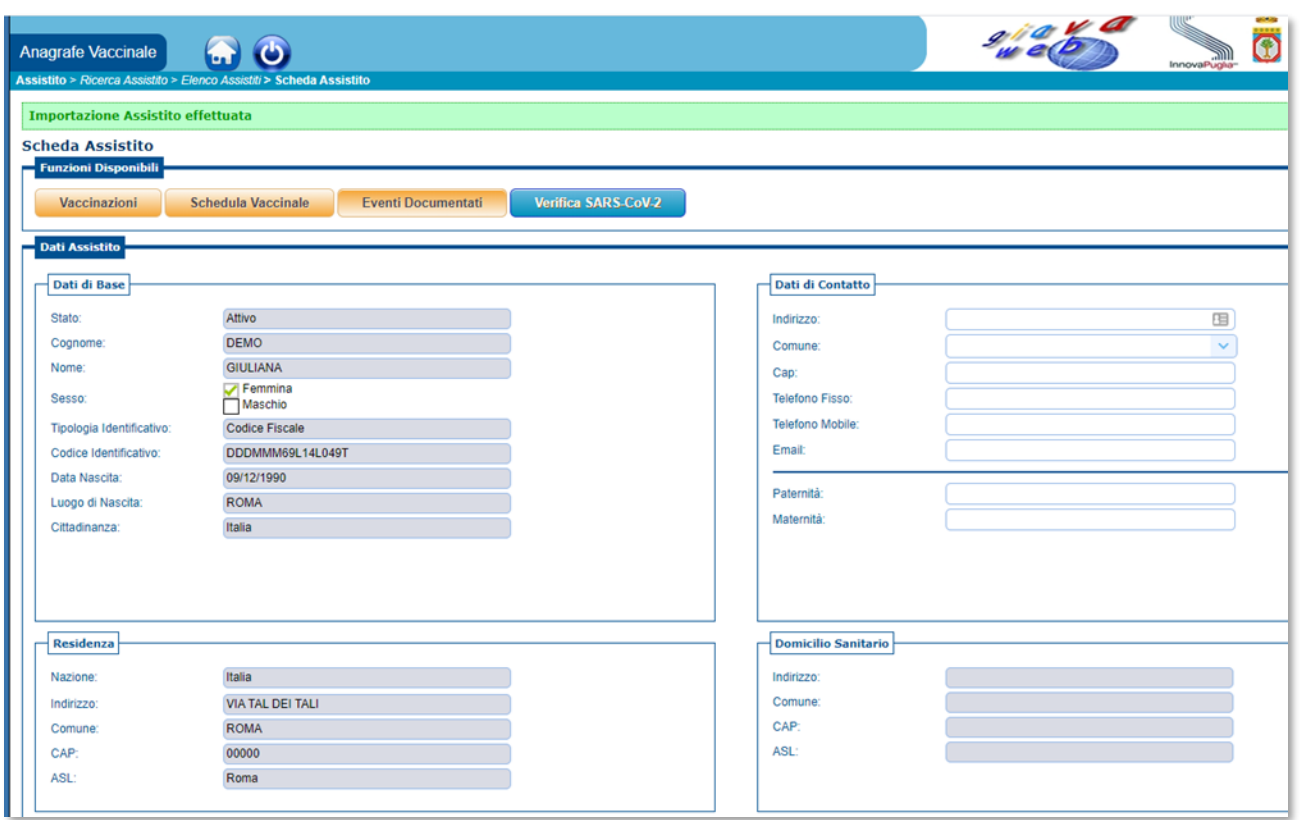

**Figura 5 - Scheda Anagrafica dell'assistito - Importazione dati anagrafici**

Dopo l'acquisizione dei dati anagrafici della persona o dopo la sua selezione se il soggetto è già censito in GIAVA, è possibile procedere con la gestione delle somministrazioni.

### <span id="page-18-0"></span>**3.4 GESTIONE DATI ANAGRAFICI PERSONE NON ISCRITTE AL SSN**

#### <span id="page-18-1"></span>**3.4.1 SOGGETTI DI CUI ALL'ORDINANZA N.7 DEL 24.04.2021 DEL COMMISSARIO STRAORDINARIO**

Il Commissario Straordinario, con Ordinanza n.7 del 24.04.2021, ha impartito disposizioni per assicurare la vaccinazione delle seguenti categorie di soggetti non iscritti al Servizio Sanitario Nazionale:

- a) cittadini italiani iscritti all'Anagrafe degli Italiani Residenti all'Estero (AIRE);
- b) dipendenti delle Istituzioni dell'UE, i relativi familiari a carico e il personale delle medesime Istituzioni in quiescenza;
- c) agenti diplomatici e il personale tecnico-amministrativo delle missioni diplomatiche e i relativi familiari a carico;
- d) personale di enti ed organizzazioni internazionali, i relativi familiari a carico e il personale dei medesimi enti e organizzazioni in quiescenza.

Per i soggetti di cui alla lettera a) privi di codice fiscale e per tutti i soggetti di cui alle lettere b), c) e d, il Sistema Tessera Sanitaria avrà generato specifico codice identificativo alfanumerico che il soggetto deve esibire all'atto della vaccinazione unitamente a un documento di riconoscimento in corso di validità.

Nella pagina mostrata nella figura seguente, l'operatore deve ricercare il soggetto tramite il comando **Cerca su Anagrafe GIAVA** avendo prima impostato il valore del campo "Codice Identificativo" al codice esibito dalla persona da vaccinare.

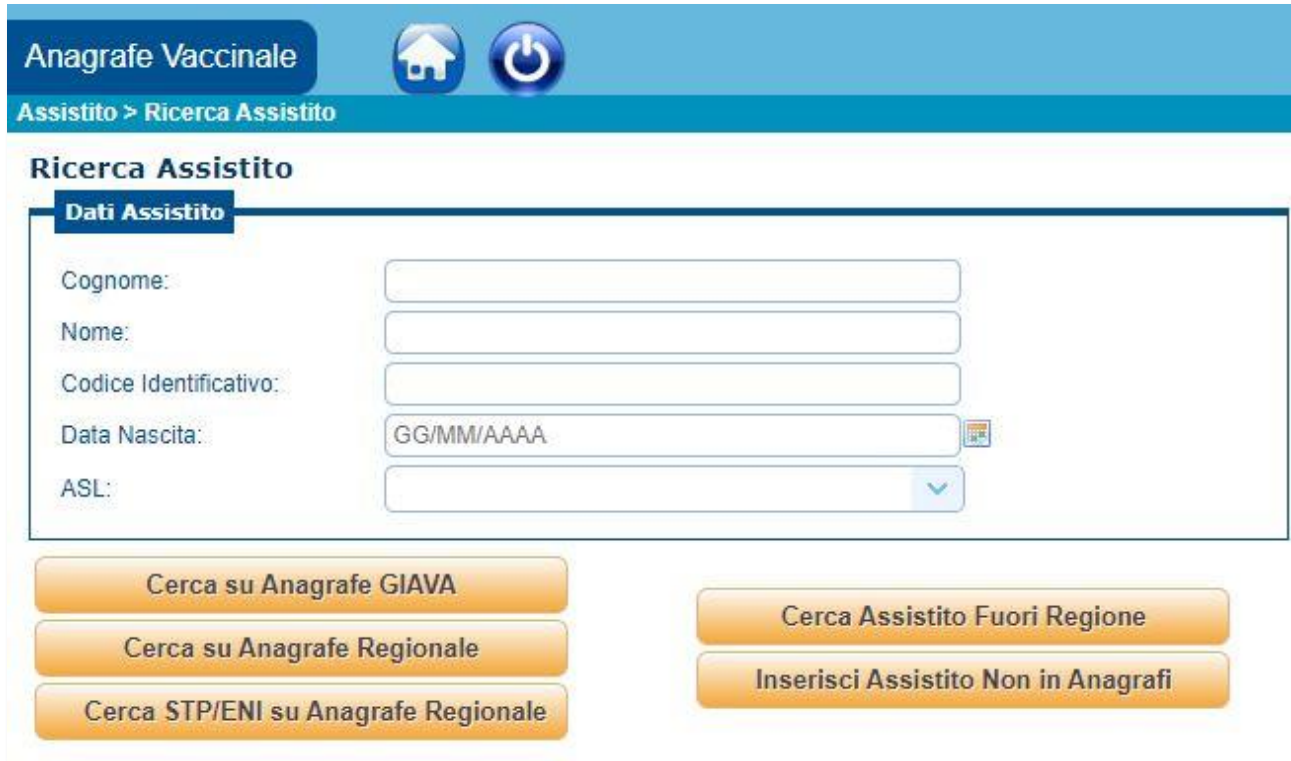

#### **Figura 6 - Ricerca/Inserimento soggetti Ordinanza 7 del 24-04-2021**

<span id="page-19-0"></span>Nel caso in cui la persona non risulti già censita nell'Anagrafe GIAVA, l'operatore deve registrarne manualmente i dati anagrafici nel modulo che sarà mostrato cliccando sul comando **Inserisci Assistito Fuori Regione**.

Durante l'inserimento dei dati anagrafici, l'operatore deve selezionare:

- 1) per il campo **Stato**:
	- a) il valore "*Iscritto all'AIRE*" se trattasi di soggetto iscritto all'Anagrafe degli italiani Residenti all'estero;
	- b) il valore "*Iscritto all'Estero*" se trattasi dei soggeti di cui alle lettere b), c) e d) dell'art.1 dell'Ordinanza 7/2021;
- 2) per il campo **Tipologia Identificativo**
	- a) il valore "*Codice Fiscale*" se il soggetto iscritto all'Anagrafe degli italiani Residenti all'estero è in possesso di tale codice;
	- b) il valore "*Art.2 Ord. Comm. Straord.7-2021*" se trattasi di soggetto in possesso del codice identificativo alfanumerico rilasciato dal Sistema Tessera Sanitaria.
- 3) per il campo **Codice Identificativo**, il valore del codice posseduto dal soggetto.

**Per i dati di contatto dell'assistito va registrato almeno il telefono mobile e/o l'indirizzo di e-mail.**

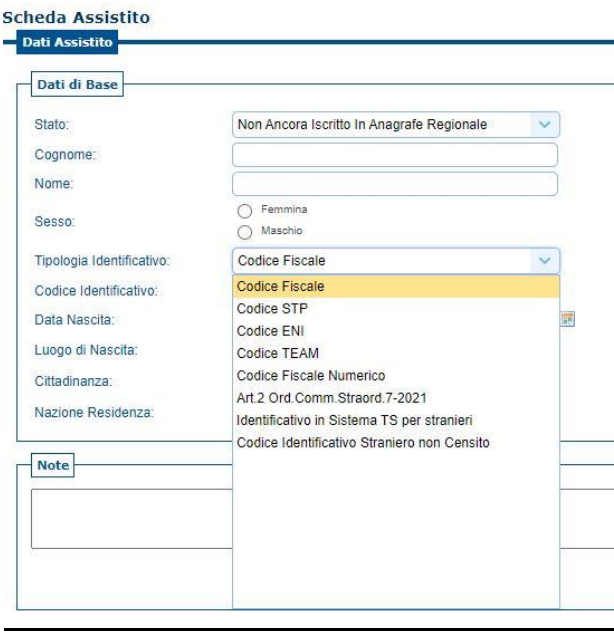

### <span id="page-20-0"></span>**3.4.2 ALTRI SOGGETTI STRANIERI**

Si tratta di soggetti che si trovano sul territorio nazionale per motivi diversi da quelli indicati nell'Ordinanza 7/2021, privi di un codice fiscale rilasciato dall'Agenzia delle Entrate, che non ricadono nelle categorie STP o ENI e ai quali è stata già erogata o deve essere ancora somministrata la vaccinazione anti-SARS-CoV-2.

Tali soggetti, se non già registrati in GIAVA, devono essere censiti nel Sistema attraverso il comando **Inserisci Assistito Non in Anagrafi** presente nella scheda **Ricerca Assistito**.

Ai fini del rilascio del Green Pass vaccinale a tali soggetti, la registrazione dei loro dati anagrafici deve osservare le seguenti regole:

- 1) il campo **Stato** deve essere valorizzato come "*Iscritto all'Estero*"
- 2) il campo **Tipologia Identificativo** deve essere valorizzato come "*Identificativo in Sistema TS per stranieri*"
- 3) il campo **Codice Identificativo** deve contenere il codice ottenuto dal Sistema TS con le modalità descritte al **§ [3.4.2.1](#page-20-1)**.

Per i dati di contatto dell'assistito va registrato almeno il telefono mobile e/o l'indirizzo di e-mail.

#### <span id="page-20-1"></span>**3.4.2.1 Come ottenere l'identificativo dal Sistema TS per soggetti stranieri**

Al momento della redazione di questo documento, l'ottenimento del codice identificativo è a carico delle ASL e avviene attraverso la compilazione di moduli in formato Excel da inviare tramite PEC all'indirizzo **[info@pec.sistemats.it](mailto:info@pec.sistemats.it)** .

**a)** Modulo da utilizzare per i soggetti cui è stato già erogato in Italia il vaccino anti-SARS-CoV-2.

Esso è finalizzato al riconoscimento nel Sistema TS delle vaccinazioni già erogate; la struttura del modulo in formato Excel da inviare per il recupero del pregresso è la seguente:

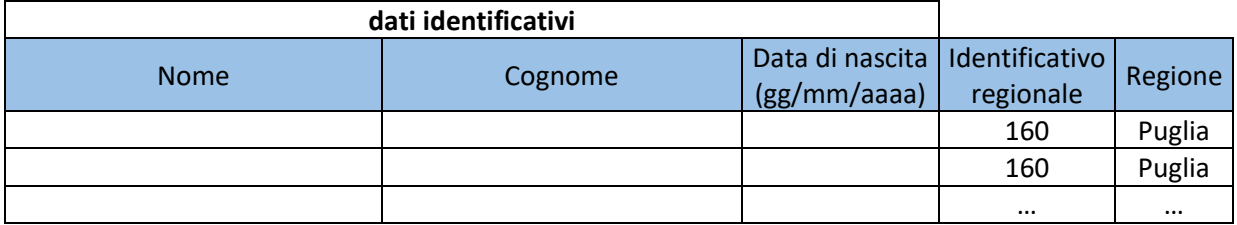

A seguito dell'invio all'indirizzo PEC innanzi indicato, la ASL riceverà in riscontro un pari modulo integrato con la colonna relativa al codice identificativo associato nel Sistema Tessera Sanitaria a ciascun soggetto; il green pass sarà rilasciato ai soggetti censiti nei moduli di riscontro senza necessità di ulteriori attività da parte degli operatori delle ASL ai fini dell'integrazione o modifica dei dati anagrafici e di vaccinazione.

#### **b)** Modulo per soggetti che hanno chiesto di essere vaccinati.

La struttura del modulo Excel per la richiesta del codice identificativo per soggetti da vaccinare e privi di un codice fiscale rilasciato dall'Agenzia delle Entrate è la seguente:

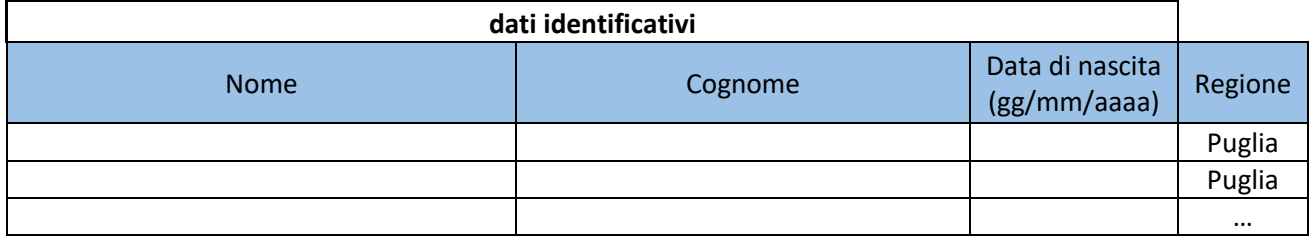

A seguito dell'invio di tale modulo all'indirizzo PEC innanzi indicato, la ASL riceverà in riscontro pari modulo integrato la colonna relativa al codice identificativo associato nel Sistema Tessera Sanitaria a ciascun soggetto; tale codice deve essere utilizzato come codice identificativo del soggetto nella registrazione dei suoi dati anagrafici.

Si anticipa che, l'utilizzo del modulo per i soggetti ancora da vaccinare sarà prossimamente sostituito da una interrogazione al Sistema TS, effettuata dall'operatore tramite GIAVA, che restituirà con modalità interattiva il codice identificativo da utilizzare per la registrazione dei dati anagrafici dello straniero. Al momento non sono noti i tempi di rilascio di tale funzionalità da parte del Sistema Tessera Sanitaria.

### <span id="page-22-0"></span>**3.4.2.2 Gestione assistiti con codice STP**

Al fine di gestire le anagrafiche dei soggetti stranieri, non ricadenti nella fattispecie indicata nei paragrafi precedenti, si prevedono due modalità di censimento delle anagrafiche:

#### • **Soggetti in possesso di Codice STP in quanto già registrati nell'anagrafe Regionale Edotto**.

Dopo aver impostato il codice STP nel campo "Codice Identificativo", cliccando sul tasto "Cerca STP/ENI su Anagrafe Regionale" (figura 7), nel caso in cui Edotto restituisca il soggetto avente quel codice, l'inserimento in anagrafica avviene con il comando "Importa da Anagrafe Regionale" presente nella pagina dei risultati.

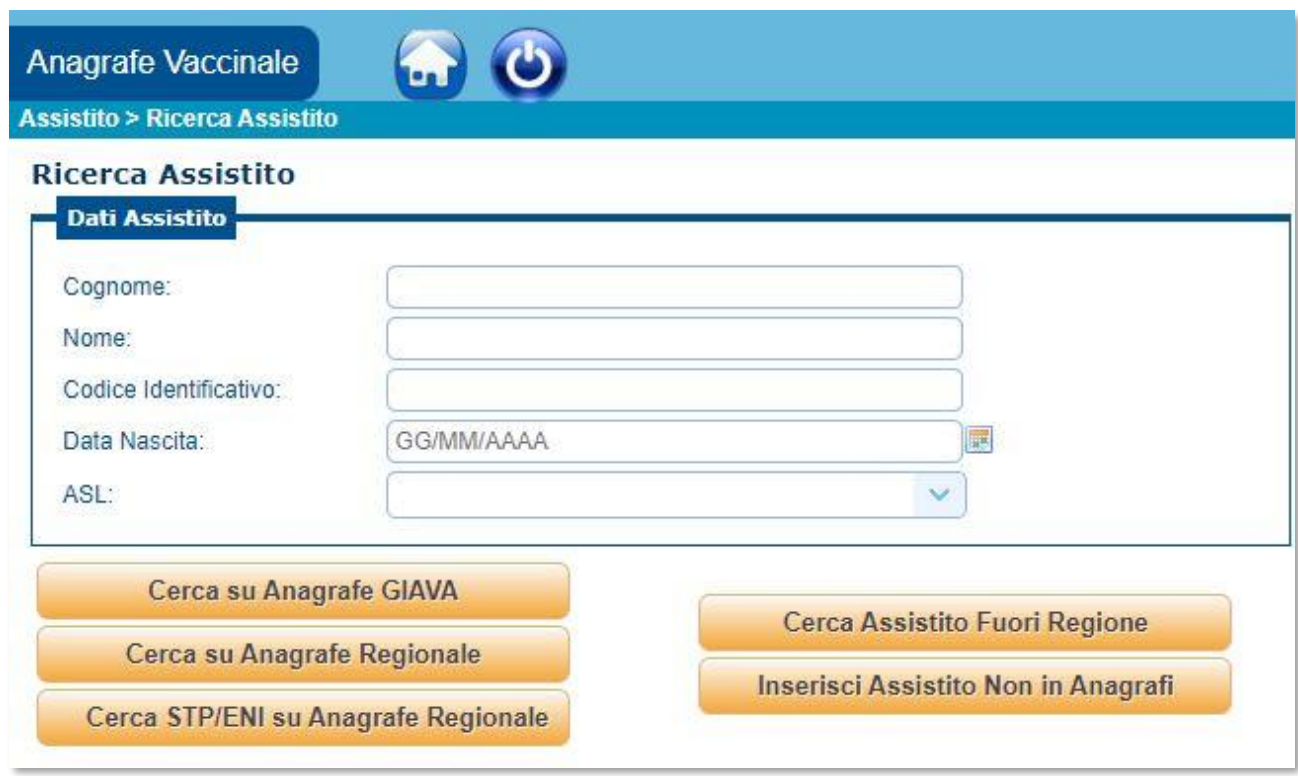

#### **Figura 7 - Ricerca/Inserimento soggetti Stranieri**

#### **Soggetti non in possesso di Codice STP.**

In presenza di un tale caso, l'operatore dovrà ricercare la persona attraverso i criteri Nome, Cognome e Data di nascita.

La ricerca può produrre tre esiti:

- a. il soggetto esiste in GIAVA ed ha un codice STP, di cui la persona non era al corrente o che la persona non ha comunicato all'operatore;
- b. il soggetto esiste in GIAVA con un codice identificativo ancora provvisorio (i.e. ha già ricevuto almeno una vaccinazione);
- c. il soggetto non esiste nell'anagrafe GIAVA.

Nel caso **a.** si può procedere normalmente alla registrazione della somministrazione senza modificare l'anagrafica. La persona deve ricevere il codice STP con le istruzioni del caso.

Nel caso **b.** possono verificarsi due sotto casi:

- 1. la struttura designata ad acquisire da Edotto il codice STP o lo stesso assistito **ha comunicato** all'operatore il codice STP per il soggetto: l'operatore sostituisce in GIAVA al Codice provvisorio del soggetto il codice STP, avendo cura di modificare il valore del campo **"Tipologia Identificativo"** che deve essere impostato al valore *"Codice STP"* prima di procedere con la conferma dei dati inseriti. Se i dati anagrafici primari (nome, cognome e data nascita) del soggetto combaciano con quelli della scheda anagrafica in Edotto relativa al codice STP da riconciliare, il Sistema conferma l'avvenuta modifica del codice identificativo provvisorio del soggetto e completa la sua scheda anagrafica con i restanti dati anagrafici presenti in Edotto. Se il soggetto, avente il codice STP da riconciliare, ha invece uno o più dati anagrafici primari (nome, cognome e data nascita) differenti rispetto alla scheda anagrafica in Edotto, il Sistema non conferma l'avvenuta modifica del codice identificativo provvisorio del soggetto, segnalando una difformità fra i dati anagrafici primari (nome, cognome e data nascita) presenti nella scheda GIAVA e quelli presenti nella corrispondente scheda in Edotto. I dati anagrafici primari corretti sono riepilogati nello stesso messaggio di errore.
- 2. la struttura designata ad acquisire da Edotto il codice STP **non ha ancora comunicato** all'operatore il codice STP per il soggetto: si può procedere normalmente alla registrazione della somministrazione senza modificare l'anagrafica. L'operatore deve sollecitare la struttura designata ad acquisire da Edotto il codice STP.

Nel caso **c.** si dovrà utilizzare la funzionalità "Inserisci Assistito Non in Anagrafi" e inserire manualmente le informazioni richieste, impostando il campo "**Stato**" al valore "*Non ancora iscritto in anagrafe regionale*" e per il campo "**Tipologia identificativo**" il valore "*Codice Identificativo di Straniero non Censito*". Dopo aver salvato la scheda, nel campo **Codice Identificativo** sarà mostrato il codice provvisorio assegnato automaticamente dal Sistema (p.es. TMP11000150). L'operatore dovrà comunicare tale codice al soggetto affinché possa essere utilizzato in GIAVA nelle more dell'assegnazione di un codice STP.

Ai fini della comunicazione, alla struttura designata ad acquisire da Edotto il codice STP, dei soggetti ai quali è assegnato ancora un codice provvisorio, in GIAVA è disponibile la funzionalità di generazione di un report in formato csv oppure pdf in base alla scelta, che conterrà, oltre al codice provvisorio, tutti gli altri dati anagrafici acquisiti per tali soggetti.

### <span id="page-23-0"></span>**3.4.2.3 Comunicazione elenco soggetti STP/ENI non noti al sistema TS**

La funzione, disponibile per utenti aventi un ruolo specifico, consente di estrarre dal sistema GIAVA l'elenco degli assistiti con codice STP/ENI che hanno ricevuto almeno una somministrazione vaccinale anti-SARS CoV-2 a partire da una certa data. Il sistema,

di default, presenta il campo "Data" valorizzato con la data corrente che l'utente può modificare. Con tale funzione l'operatore può perseguire due obiettivi opzionali:

- **Tasto Export STP/ENI dalla data impostata ed invio a TS**: Produrre un export dei dati dei soggetti non noti al Sistema TS che segue un tracciato (in formato TXT) conforme a quanto previsto dalle specifiche TS ed effettuare contestualmente il suo invio al Sistema TS tramite l'invocazione del servizio Scambio File. Ciò allo scopo di adempiere a quanto richiesto periodicamente dal sistema TS
- **Tasto Export STP/ENI dalla data impostata**: Produrre un export che segue un tracciato (in formato TXT) conforme a quanto previsto dalle specifiche TS e consentirne il download. Ciò al solo scopo di consultazione e verifica.

<span id="page-24-0"></span>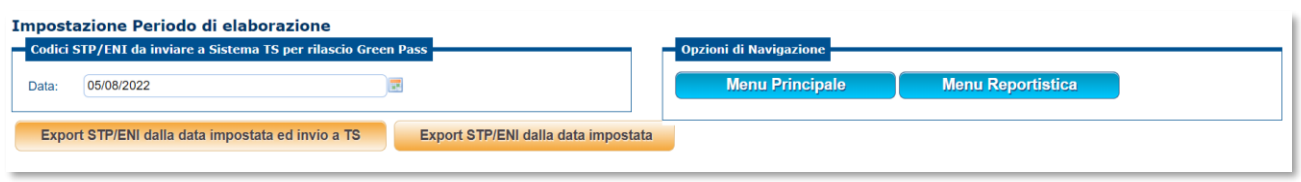

**Figura 8 - Generazione ed invio elenco STP/ENI al sistema TS**

# <span id="page-25-0"></span>**4 GESTIONE DEL MAGAZZINO**

L'operatore che effettua l'inserimento di una somministrazione in GIAVA, dopo aver indicato il farmaco desiderato, tra i dati necessari al completamento della registrazione, deve specificare il lotto associato al farmaco selezionato. L'indicazione del lotto è consentita attraverso la selezione di un valore presente in una lista popolata con i soli lotti disponibili (aventi disponibilità maggiore di zero) presenti nel proprio magazzino di servizio, associati al farmaco indicato nella somministrazione che si sta registrando. Per quanto appena descritto, prima di registrare una vaccinazione, è necessario verificare la disponibilità nel proprio magazzino delle quantità di farmaco disponibili da somministrare.

Pertanto, dal menu principale, è necessario selezionare la voce **Gestire Magazzino.**

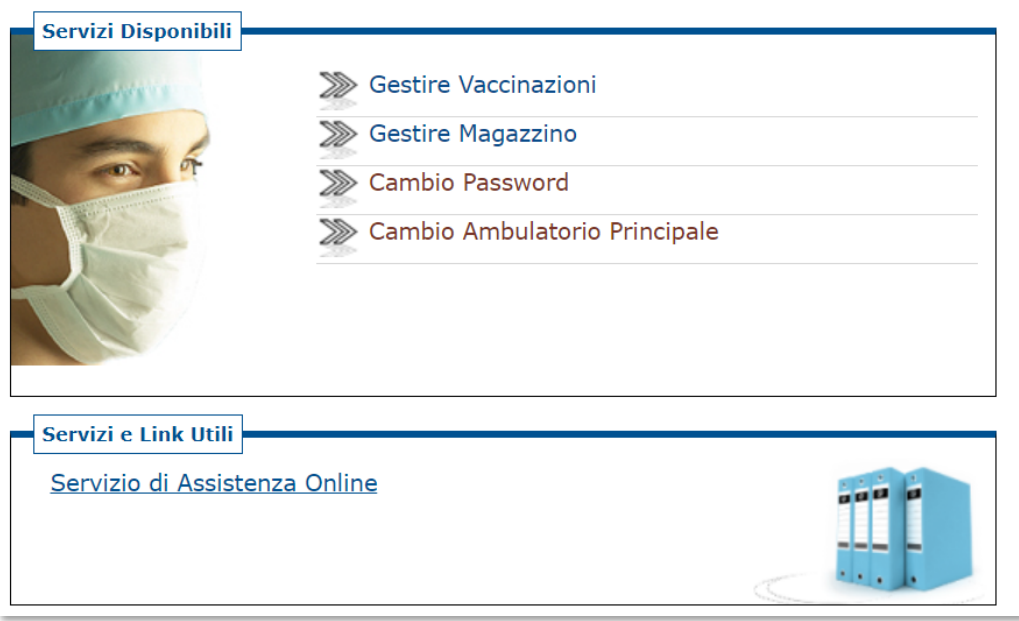

**Figura 9 – Menu principale**

<span id="page-25-1"></span>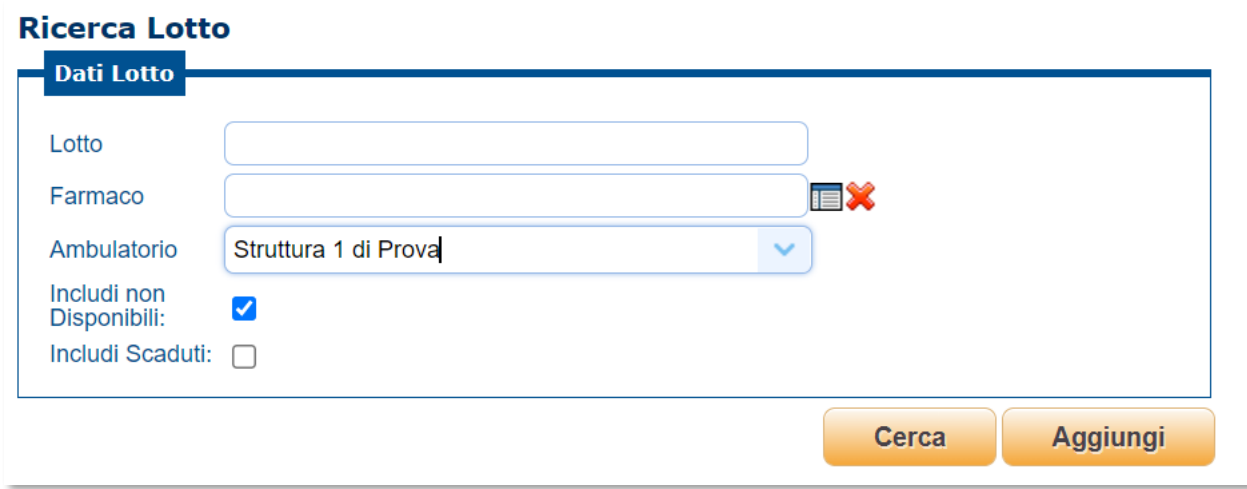

<span id="page-25-2"></span>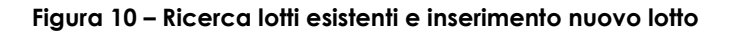

La maschera di ricerca lotto permette di ricercare un lotto già censito

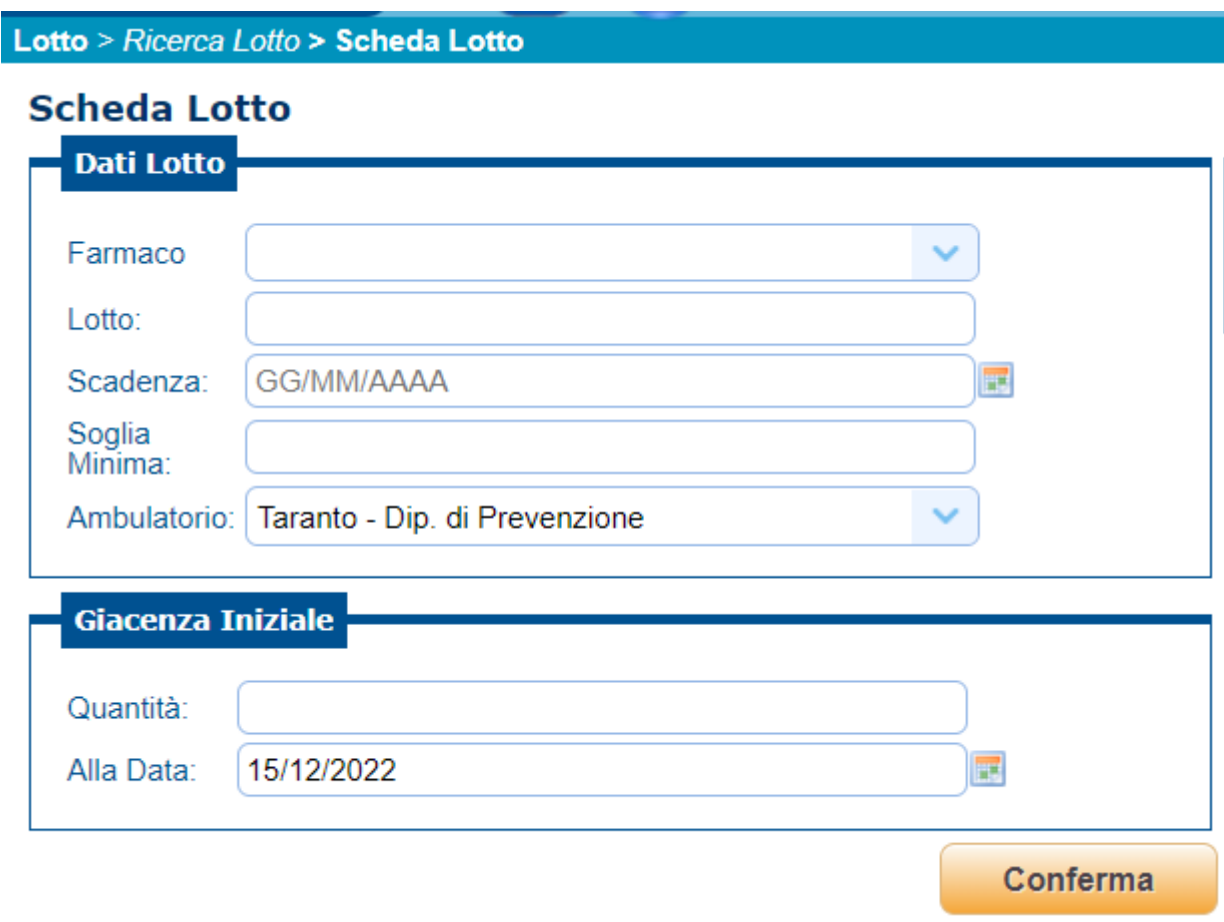

#### **Figura 11 – Registrazione lotti**

<span id="page-26-0"></span>A partire dal 3 luglio 2023 l'alimentazione in GIAVA del magazzino è effettuata esclusivamente in cooperazione applicativa dal Sistema regionale di gestione della logistica dei vaccini Va.Lo.Re., pertanto non è più possibile, per gli operatori di GIAVA, effettuare operazioni di censimento di un nuovo lotto e/o effettuare operazioni di carico sui lotti presenti nel proprio magazzino di servizio.

Agli operatori di GIAVA è tuttavia consentito aggiungere movimenti di scarico sui lotti presenti nel proprio magazzino.

La sezione **Movimenti Magazzino** presenta una pagina iniziale di ricerca di movimenti preesistenti.

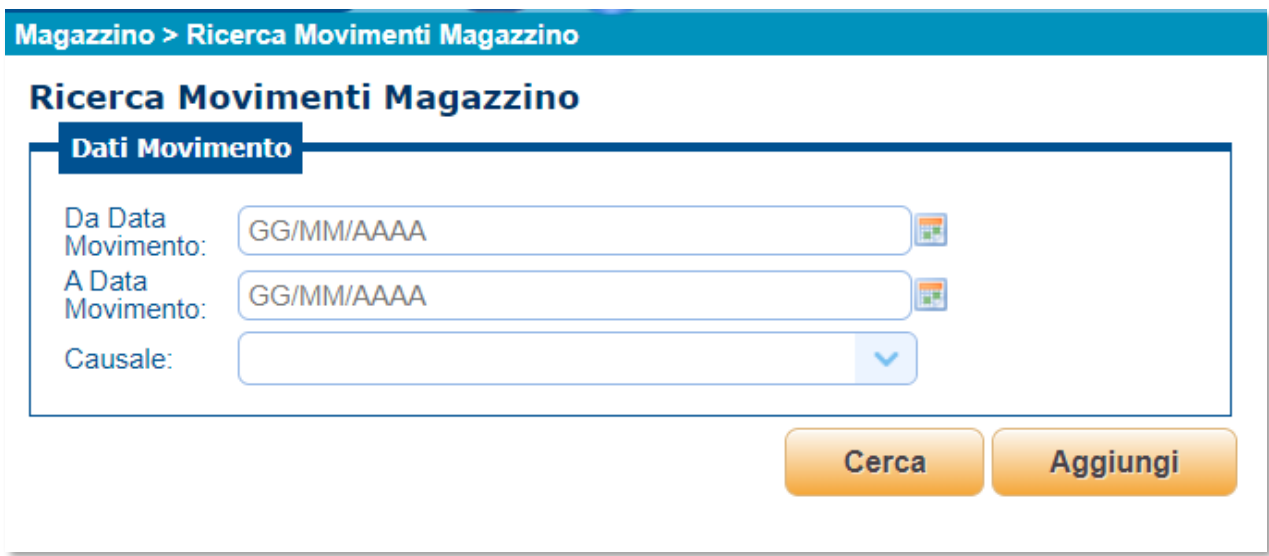

**Figura 122 – Ricerca movimento di magazzino**

<span id="page-27-0"></span>Cliccando su **Cerca** è possibile visualizzare tutti i movimenti di magazzino associati al lotto

| Lotto:<br>Farmaco:     | <b>2FM94</b><br><b>SHINGRIX</b>                  | <b>Torna al Lotto</b>  | Torna alla ricerca  |
|------------------------|--------------------------------------------------|------------------------|---------------------|
| Ambulatorio:           |                                                  | <b>Menu Principale</b> |                     |
| <b>Aggiorna Elenco</b> | <b>Visualizza</b><br><b>Modifica</b><br>Cancella |                        | Pagine:1 Successiva |
| Sel. Data              | Causale                                          | Qta                    |                     |
| 31/01/2023<br>O        | Scarico per Vaccinazione:                        | 1                      |                     |
| 31/01/2023             | Scarico per Vaccinazione:1                       | 1                      |                     |
| 31/01/2023             | Scarico per Vaccinazione: I                      | 1                      |                     |
| 17/01/2023             | Scarico per Vaccinazione: I                      | 1                      |                     |
| 17/01/2023             | Scarico per Vaccinazione:                        | 1                      |                     |
| 17/01/2023             | Scarico per Vaccinazione: I                      | 1                      |                     |
| 17/01/2023             | Scarico per Vaccinazione:                        | $\mathbf{1}$           |                     |
| 17/01/2023             | Scarico per Vaccinazione:                        | 1                      |                     |
| 17/01/2023             | Scarico per Vaccinazione: I                      | 1                      |                     |
| 17/01/2023             | Scarico per Vaccinazione:                        | 1                      |                     |
| 17/01/2023             | Scarico per Vaccinazione: I                      | 1                      |                     |
| 17/01/2023             | Scarico per Vaccinazione:                        | 1                      |                     |
| 17/01/2023             | Scarico per Vaccinazione: I                      | $\mathbf{1}$           |                     |
| 16/01/2023             | Scarico per Vaccinazione:                        | 1                      |                     |
| 16/01/2023             | Scarico per Vaccinazione:                        | 1                      |                     |
| 16/01/2023             | Scarico per Vaccinazione:                        | 1                      |                     |
| 16/01/2023             | Scarico per Vaccinazione:/                       | 1                      |                     |
| 16/01/2023             | Scarico per Vaccinazione:                        | 1                      |                     |
| 16/01/2023             | Scarico per Vaccinazione: I                      | 1                      |                     |
| 16/01/2023             | Scarico per Vaccinazione: I                      | 1                      |                     |

**Figura 133 – Ricerca movimento di magazzino**

<span id="page-27-1"></span>Cliccando su **Aggiungi** è possibile registrare una movimentazione di magazzino di scarico

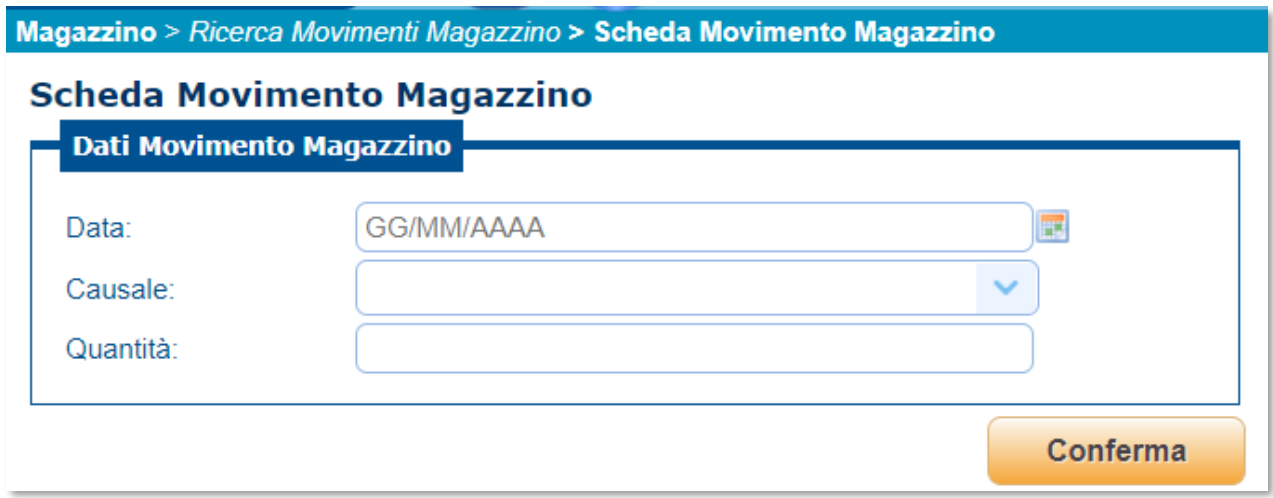

#### **Figura 14 – Registrazione movimento di magazzino**

<span id="page-28-0"></span>Le causali che è possibile selezionare per movimentare il magazzino sono di seguito elencate:

- Scarico per Rottura Fiala/ Deterioramento
- Scarico per Scadenza

# <span id="page-29-0"></span>**5 REGISTRAZIONI DEI DATI DI SOMMINISTRAZIONE**

Per registrare una nuova somministrazione vaccinale, dopo aver ricercato e selezionato l'assistito, cliccare sul tasto "**Vaccinazioni**" per visualizzarne la lista e cliccare sul tasto "**Aggiungi**".

Sarà possibile registrare solo le vaccinazioni per le quali si è abilitati in base a ruoli ed autorizzazioni assegnate.

Sarà visualizzata la schermata seguente.

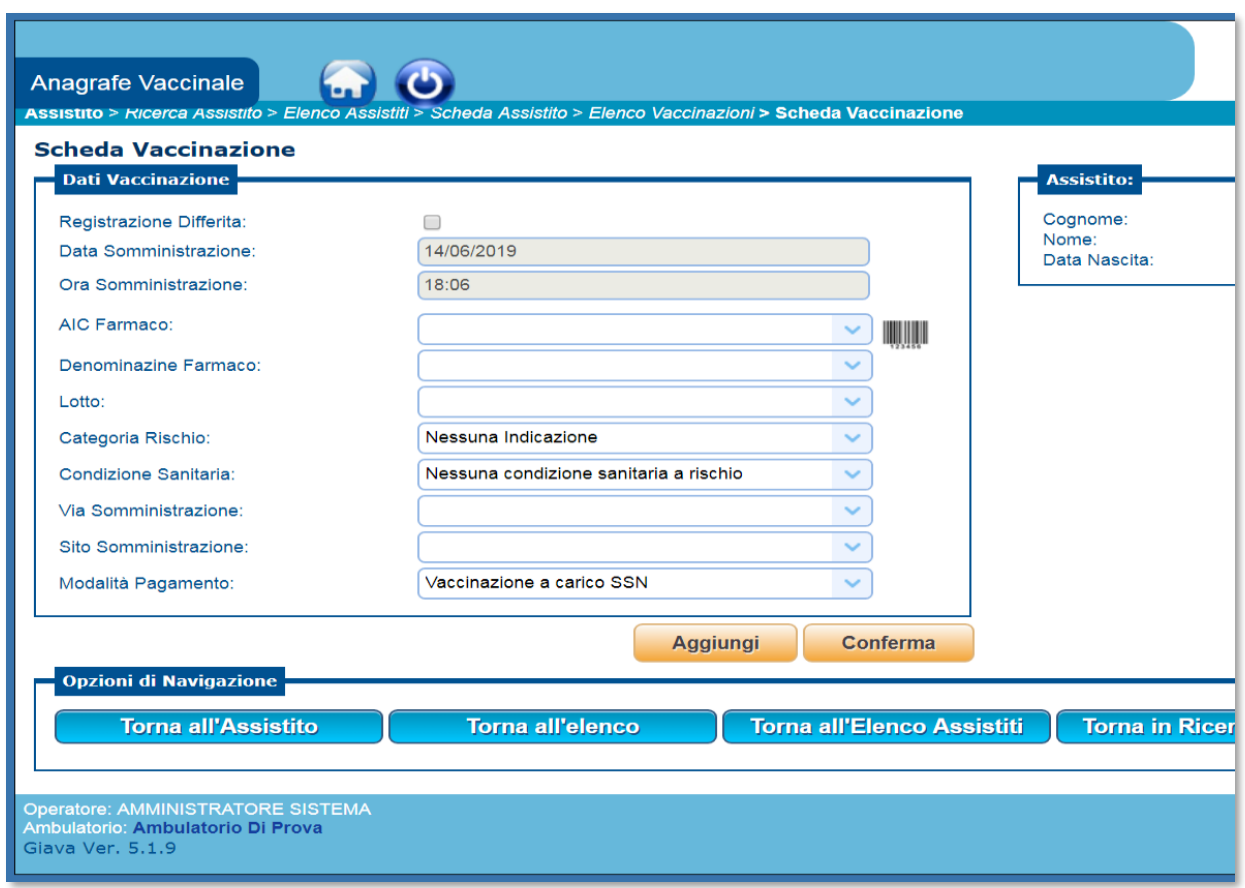

**Figura 15 – Registrazione nuova somministrazione vaccinale**

<span id="page-29-1"></span>Tutti i campi della sezione "**Dati Vaccinazione**" sono obbligatori.

**I dati relativi a: "AIC Farmaco", "Denominazione Farmaco" e "Lotto", accettati dal Sistema, sono esclusivamente quelli in precedenza censiti nel Magazzino del Centro Vaccinale; in caso contrario il Sistema non accetterà la registrazione.**

Per quanto concerne il dato relativo all'onere della prestazione, ovvero il campo "Modalità di pagamento", di default il Sistema presenta il valore "Vaccinazione a carico SSN"; pertanto, in caso di somministrazione con oneri a carico del richiedente, l'operatore dovrà prestare massima attenzione a selezionare il valore "Pagamento integrale a carico dell'assistito".

Il dato selezionato è un elemento dichiarativo per cui l'operatore deve prestare la massima attenzione a valorizzare o modificare l'informazione relativa all'onere della prestazione.

Allo scopo di evitare errori e omissioni, la somministrazione vaccinale effettuata deve essere registrata in GIAVA **contestualmente alla vaccinazione e prima di procedere con la somministrazione**.

Si consiglia di valorizzare i campi nella sequenza in cui sono visualizzati.

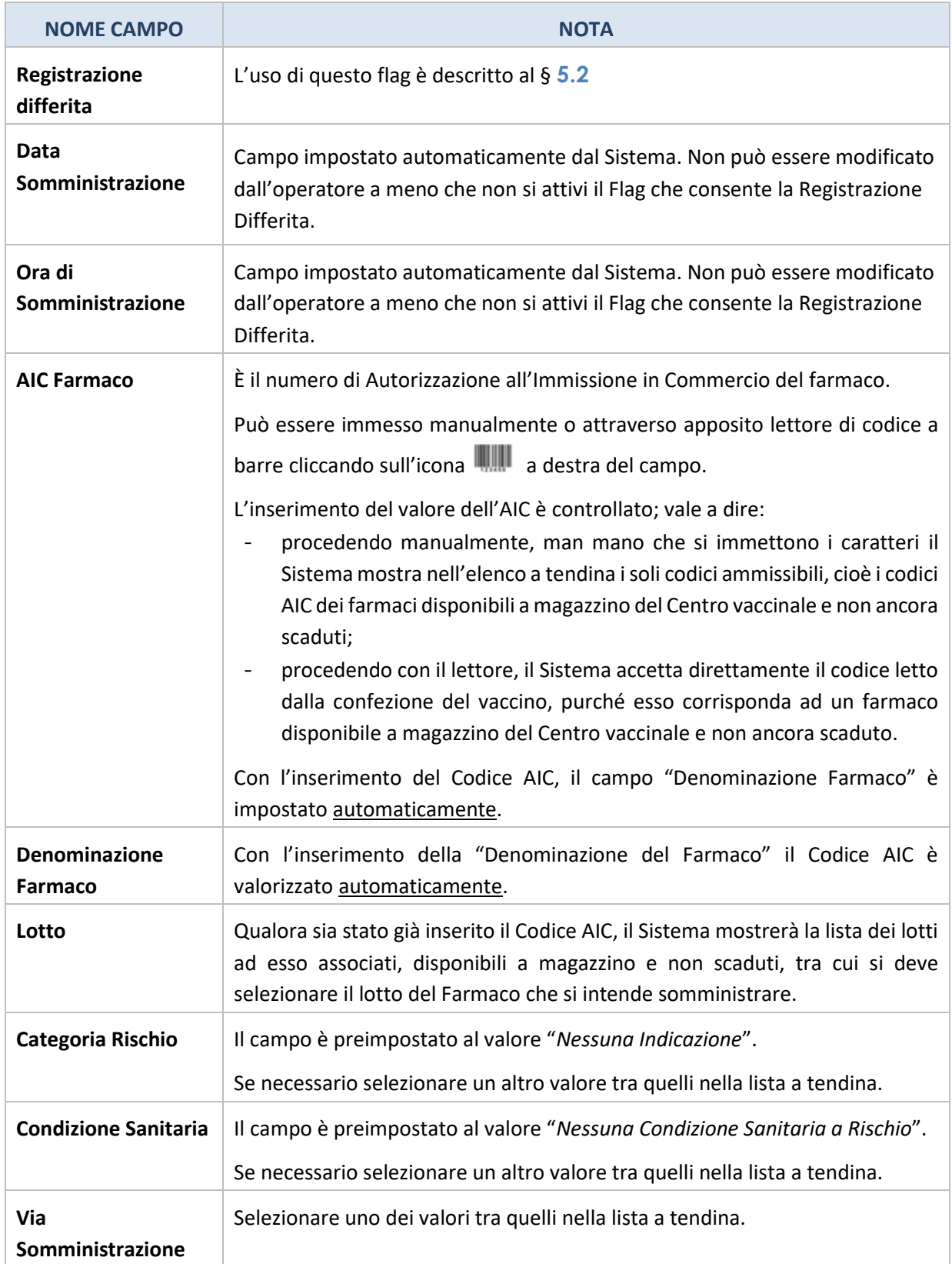

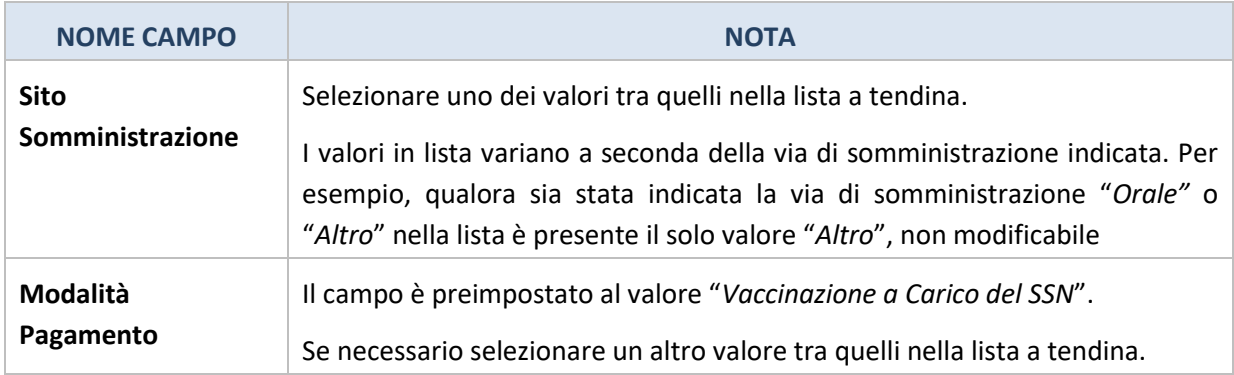

La tabella seguente mostra i campi per i quali il Sistema propone all'operatore liste di valori tra cui scegliere.

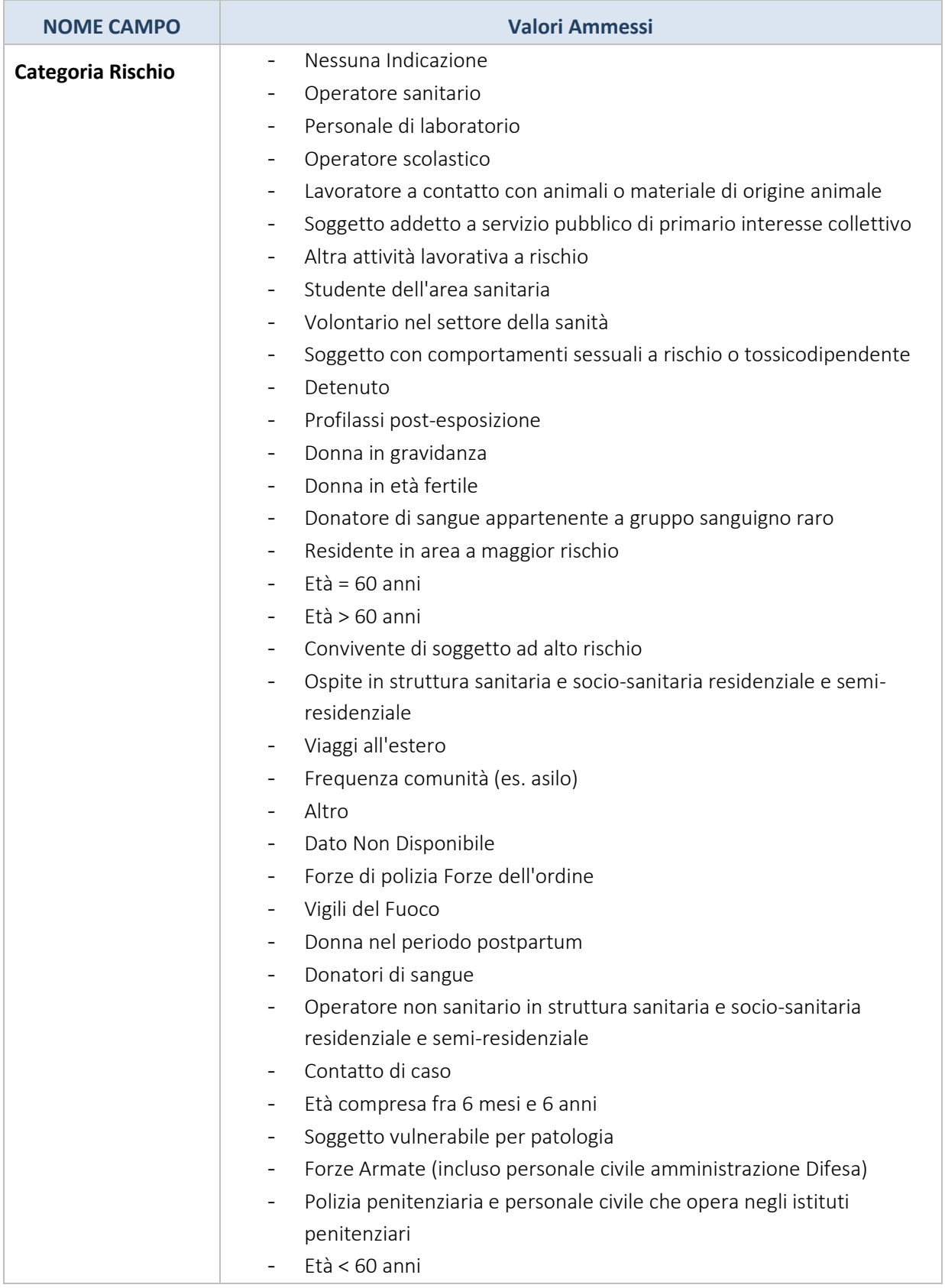

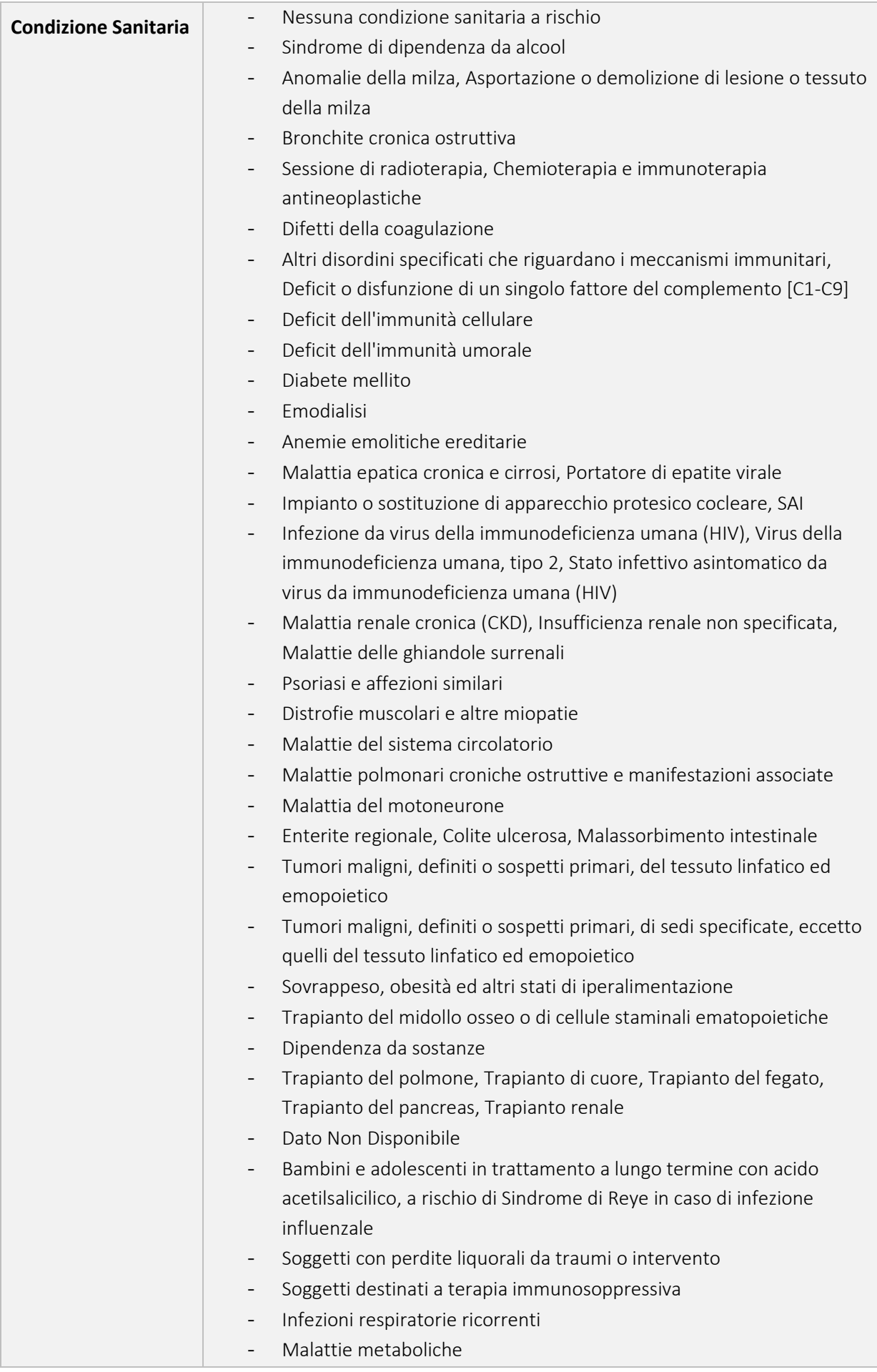

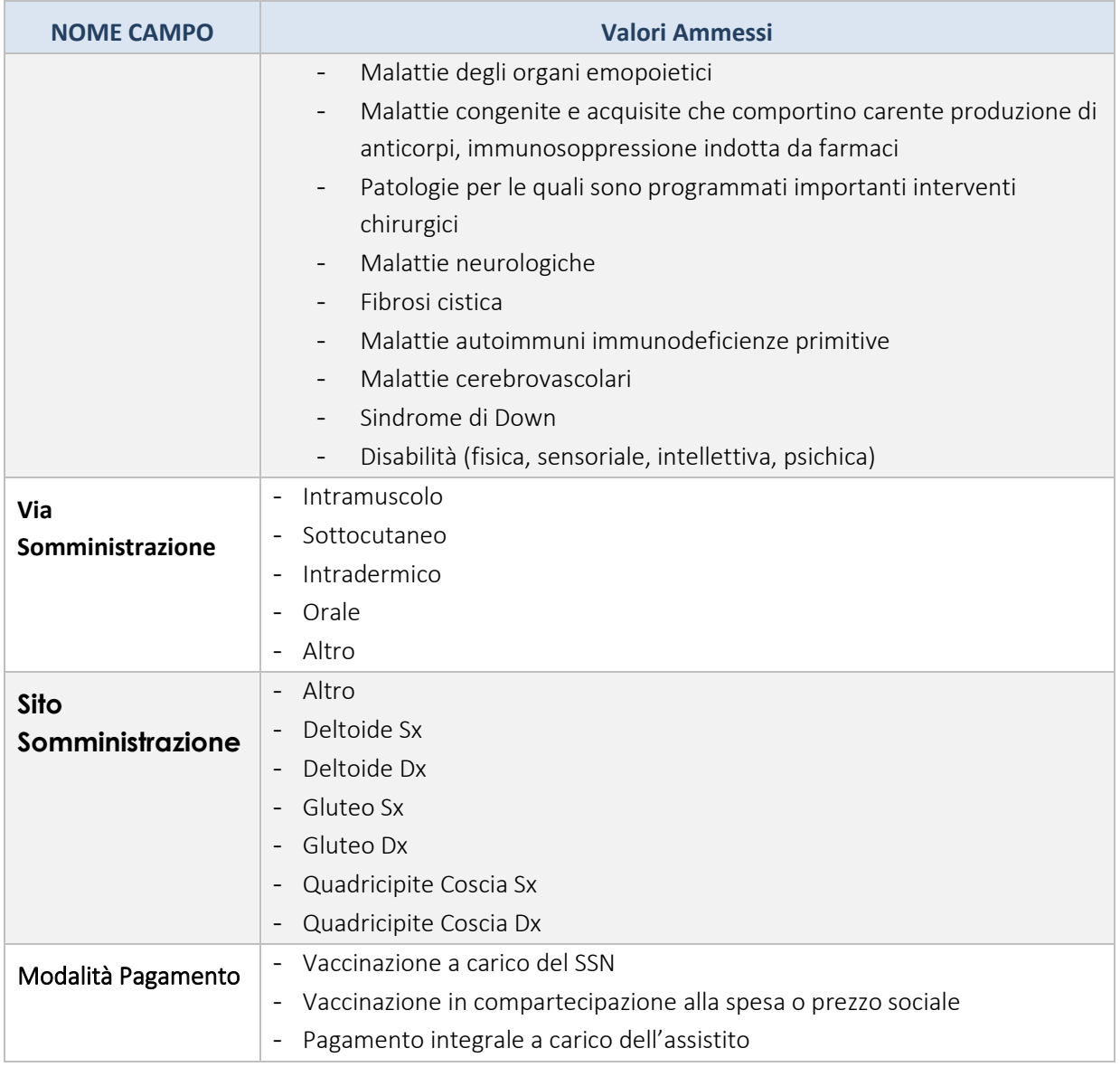

La registrazione di una somministrazione produce, nel magazzino dell'ambulatorio di servizio dell'operatore che effettua l'inserimento in GIAVA, un movimento di scarico di una unità per il lotto associato alla vaccinazione. La lista delle movimentazioni di un lotto può essere consultata secondo le modalità descritte al **§ [4](#page-25-0)**

# <span id="page-34-0"></span>**5.1 CONSEGUENZE DELLA VIOLAZIONE DEI TEMPI DI REGISTRAZIONE PRESCRITTI**

La registrazione non tempestiva dei dati di vaccinazione può impedire o ritardare lo svolgimento di importanti attività; tra tutte, assumono particolare rilievo le seguenti.

1) *L'invio al Fascicolo Sanitario Elettronico regionale dei dati di somministrazione vaccinale*.

La situazione vaccinale di un assistito deve essere accessibile, oltre che dal medesimo assistito, anche dal personale sanitario (incluso il MMG o il PLS), che lo ha in carico, se autorizzato. Gli accessi da parte del personale sanitario al FSE avvengono per fini di diagnosi e cura, la cui correttezza potrebbe essere compromessa dall'incompletezza dell'informazione relativa allo stato vaccinale.

2) *Il conferimento dei dati vaccinali all'Anagrafe Nazionale Vaccini*. Il conferimento dei dati nel rispetto delle modalità prescritte dal D.M. del 17 settembre 2018 è ricompreso fra gli adempimenti LEA cui sono tenute le regioni e le province autonome per l'accesso al finanziamento integrativo a carico dello Stato.

### <span id="page-35-0"></span>**5.2 REGISTRAZIONE DIFFERITA**

Come indicato in precedenza, allo scopo di evitare errori e omissioni, la somministrazione vaccinale effettuata deve essere registrata in GIAVA contestualmente alla vaccinazione e prima di procedere con la somministrazione.

Tuttavia, in alcune situazioni è possibile, se non necessario, registrare la somministrazione in modalità differita.

A tal fine si dovrà "spuntare" il flag "**Registrazione differita**". Apparirà il campo "**Motivo del Differimento**" con la relativa lista di motivi ammissibili.

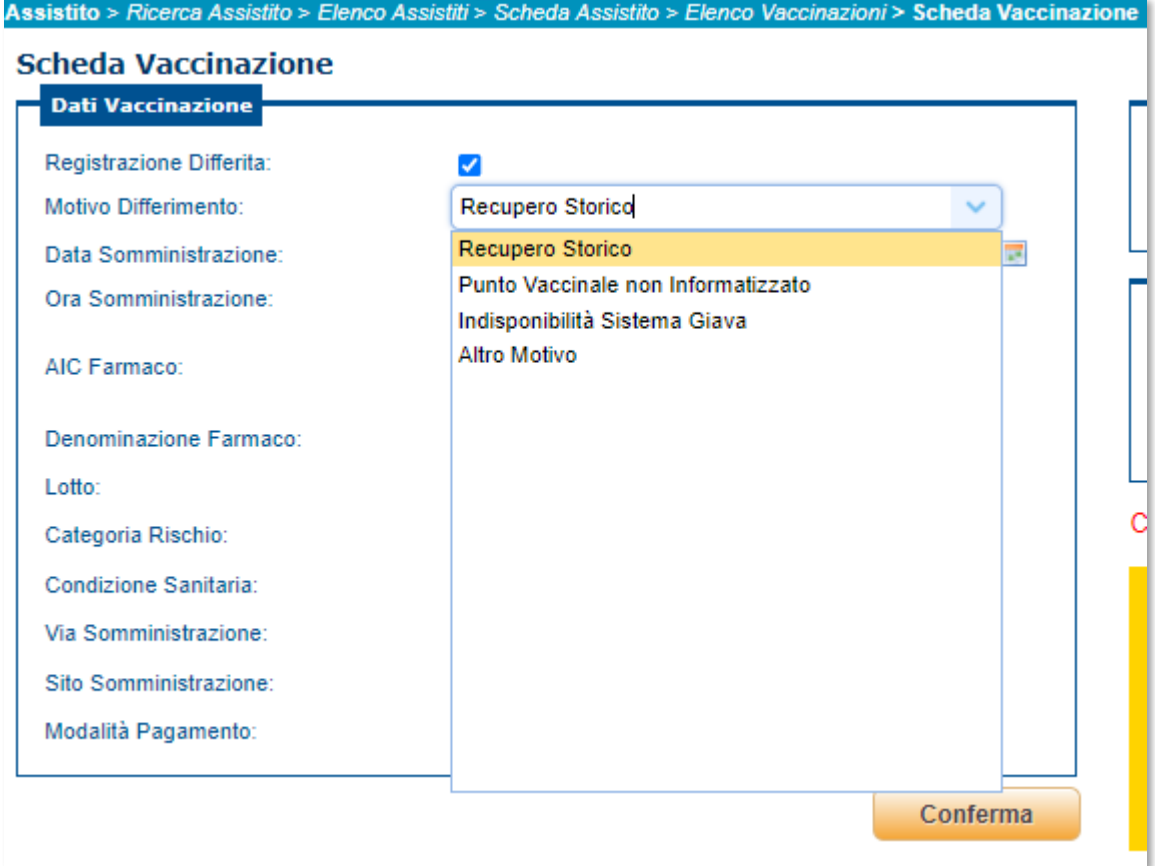

<span id="page-35-1"></span>**Figura 16 – Registrazione differita**
### 1) "Recupero storico"

Questa causale indica che la registrazione differita riguarda il recupero di dati di vaccinazioni effettuate in periodi antecedenti alla informatizzazione dell'anagrafe vaccinale.

### 2) "*Punto vaccinale non informatizzato*"

Questa causale indica che la registrazione differita riguarda il recupero di dati di vaccinazioni recenti effettuate in punti vaccinali non collegati alla rete internet.

3) "*Indisponibilità del Sistema GIAVA*"

Questa causale specifica che la registrazione avviene in modalità differita in quanto, durante la sessione vaccinale, il Sistema GIAVA non era disponibile per guasto o manutenzione programmata.

*4) "Altro Motivo"*

Questa causale è da utilizzarsi esclusivamente per registrazioni di somministrazioni vaccinali che non avvengono contestualmente alla vaccinazione per motivi diversi dai precedenti.

In tutti i predetti casi, la registrazione dei dati di vaccinazione deve avvenire entro la giornata successiva a quella in cui è cessato l'impedimento a registrarli contestualmente alla somministrazione.

Si precisa che, unitamente alla data e all'ora della somministrazione inserite dall'operatore, il Sistema rileva automaticamente e conserva la data e l'ora in cui si effettua la registrazione della somministrazione.

### **5.3 REGISTRAZIONE DI SOMMINISTRAZIONI SENZA MOVIMENTAZIONE DI MAGAZZINO**

Alcune tipologie di operatore (es. Farmacisti) possono registrare somministrazioni di vaccini la cui distribuzione non è gestita direttamente dal SSR. In ragione di ciò la disponibilità nel magazzino non viene alimentata automaticamente dal sistema Va.Lo.Re.. Per tali situazioni è presente la funzionalità di registrazione di una somministrazione senza che vi sia disponibilità, nel magazzino GIAVA, della dose da utilizzare.

Il vincolo tra disponibilità e registrazione della somministrazione può essere, quindi non agganciato, e in tal modo è possibile digitare manualmente l'identificativo e la data di scadenza di un lotto e registrare la somministrazione. A valle di tale registrazione non avviene alcun movimento di magazzino e di conseguenza nessuna interazione successiva con il sistema Va.Lo.Re.

Per consentire questo tipo di registrazioni, agli operatori di cui sopra, è mostrato un pulsante ben visibile accanto al campo dedicato alla compilazione del numero di

lotto. Tale pulsante, rappresentato dall'icona consente di passare dalla modalità classica (con aggancio alla disponibilità magazzino) alla modalità "libera", ossia senza alcun aggancio alla disponibilità di magazzino.

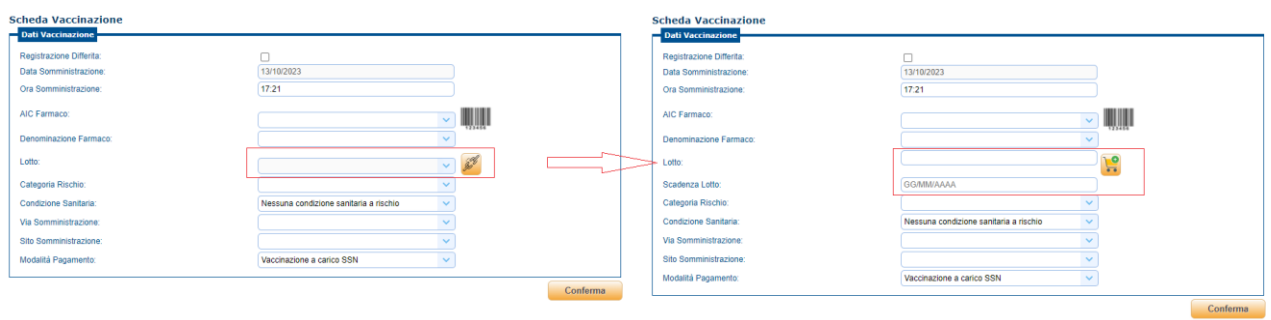

Il pulsante rappresentato dall'icona , consente di ritornare alla modalità classica (con aggancio alla disponibilità di magazzino).

# **6 PROCEDURE DI EMERGENZA**

In caso di indisponibilità del Sistema Informativo GIAVA (o per qualsiasi altro motivo che impedisca la registrazione dei dati di vaccinazione contestualmente alla somministrazione, p.es. se si opera in punto vaccinale non informatizzato), la registrazione dei dati di vaccinazione deve avvenire su moduli cartacei appositamente predisposti.

Non appena si è in grado di utilizzare nuovamente il Sistema, i dati riportati sui moduli cartacei devono essere registrati in GIAVA in modalità "Registrazione differita" descritta al § **[5.2,](#page-35-0)** specificando il motivo per cui si ricorre a tale funzionalità (p.es. "Indisponibilità Sistema GIAVA").

La registrazione differita dei dati di vaccinazione deve avvenire entro la giornata successiva a quella in cui è cessato l'impedimento a registrarli contestualmente alla somministrazione.

Nella pagina seguente è riprodotto un esempio di modulo per la registrazione dei dati di vaccinazione nel quale sono riportati i dati che obbligatoriamente devono essere trascritti.

### **MODULO PER LA REGISTRAZIONE DEI DATI DI VACCINAZIONE**

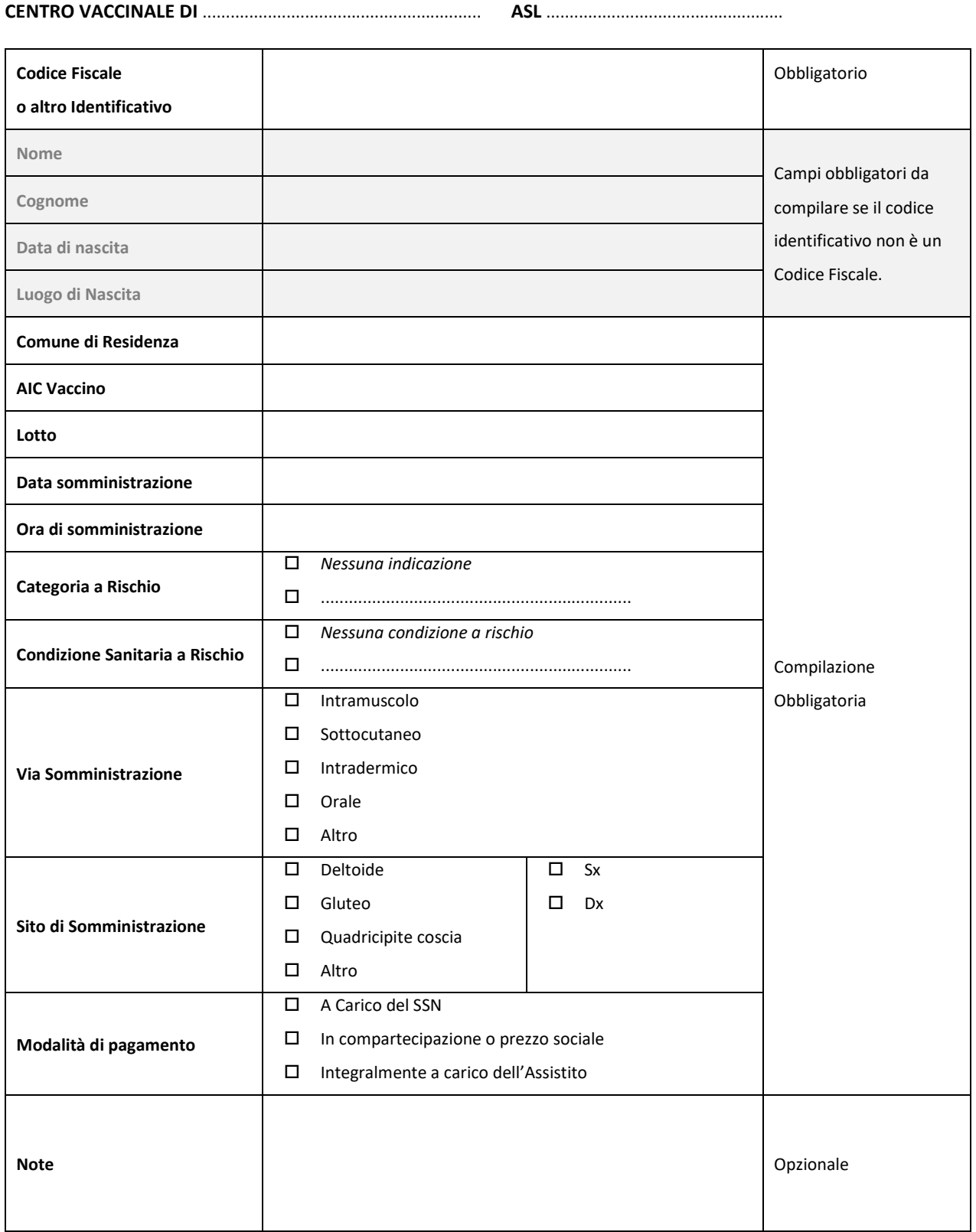

\_\_\_\_\_\_\_\_\_\_\_\_\_\_\_\_\_\_\_\_\_\_\_\_\_\_\_\_\_\_\_\_\_\_\_\_\_\_\_\_\_\_\_\_\_\_\_\_\_\_\_\_\_\_\_\_\_\_\_\_\_\_\_\_\_\_\_\_\_\_\_\_\_\_\_\_\_\_\_\_\_\_\_\_\_\_\_\_\_\_\_\_\_\_\_\_\_\_\_\_\_\_\_\_\_\_\_\_\_\_\_\_\_\_\_\_\_\_

Firma dell'operatore ...............................................

# **7 GESTIONE DELLE SOMMINISTRAZIONI ANTI SARS-COV-2**

## **7.1 GESTIONE DELLE PREGRESSE INFEZIONE DA SARS-COV-2**

La corretta gestione dei dati di eventuali pregresse infezioni da SARS-CoV-2 è necessaria ai fine del rilascio agli assistiti del Green Pass vaccinale con la esatta validità temporale.

GIAVA acquisisce automaticamente, attraverso la cooperazione con il sistema IRIS, i dati delle pregresse infezioni rilevate nella sola regione Puglia.

Le infezioni pregresse rilevate in altre regioni o in stati esteri, oppure rilevate in Puglia ma non registrate in IRIS, devono essere riportate manualmente in GIAVA a cura degli operatori.

Pertanto, qualora il soggetto da vaccinare produca o dichiari di aver avuto una pregressa infezione da SARS-CoV-2, è necessario verificare se essa risulti già registrata in GIAVA agendo sul comando **Verifica SARS\_CoV-2** dalla **Scheda Assistito.**

Nel caso in cui l'infezione non risulti nel Sistema, si dovrà procedere alla registrazione dei suoi dati come descritto al **§ [7.3.1](#page-42-0)**.

## **7.2 CONTROLLO DELL'ESISTENZA DI UNA PREGRESSA INFEZIONE DA SARS-COV-2**

Per verificare l'esistenza di pregresse infezioni da SARS-CoV-2 per un soggetto, l'operatore deve visualizzarne l'anagrafica e agire sul comando **Verifica SARS-CoV-2** nella **Scheda Assistito.** Il Sistema mostrerà la situazione rilevata e proporrà i comandi adatti alla sua gestione. Le possibili situazioni sono descritte di seguito.

### **7.2.1 SOGGETTO NON ISCRITTO AL SSR DELLA PUGLIA SENZA PREGRESSA INFEZIONE IN GIAVA**

Il Sistema emette il messaggio di avviso mostrato nella figura seguente e mostra il comando per procedere alla registrazione dei dati.

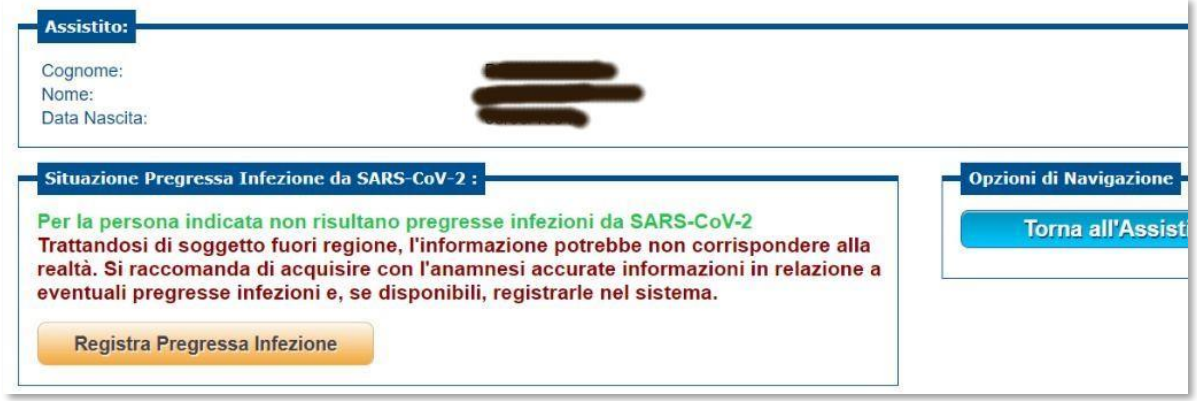

<span id="page-40-0"></span>**Figura 17 – Assenza di pregressa infezione da SARS-CoV-2 per non iscritto al SSR della Puglia**

### **7.2.2 SOGGETTO ISCRITTO AL SSR DELLA PUGLIA SENZA PREGRESSA INFEZIONE IN GIAVA**

Il Sistema emette il messaggio di avviso mostrato nella figura seguente e mostra il comando per procedere alla registrazione dei dati.

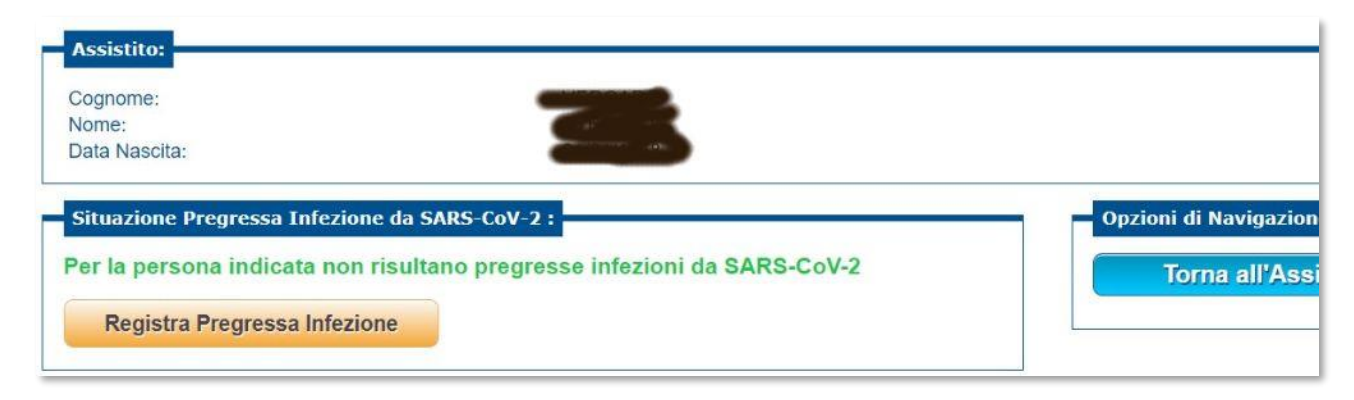

**Figura 18 – Assenza di pregressa infezione da SARS-CoV-2 per iscritto al SSR della Puglia**

### <span id="page-41-0"></span>**7.2.3 SOGGETTO CON PREGRESSA INFEZIONE GIÀ REGISTRATA IN GIAVA**

Il Sistema mostra un messaggio analogo a quello mostrato nella figura seguente e, qualora l'infezione non sia stata rilevata e gestita in Puglia, ne consente la modifica.

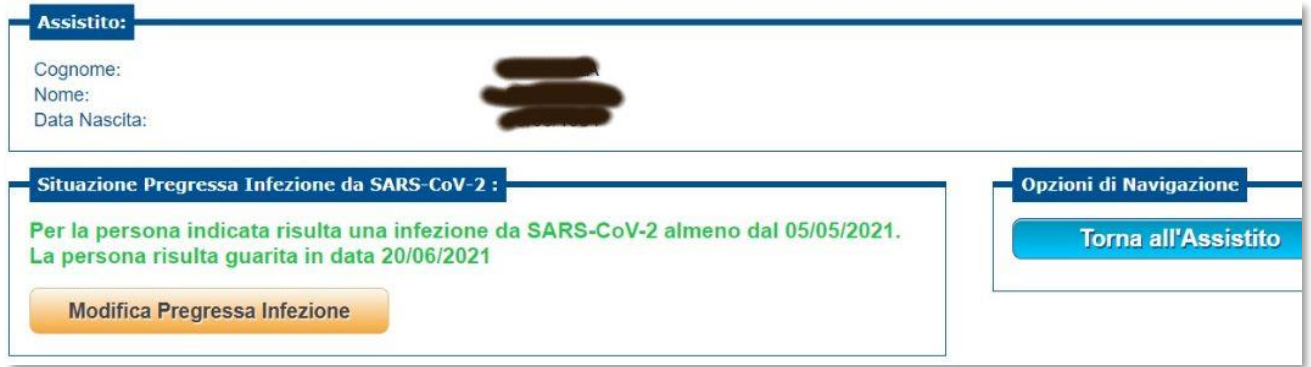

**Figura 19 - Presenza di una pregressa infezione da SARS-CoV-2, i cui dati sono modificabili**

In caso contrario, cioè se i dati dell'infezione sono stati acquisiti automaticamente da IRIS (Sistema informativo regionale per la gestione delle attività di sorveglianza epidemiologica e dell'emergenza COVID-19), GIAVA non mostrerà il comando per la modifica dei dati.

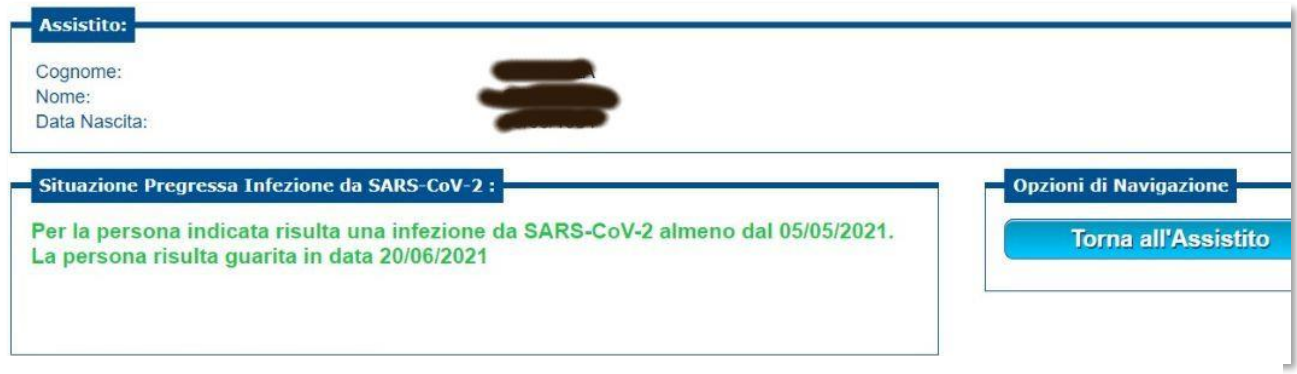

**Figura 20 - Presenza di una pregressa infezione da SARS-CoV-2, con dati NON modificabili**

Nel caso in cui si abbiano elementi e/o si disponga di documenti in base ai quali è possibile ritenere errate le informazioni mostrate da GIAVA (p.es. inesatta attribuzione dell'infezione o date errate), l'operatore dovrà segnalare l'anomalia rilevata nei dati al referente della ASL competente (**§ [1.5](#page-9-0)**), fornendo elementi e/o documenti utili per la correzione del caso.

## **7.3 GESTIONE DEI DATI DI INFEZIONE DA SARS COV-2**

### <span id="page-42-0"></span>**7.3.1 REGISTRAZIONE E MODIFICA DEI DATI DI INFEZIONI PREGRESSE**

Agendo sul comando **Registra Pregressa Infezione** di **F[IGURA](#page-40-0) 17** e **F[IGURA](#page-41-0) 18** , il Sistema mostrerà il modulo seguente.

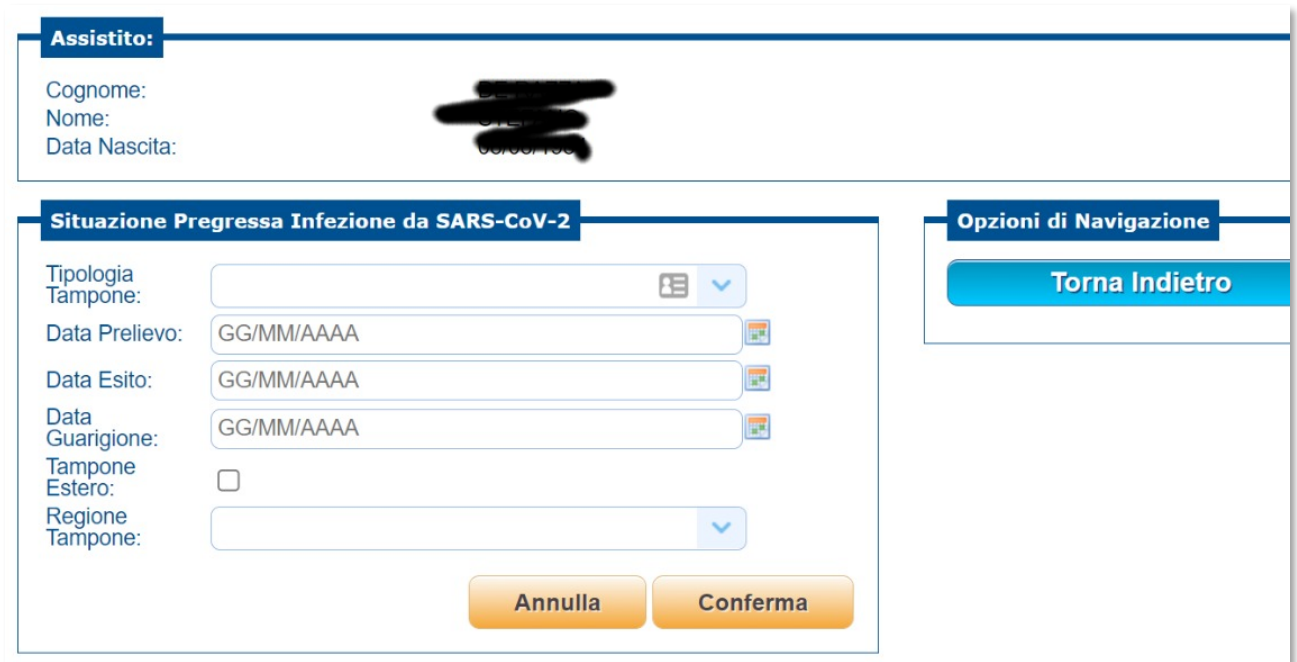

**Figura 21 - Registrazione di infezione da SARS-CoV-2 rilevata in altre regioni dell'Italia**

Qualora si apponga il segno di spunta sul campo *Tampone Estero*, allora si dovrà valorizzare il campo *Nazione Tampone* (vedi figura seguente) al posto del campo *Regione Tampone*.

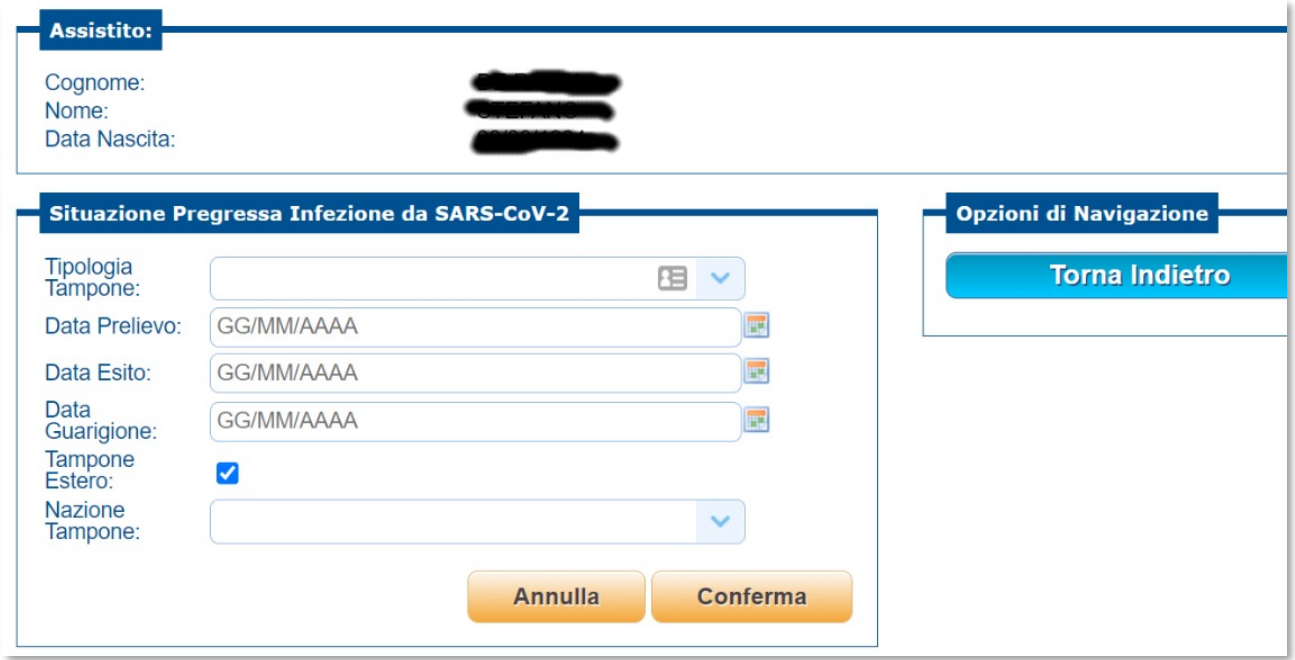

**Figura 22 - Registrazione di Infezione da SARS-CoV-2 rilevata all'estero**

Procedere seguendo le istruzioni pocanzi fornite anche in caso di modifica dei dati di infezione, già registrati in precedenza, relativamente a infezioni non rilevate e gestite in Puglia.

Agendo sul comando **Conferma** il Sistema verifica la correttezza dei dati e segnala eventuali anomalie o l'avvenuta registrazione dei dati.

L'operatore deve prestare la massima attenzione all'esattezza delle date e al rispetto delle seguenti condizioni:

- 1. Data prelievo antecedente o pari alla data di esito (positivo).
- 2. Data guarigione successiva alla data dell'esito

### **7.3.2 INFEZIONE DA SARS-COV-2 SUCCESSIVA ALLA SOMMINISTRAZIONE**

In caso di infezione da SARS-Cov-2 che si verifica successivamente alla somministrazione di una prima dose di un vaccino con schedula vaccinale a due dosi, con circolare 0040711 del 09-09/2021 il Ministero della Salute ha fornito le indicazioni di seguito riportate.

### **Infezione, confermata da Test molecolare, contratta entro i 14 giorni dalla somministrazione della prima dose di vaccino.**

È indicato il completamento della schedula vaccinale con una seconda dose da somministrare entro sei mesi (180 giorni) dalla data dell'infezione documentata dal primo test molecolare positivo.

Il rilascio del Green Pass avverrà una prima volta in corrispondenza all'emissione del certificato di guarigione e successivamente in corrispondenza della somministrazione della seconda dose (da registrarsi in GIAVA).

### **Infezione, confermata da Test molecolare, contratta oltre i 14 giorni dalla somministrazione della prima dose di vaccino.**

La schedula vaccinale è da intendersi completata con la guarigione, in quanto l'infezione stessa è considerata equivalente alla somministrazione della seconda dose.

Il rilascio del Green Pass avverrà con l'emissione del certificato di guarigione.

In entrambi casi innanzi descritti, l'infezione contratta dopo la somministrazione del vaccino non va registrata in GIAVA. Nel caso la si registri, sarà ignorata a tutti gli effetti.

## **7.4 VERIFICA SOMMINISTRAZIONI ANTI SARS-COV-2 REGISTRATE NEL SISTEMA TS**

\_\_\_\_\_\_\_\_\_\_\_\_\_\_\_\_\_\_\_\_\_\_\_\_\_\_\_\_\_\_\_\_\_\_\_\_\_\_\_\_\_\_\_\_\_\_\_\_\_\_\_\_\_\_\_\_\_\_\_\_\_\_\_\_\_\_\_\_\_\_\_\_\_\_\_\_\_\_\_\_\_\_\_\_\_\_\_\_\_\_\_\_\_\_\_\_\_\_\_\_\_\_\_\_\_\_\_\_\_\_\_\_\_\_\_\_\_\_

**Il servizio è stato disattivato dal sistema Tessera Sanitaria**

<span id="page-45-0"></span>Le somministrazioni anti-SARS-CoV-2 consentono il rilascio della certificazione verde Covid da parte della Piattaforma Nazionale - Digital Green Certificate (PN‐DGC).

Il DGC è reso disponibile ai cittadini mediante i diversi canali previsti dalla normativa nazionale:

- a. mediante il fascicolo sanitario elettronico (**FSE**);
- b. tramite l'**APP IO**, il punto di accesso telematico previsto dall'art. 64‐bis del d.lgs. n.82/2005 (Codice dell'Amministrazione Digitale);
- c. attraverso l'accesso autenticato al portale della **Piattaforma Nazionale**‐**DGC**;
- d. tramite l'**APP IMMUNI**, l'applicazione di cui all'art. 6 del decreto‐legge 30 aprile 2020, n. 28, convertito con modificazioni, dalla legge 25 giugno 2020, n. 70.

Il recupero del DGC dai sistemi FSE o APP IO avviene con credenziali SPID o CIE.

Coloro che non dispongono di tali credenziali, per ottenere il certificato devono utilizzare il *codice univoco nazionale* che unitamente al proprio codice fiscale e al numero di tessera sanitaria consente di recuperare la certificazione tramite i sistemi di cui ai punti **c.** e **d.**

Il codice per il recupero del DGC è trasmesso agli interessati sui canali di contatto telefonico o di posta elettronica da essi dichiarati e registrati dall'operatore nel sistema contestualmente alla registrazione dei dati della somministrazione anti-SARS-CoV-2 nella Sezione "*Contatti per la ricezione del Codice utile al recupero della Certificazione verde Covid*" mostrata nella parte destra della figura seguente intitolata

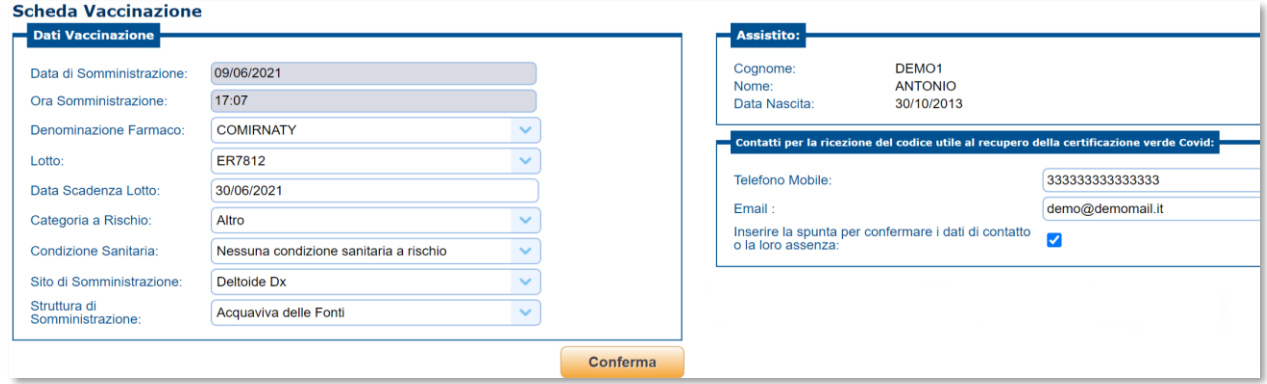

**Figura 23 - Scheda Vaccinazione- Registrazione Dati di contatto**

Il Sistema propone all'operatore gli eventuali dati di contatto già registrati nel Sistema in occasione di una precedente somministrazione anti-SARS-CoV-2.

Poiché la comunicazione dei dati di contatto da parte del cittadino non è obbligatoria, su richiesta dell'interessato, l'operatore è tenuto a cancellare i dati proposti dal Sistema o ad aggiornarli.

I dati di contatto per la certificazione verde sono registrati separatamente e in aggiunta ai dati di contatto comunicati dal cittadino per tutte le altre vaccinazioni e finalità.

Per il numero di telefonia mobile sono ammesse esclusivamente cifre ad eccezione del primo carattere per il quale è ammesso il segno "+" utilizzato per i prefissi internazionali.

È sempre suggerita la registrazione dell'indirizzo di posta elettronica se disponibile.

Con la registrazione dei dati di vaccinazione anti-SARS-CoV-2 **l'operatore deve impostare il segno di spunta nell'apposita casella per confermare i dati immessi o per dichiarare esplicitamente il loro mancato rilascio da parte dell'assistito**. In caso contrario, non sarà possibile registrare o dati della somministrazione e il Sistema emetterà apposito l'avviso mostrato nella figura seguente.

| <b>Scheda Vaccinazione</b>                                                     | E' necessario inserire la spunta per confermare i dati di contatto o la loro assenza |                              |                 |                                                         |                                                                                          |                                     |
|--------------------------------------------------------------------------------|--------------------------------------------------------------------------------------|------------------------------|-----------------|---------------------------------------------------------|------------------------------------------------------------------------------------------|-------------------------------------|
| <b>Dati Vaccinazione</b><br>Data di Somministrazione:<br>Ora Somministrazione: | 09/06/2021<br>17:07                                                                  |                              |                 | <b>Assistito:</b><br>Cognome:<br>Nome:<br>Data Nascita: | DEMO <sub>1</sub><br><b>ANTONIO</b><br>30/10/2013                                        |                                     |
| Denominazione Farmaco:<br>Lotto:                                               | <b>COMIRNATY</b><br><b>ER7812</b>                                                    | u                            |                 |                                                         | Contatti per la ricezione del codice utile al recupero della certificazione verde Covid: |                                     |
| Data Scadenza Lotto:                                                           | 30/06/2021                                                                           |                              |                 | <b>Telefono Mobile:</b><br>Email:                       |                                                                                          | 333333333333333<br>demo@demomail.it |
| Categoria a Rischio:<br><b>Condizione Sanitaria:</b>                           | Altro<br>Nessuna condizione sanitaria a rischio                                      | $\checkmark$<br>$\checkmark$ |                 | o la loro assenza:                                      | Inserire la spunta per confermare i dati di contatto                                     |                                     |
| Sito di Somministrazione:<br>Struttura di<br>Somministrazione:                 | Deltoide Dx<br>Acquaviva delle Fonti                                                 | $\checkmark$<br>$\checkmark$ |                 |                                                         |                                                                                          |                                     |
|                                                                                |                                                                                      |                              | <b>Conferma</b> |                                                         |                                                                                          |                                     |

**Figura 24 - Scheda Vaccinazione - Messaggio di alert per mancata verifica dati di contatto**

Si sottolinea che la mancata registrazione dei dati di contatto forniti dagli assistiti, nel migliore dei casi, costituisce inadempimento degli obblighi informativi e cagiona danno agli assistiti, i quali non potranno ricevere dal Ministero, ai canali suddetti, il c.d. AUTHCODE, codice univoco da utilizzare per il recupero del proprio Certificato Verde COVID-19 vaccinale dalla piattaforma web<https://www.dgc.gov.it/web/> .

In caso di vaccinazioni diverse da quella anti-SARS CoV-2, i dati di contatto non sono gestiti e la conferma con il segno di spunta non è necessaria e sarà ignorata.

## **7.6 GESTIONE E FORZATURA DEL NUMERO DI DOSE**

Il rilascio del Green Pass vaccinale con la corretta validità temporale dipende dall'esatta attribuzione del Numero d'ordine alla dose somministrata (nel seguito semplicemente *Numero Dose*).

Il Sistema GIAVA, in base alle somministrazioni già registrate nel Sistema, attribuisce automaticamente un valore al *Numero dose* di ogni nuova somministrazione registrata.

Il *Numero dose* attribuito automaticamente da GIAVA sarà corretto se e solo se sono già registrate in GIAVA tutte le somministrazioni erogate al cittadino in precedenza. In caso contrario, bisogna intervenire per impostare manualmente il *Numero Dose* a quello esatto.

Possibili cause della mancanza di alcune somministrazioni in GIAVA sono le seguenti.

### a. **Mancata registrazione di precedenti vaccinazioni erogate in Puglia**

Nonostante le disposizioni regionali che impongono la tempestiva registrazione del dato vaccinale, precedenti vaccinazioni erogate in Puglia non risultano ancora registrate in GIAVA alla data della registrazione della vaccinazione corrente.

### b. **Assenza dei dati delle vaccinazioni non erogate in Puglia a cittadino iscritto al SSR della Puglia**

Precedenti vaccinazioni erogate in altre regioni all'assistito non sono pervenute dall'Anagrafe Vaccinale Nazionale o l'assistito ha ricevuto all'estero vaccinazioni i cui dati sono registrabili sul Sistema Tessera Sanitaria tramite apposita funzionalità, ma non sono disponibili in GIAVA, né la loro esistenza è verificabile tramite il servizio di interrogazione di TS.

### c. **Assenza di dati vaccinali di assistito NON iscritto al SSR della Puglia**

Per gli assistiti non iscritti al SSR, sono disponibili in GIAVA i dati delle sole somministrazioni erogate in Puglia.

Nei predetti casi, in base alle verifiche circa lo stato vaccinale della persona effettuate in GIAVA attraverso il comando **Vaccinazioni** e nel Sistema TS attraverso il comando **Verifica anti-SARS-CoV-2 in tutte le regioni**, nonché sulla base della documentazione eventualmente esibita dal cittadino, l'operatore può forzare il valore del *Numero dose* impostandone uno coerente con la situazione vaccinale rilevata.

Può capitare, altresì, che la verifica sul Sistema TS mostri un numero di somministrazioni vaccinali inferiore a quelle registrate in GIAVA o addirittura non ne mostri affatto. L'assenza di dati nel Sistema TS può dipendere, tra le altre cose, anche dal mancato riconoscimento del codice identificativo del cittadino da parte di quel Sistema.

In tal caso, si deve accettare il *Numero di dose* proposto da GIAVA provvedendo a segnalare l'anomalia alle strutture competenti, i cui indirizzi di posta sono stati riportati al **§ [1.5.](#page-9-0)**

<span id="page-48-0"></span>La segnalazione per la risoluzione dell'anomalia innanzi descritta è necessaria al fine di consentire il rilascio del Green Pass al cittadino.

### **7.7 MODALITÀ DI FORZATURA DEL NUMERO D'ORDINE DELLA DOSE**

In caso di prima registrazione della somministrazione, il comando **Modifica Numero Dose Attribuito** è visibile solo dopo l'immissione e la conferma dei dati di vaccinazione e di contatto; è invece, immediatamente disponibile in caso di modifica dei dati di una vaccinazione già registrata.

In entrambi i casi, nel campo "*Numero dose attribuita alla somministrazione, nel Sistema***",** la **Scheda Vaccinazione** mostra (si veda la figura seguente) il numero di dose attribuito automaticamente dal Sistema o forzato manualmente dall'operatore in base alla situazione vaccinale appurata.

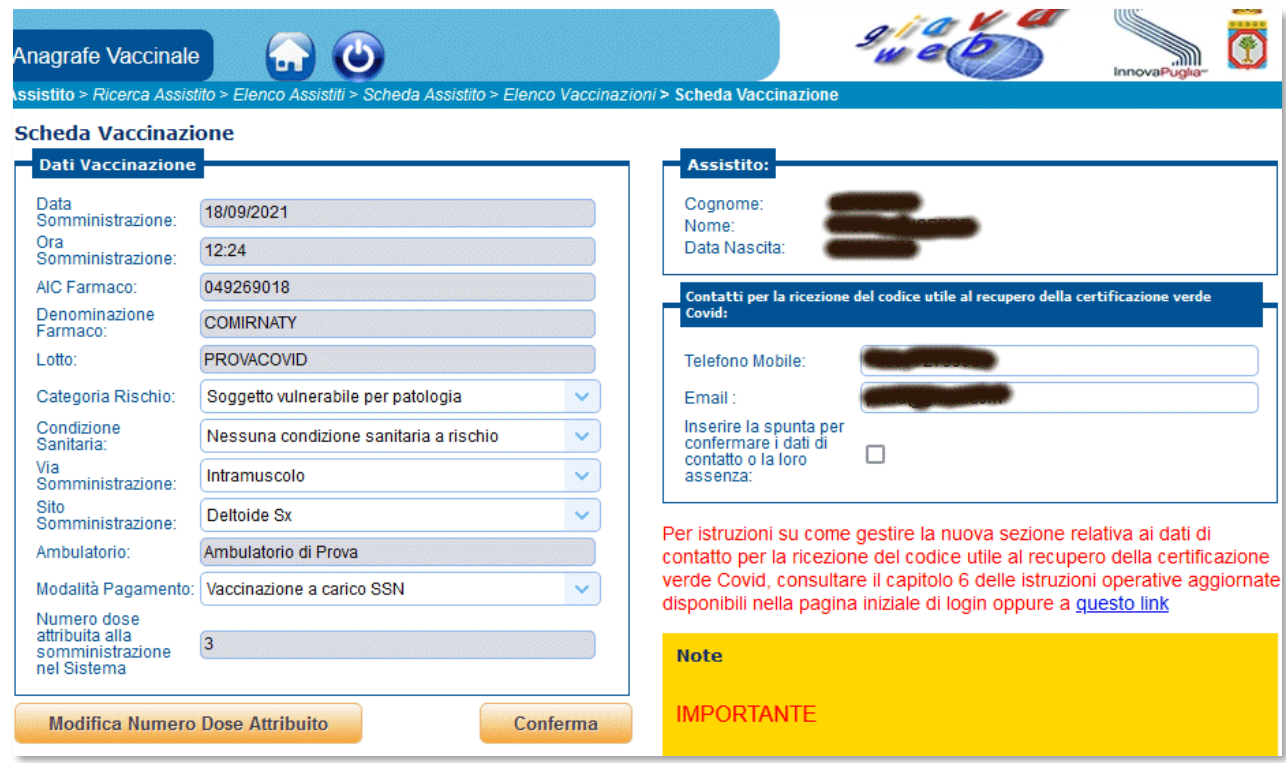

**Figura 25 - Scheda Vaccinazione - Modifica dei dati di vaccinazione e del numero d'ordine della dose**

Agendo sul comando **Modifica Numero Dose Attribuito,** GIAVA presenta una pagina analoga a quella seguente con le due sezioni **Situazione rilevata nel sistema nazionale** e **Dati Dose.**

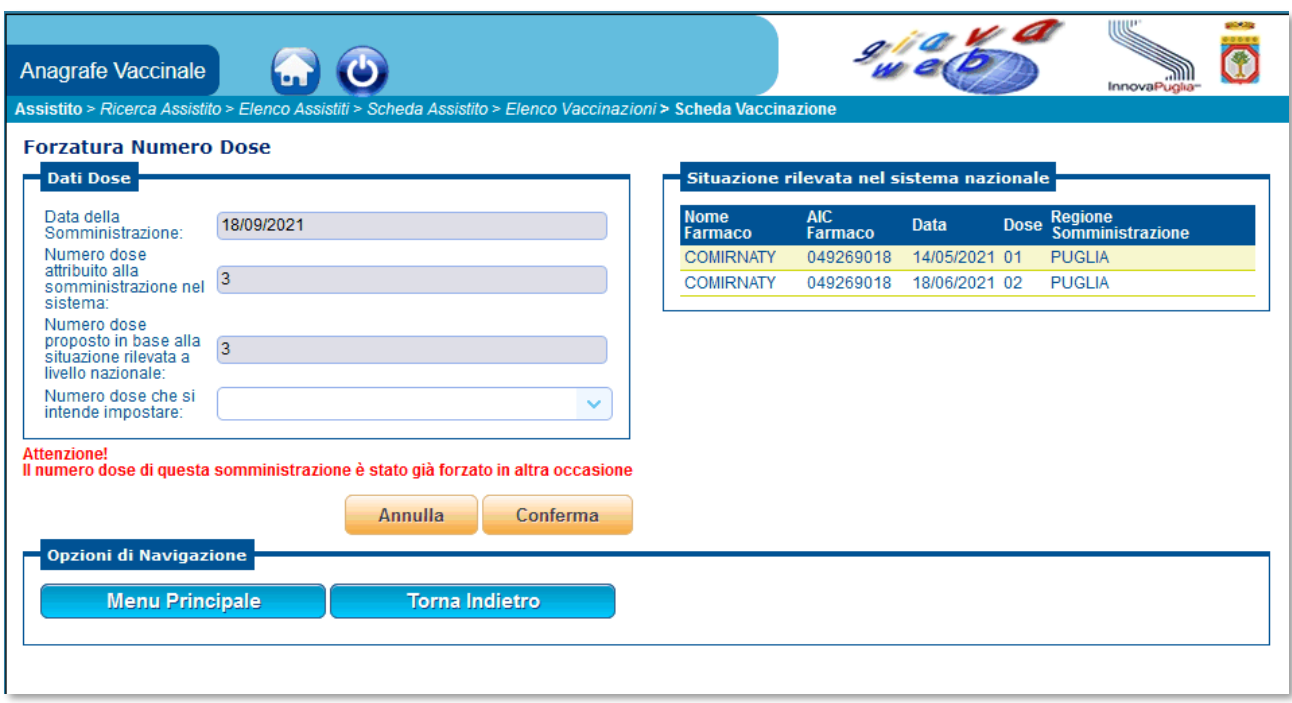

**Figura 26 - Impostazione manuale del Numero della dose**

<span id="page-49-0"></span>La sezione **Situazione rilevata nel sistema nazionale** mostra in sequenza temporale i dati delle vaccinazioni ricevute dal cittadino, registrate a livello nazionale nel Sistema TS.

### **La sezione attualmente non riporta informazioni perché il servizio è stato disattivato dal sistema Tessera Sanitaria**

La sezione **Dati Dose** presenta i seguenti campi:

- *Data della somministrazione,* non modificabile, informazione utile per il confronto con le date delle somministrazioni mostrate nella sezione "Situazione rilevata nel sistema nazionale" Tessera Sanitaria e per stabilire la posizione (ovverossia il Numero di dose) della somministrazione corrente nella sequenza di tutte le somministrazioni erogate;
- *Numero dose attribuito alla somministrazione nel sistema,* non modificabile, corrispondente al numero di dose che è stato o sarà trasmesso all'AVN ai fini del rilascio del Green Pass Vaccinale, se non successivamente modificato dall'operatore;
- *Numero dose proposto in base alla situazione rilevata a livello Nazionale,* non modificabile, proposto in base alla situazione mostrata nella sezione **Situazione rilevata nel sistema nazionale** Tessera Sanitaria*;*
- *Numero dose che si intende impostare,* campo eventualmente da valorizzare in base alla situazione vaccinale effettiva dell'assistito valutata dall'operatore.

Nel caso in cui il *Numero dose* sia stato già forzato in precedenza, sotto la sezione **Dati Dose** è visualizzato l'apposito avviso visibile in **F[IGURA](#page-49-0) 26**.

Dopo l'eventuale impostazione del *Numero di Dose*, agendo sul comando **Conferma**  GIAVA verifica l'ammissibilità del numero impostato ed emette i messaggi corrispondenti all'esito del controllo. Con il comando **Annulla** si ritorna alla **Scheda Vaccinazione.**

Si segnala che la forzatura del *Numero di Dose* non è immediatamente riscontrabile nella situazione vaccinale a livello nazionale (ovverossia nel Sistema Tessere Sanitaria), in quanto le modifiche effettuate ai dati di vaccinazione, al pari dei dati delle nuove somministrazioni, sono visibili sul Sistema TS con ritardi generalmente inferiori alle 24 ore.

#### **Nota bene**

La somministrazione della *dose addizionale* (dose aggiuntiva di vaccino a completamento del ciclo vaccinale primario, somministrata al fine di raggiungere un adeguato livello di risposta immunitaria) è ammessa solo per i cittadini appartenenti alla Categoria a Rischio "*Soggetto vulnerabile per patologia*".

Per tali soggetti deve essere selezionata nel campo la *Condizione Sanitaria* di rischio appropriata, diversa da *"Nessuna condizione"*.

La somministrazione della *dose booster* (dose di richiamo dopo il completamento del ciclo vaccinale primario, a distanza di un determinato intervallo temporale, somministrata al fine di mantenere nel tempo o ripristinare un adeguato livello di risposta immunitaria) è ammessa al momento solo per i cittadini appartenenti alle seguenti Categorie a Rischio: - *Operatore Sanitario,*

- *Età >60 anni***,**

- *Ospite in struttura sanitaria e socio-sanitaria residenziale e semi-residenziale,*

- *Operatore non sanitario in struttura sanitaria e socio-sanitaria residenziale e semiresidenziale.*

L'assegnazione di Categorie a rischio non conformi a quanto innanzi specificato solleverà un errore; costituiscono eccezione i casi dei soggetti vaccinati da almeno sei mesi (180 giorni) con una unica dose di vaccino Janssen; per tali soggetti, infatti, non esistono vincoli né sulla Categoria a rischio, né sull'età del vaccinando, ma solo quello del tempo trascorso dalla vaccinazione con il farmaco Janssen.

## **7.8 ABILITAZIONE ALLA IMPOSTAZIONE FORZATA DEL** *NUMERO DOSE*

La forzatura del *Numero di dose* somministrata è normalmente consentita agli utenti abilitati a modificare tutti i dati della vaccinazione, vale a dire a tutti gli utenti GIAVA abilitati ad operare nello stesso punto vaccinale che ha effettuato la prima registrazione della somministrazione.

Tuttavia, per ridurre gli oneri di gestione delle segnalazioni effettuate dai cittadini circa l'errato numero d'ordine della dose ricevuta, consentendo correzioni tempestive e senza interposizioni, la sola modifica del numero d'ordine della dose è consentita a tutti gli utenti.

\_\_\_\_\_\_\_\_\_\_\_\_\_\_\_\_\_\_\_\_\_\_\_\_\_\_\_\_\_\_\_\_\_\_\_\_\_\_\_\_\_\_\_\_\_\_\_\_\_\_\_\_\_\_\_\_\_\_\_\_\_\_\_\_\_\_\_\_\_\_\_\_\_\_\_\_\_\_\_\_\_\_\_\_\_\_\_\_\_\_\_\_\_\_\_\_\_\_\_\_\_\_\_\_\_\_\_\_\_\_\_\_\_\_\_\_\_\_

A tal fine è sufficiente operare come segue:

1. ricercare e visualizzare l'anagrafica del soggetto interessato,

- 2. visualizzare la lista delle sue vaccinazioni agendo sul comando **Vaccinazioni** ;
- 3. selezionare la vaccinazione di cui si intende modificare il Numero d'ordine della dose;
- 4. agire sul comando **Visualizza** affinché il sistema mostri una pagina analoga a quella di **F[IGURA](#page-51-0) 29** (i dati di vaccinazione sono in grigio in quanto non modificabili);
- 5. agire su **Modifica Numero Dose Attribuito** e procedere come già indicato nel **§ [7.7](#page-48-0)**.

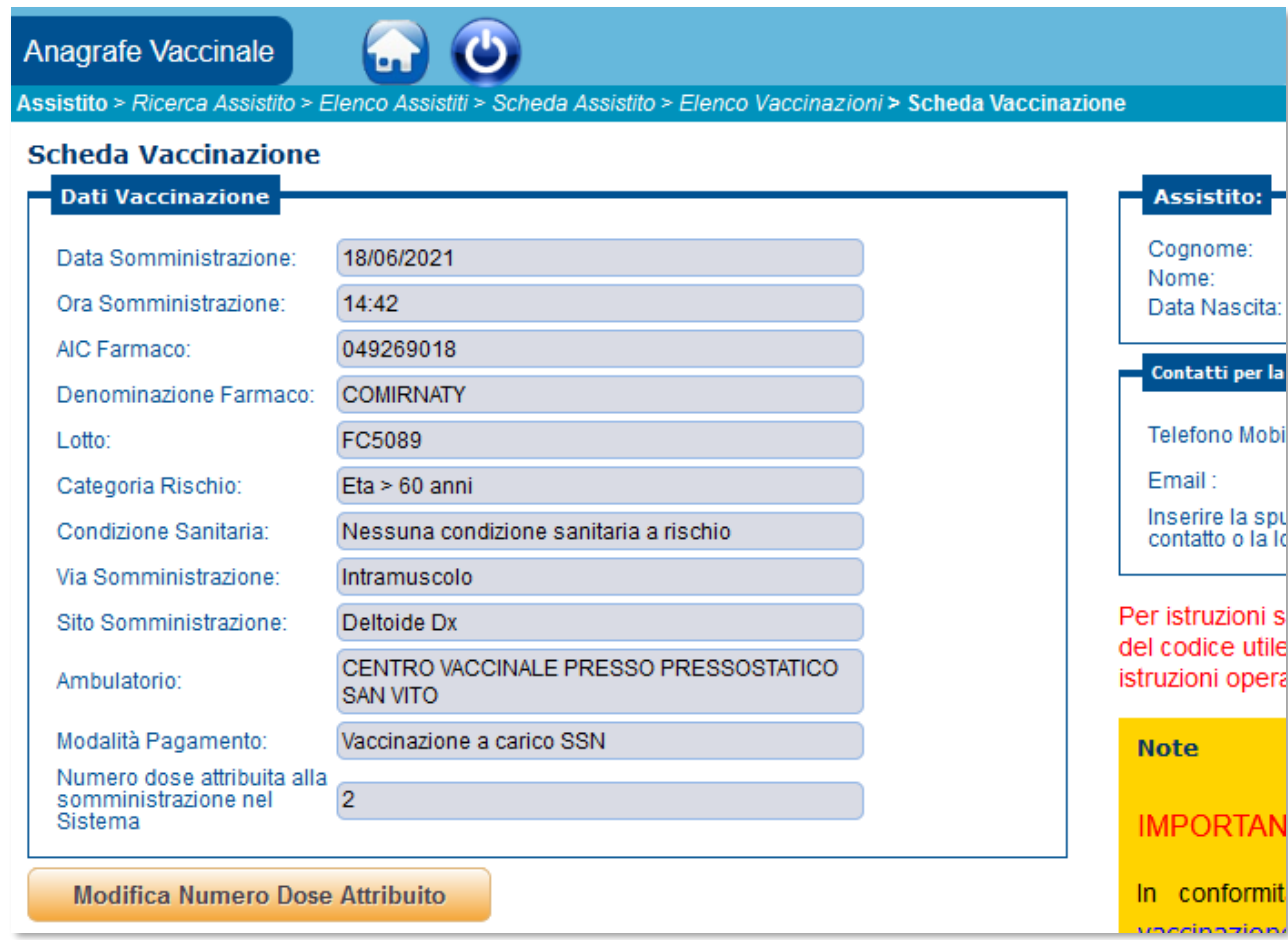

<span id="page-51-0"></span>**Figura 27 – Scheda Vaccinazione - Impostazione del solo Numero d'ordine della dose**

## **7.9 IMPOSTAZIONE DEL NUMERO DOSE PER VACCINATI ALL'ESTERO CON FARMACO NON AUTORIZZATO DALL'EMA**

Con circolare numero 50269 del 04/11/2021, il Ministero della Salute ha stabilito che, nell'ambito della campagna di vaccinazione anti-SARS-CoV-2/COVID-19, i soggetti vaccinati all'estero con un vaccino non autorizzato da EMA possono ricevere una dose

di richiamo con vaccino a m-RNA nei dosaggi autorizzati per il "*booster*" (30 mcg in 0,3 ml per Comirnaty di Pfizer/BioNTech; 50 mcg in 0,25 ml per Spikevax di Moderna) da somministrarsi tra il **28**-esimo ed il **180**-esimo giorno successivo al completamento del ciclo primario con vaccini non autorizzati dall'EMA.

Nei predetti casi, si dovrà indicare come *Numero di dose* erogata il numero progressivo nella storia vaccinale della persona; per esempio, se la persona ha ricevuto all'estero 2 dosi Sputnik, il *booster* di Pfizer o Moderna erogato in Italia deve essere registrato come dose 3.

Sotto le condizioni innanzi specificate, la dose somministrata genera un Green Pass valido 18 mesi che sarà emesso il giorno seguente la trasmissione del dato di vaccinazione all'Anagrafe Vaccinale Nazionale.

Superati i 180 giorni dal completamento del ciclo primario con vaccino non autorizzato EMA, l'eventuale somministrazione di dose di m-RNA deve intendersi come dose di avvio (dose 1) di un nuovo ciclo vaccinale con vaccino a m-RNA erogato nei relativi dosaggi autorizzati per il ciclo vaccinale primario. Tale dose, dopo 12 giorni dalla sua somministrazione, determinerà l'emissione del Green Pass di prima dose, valido dal 15 esimo giorno successivo a quello di somministrazione.

Si precisa, infine, che le somministrazioni anti-SARS-CoV-2 erogate all'estero devono essere registrate tramite l'apposita funzionalità disponibile sul Sistema Tessera Sanitaria agli operatori autorizzati. I dati registrati nel Sistema TS, infatti, confluiscono nella Piattaforma nazionale–DGC per generare in automatico la certificazione verde COVID-19 che l'interessato potrà acquisire attraverso i canali indicati al **§ [7.5](#page-45-0)**.

## **7.10SOMMINISTRAZIONI A MINORI NELLA FASCIA DI ETÀ 5-11 ANNI**

Con le circolari n.56429 del 07/12/2021 il Ministero della Salute ha comunicato l'estensione dell'indicazione di utilizzo del vaccino Comirnaty (BioNTech/Pfizer), nella specifica formulazione da 10 mcg/dose, per i soggetti nella fascia di età 5-11 anni, da somministrarsi come ciclo di 2 dosi (da ml 0,2 ciascuna, c.d. dose pediatrica) a distanza di 3 settimane (21 giorni) l'una dall'altra.

Con la successiva circolare e n.58012 del 16/12/2021 il Ministero della Salute ha chiarito che la dose pediatrica da ml 0,2 è da somministrarsi anche nel caso in cui il soggetto alla data della seconda somministrazione abbia compiuto il dodicesimo anno di età.

Tenuto conto dei possibili risvolti medico-legali connessi alle somministrazioni erogate in modo difforme da quanto stabilito, tutti gli operatori vaccinali sono tenuti al pieno rispetto delle disposizioni ministeriali innanzi citate.

In ragione di quanto innanzi esposto e allo scopo di evitare errori nella registrazione della somministrazione erogata, il Sistema segnalerà con apposito messaggio l'eventuale sua non conformità alle regole innanzi citate.

Tuttavia, nel caso in cui sia stata effettivamente erogata una dose di vaccino diversa da quella appropriata per la fascia di età cui appartiene l'assistito, l'operatore potrà consapevolmente forzare la registrazione dei dati di vaccinazione.

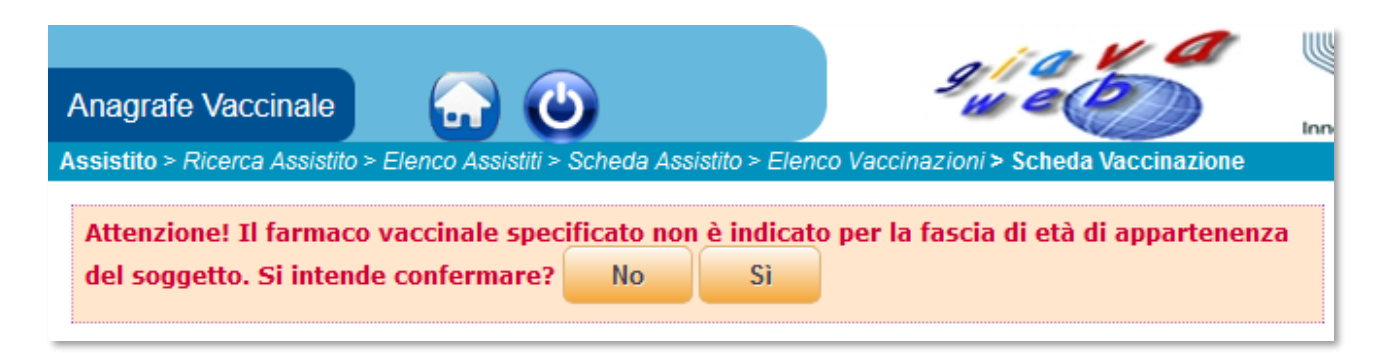

**Figura 28 - Segnalazione di somministrazione non appropriata rispetto all'età della persona assistita**

## **8 REPORTISTICA**

### **8.1 CONTEGGIO DOSI**

Fissata una coorte specifica ed un periodo vaccinale, è possibile conoscere/conteggiare dose per dose, i soggetti a cui è stato somministrato uno specifico Vaccino e/o Farmaco. Indicando il Vaccino di Riferimento la Malattia di Riferimento, si intende conteggiare tutte le dosi di un determinato vaccino effettuate da tutti i soggetti della corte specificata, con numero di dose conteggiato rispetto alla malattia.

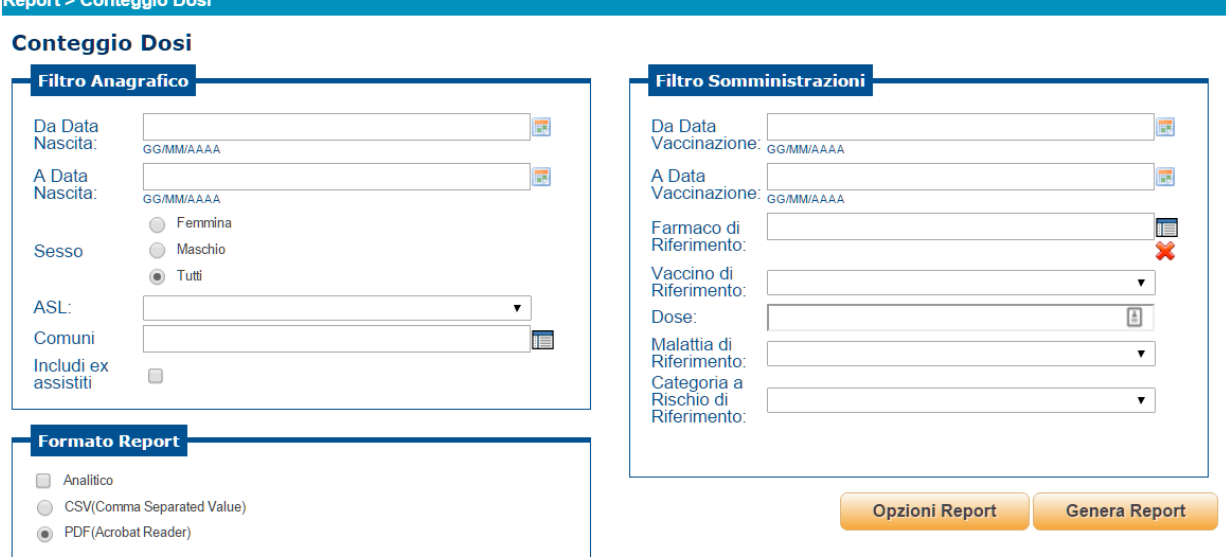

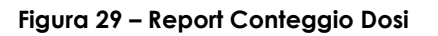

### **8.2 RIEPILOGO COORTI**

In questa maschera si impostano i criteri di ricerca per estrarre tutti nati relativi ad una specifica coorte di nascita. Per la ricerca sono disponibili, oltre all'intervallo di date che definisce la coorte, la ASL, i Comuni di residenza ed un intervallo di lettere dell'alfabeto che indica al sistema di considerare solo i cognomi dalla Lettera iniziale fino alla Lettera iniziale. Si noti che nel riquadro più a destra è possibile scegliere il formato del riepilogo, ossia pdf, csv (testo separato dal carattere ";") e infine "Lettera Nuovi Nati" (insieme di lettere personalizzabili di invito alla prima vaccinazione).

Si osservi che il campo Comuni è a valore multiplo; quindi, potremmo selezionare un ulteriore comune ripetendo il procedimento della ricerca tabellare.

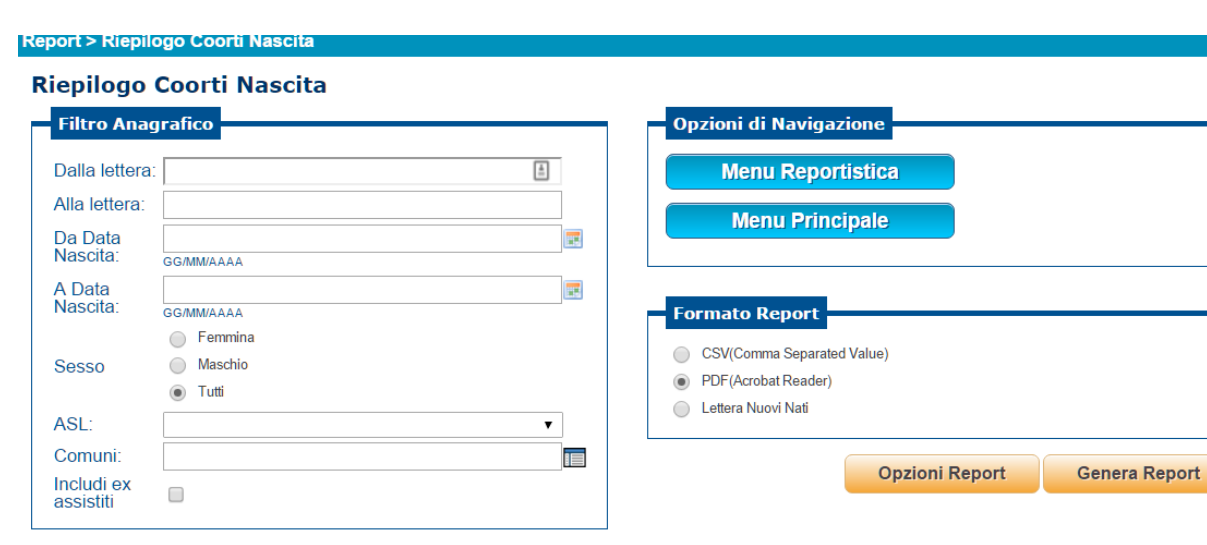

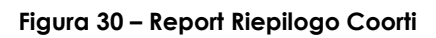

## **8.3 REGISTRO SOMMINISTRAZIONI**

Supponiamo di voler riepilogare tutte le somministrazioni effettuate ad una determinata coorte di nascita e relativamente ad un periodo vaccinale e ad uno degli ambulatori di nostra competenza. Scegliendo il formato pdf ho un elenco di tipo analitico, l'opzione formato sintetico otteniamo un riepilogo statistico delle dosi somministrate per ciascun vaccino.

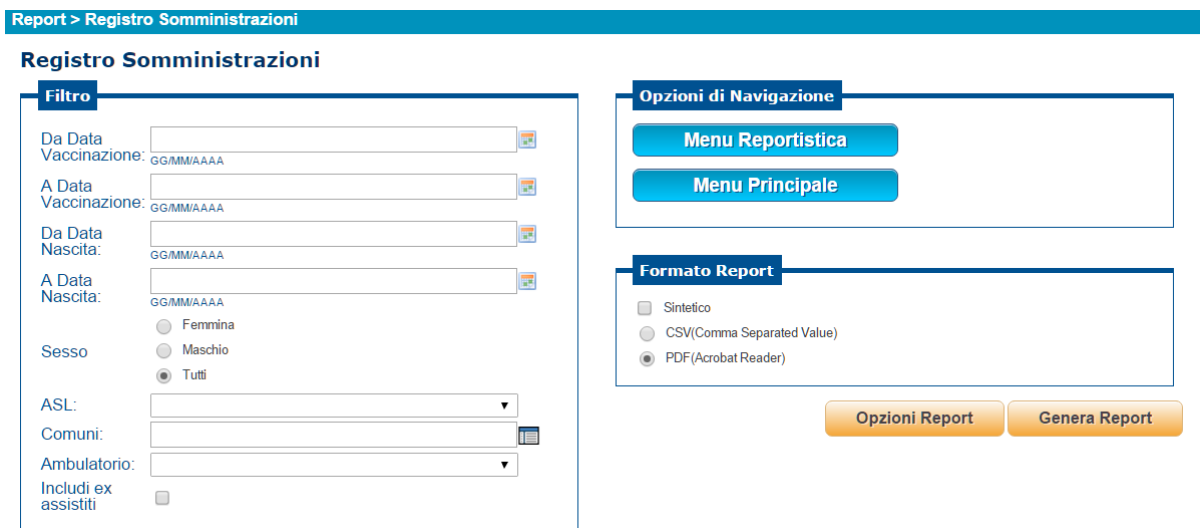

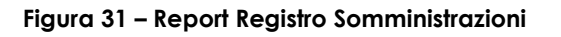

### **8.4 RIEPILOGO RITARDI**

Anche in questo caso è possibile impostare dei criteri di ricerca di carattere anagrafico. È possibile ottenere lettere editabili per assistito, elenco dei soggetti in ritardo in pdf o in csv. Dopo il clic su *Genera Report* compare una barra di avanzamento che indica l'avanzamento dell'elaborazione. Al termine del processo di generazione del report, il sistema visualizzerà la dicitura "n" Elementi Elaborati e sarà possibile effettuare il download della lista dei ritardatari cliccando sull'apposito link.

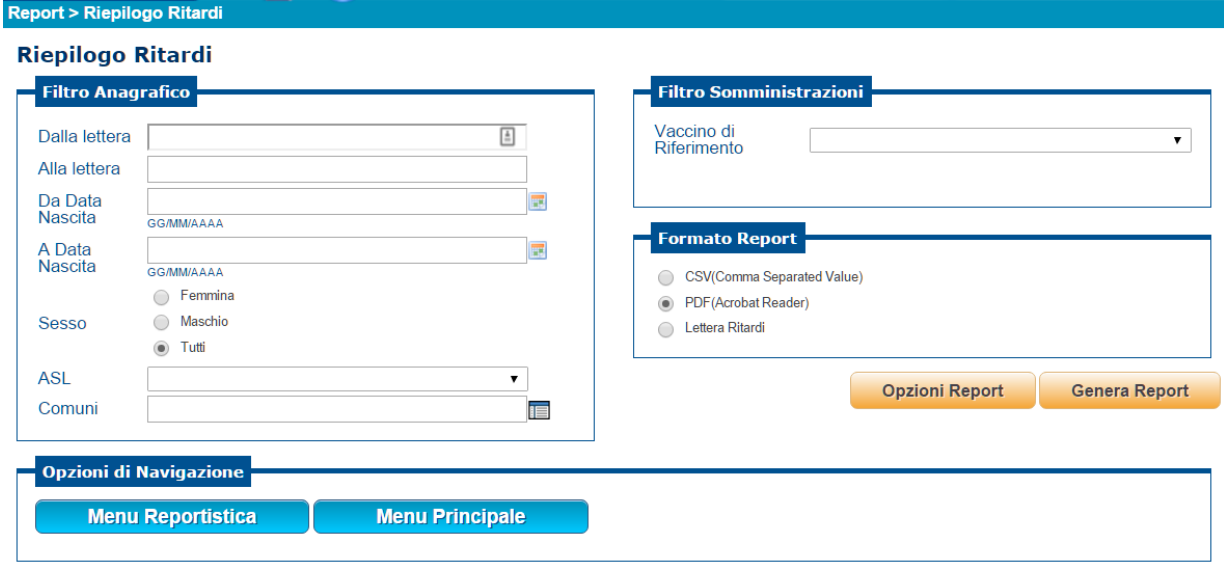

**Figura 32 – Report Riepilogo Ritardi**

# **9 REPORT PER CATEGORIE SPECIFICHE DI UTENTI**

## **9.1 REPORT IN USO AI MMG/PLS**

I Medici di Medicina Generale e i Pediatri di Libera Scelta hanno a disposizione una funzionalità di estrazione dei dati di vaccinazione anti-SARS-CoV-2 degli assistiti a loro carico.

L'accesso alla funzionalità è immediatamente disponibile dopo il login tramite la voce "Report Anti-SARS-CoV-2 agli Assistiti dai MMG/PLS" mostrata nella figura seguente.

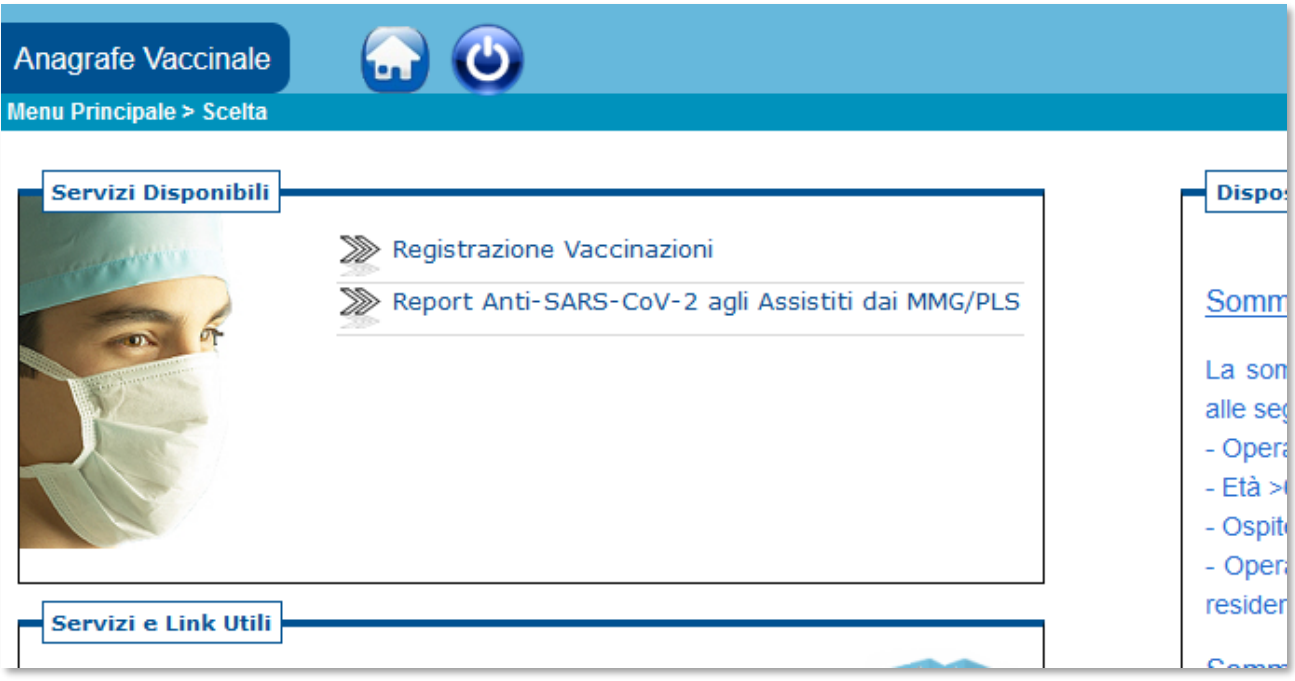

**Figura 33 - Accesso al report degli assistiti a carico dei MMG/PLS, vaccinati contro il SARS-CoV-2**

La produzione del report può richiedere uno o più minuti a seconda del carico elaborativo del Sistema al momento della richiesta. Trattandosi di elaborazione onerosa, si richiede ai signori medici di usare la funzionalità con moderazione.

Per la produzione del report non sono previsti parametri di ricerca; i dati in esso esposti sono quelli registrati in GIAVA al momento dell'interrogazione.

Il report è prodotto come file Excel. Per ogni somministrazione anti-SARS-CoV-2 erogata alla persona assistita dal medico interrogante, sono esposti i seguenti dati:

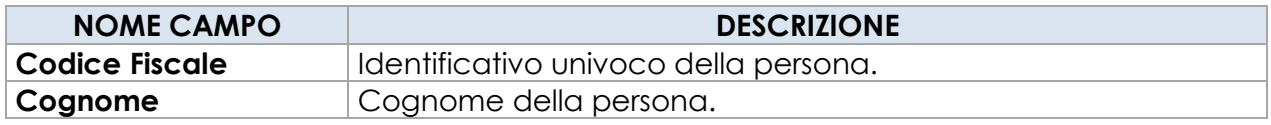

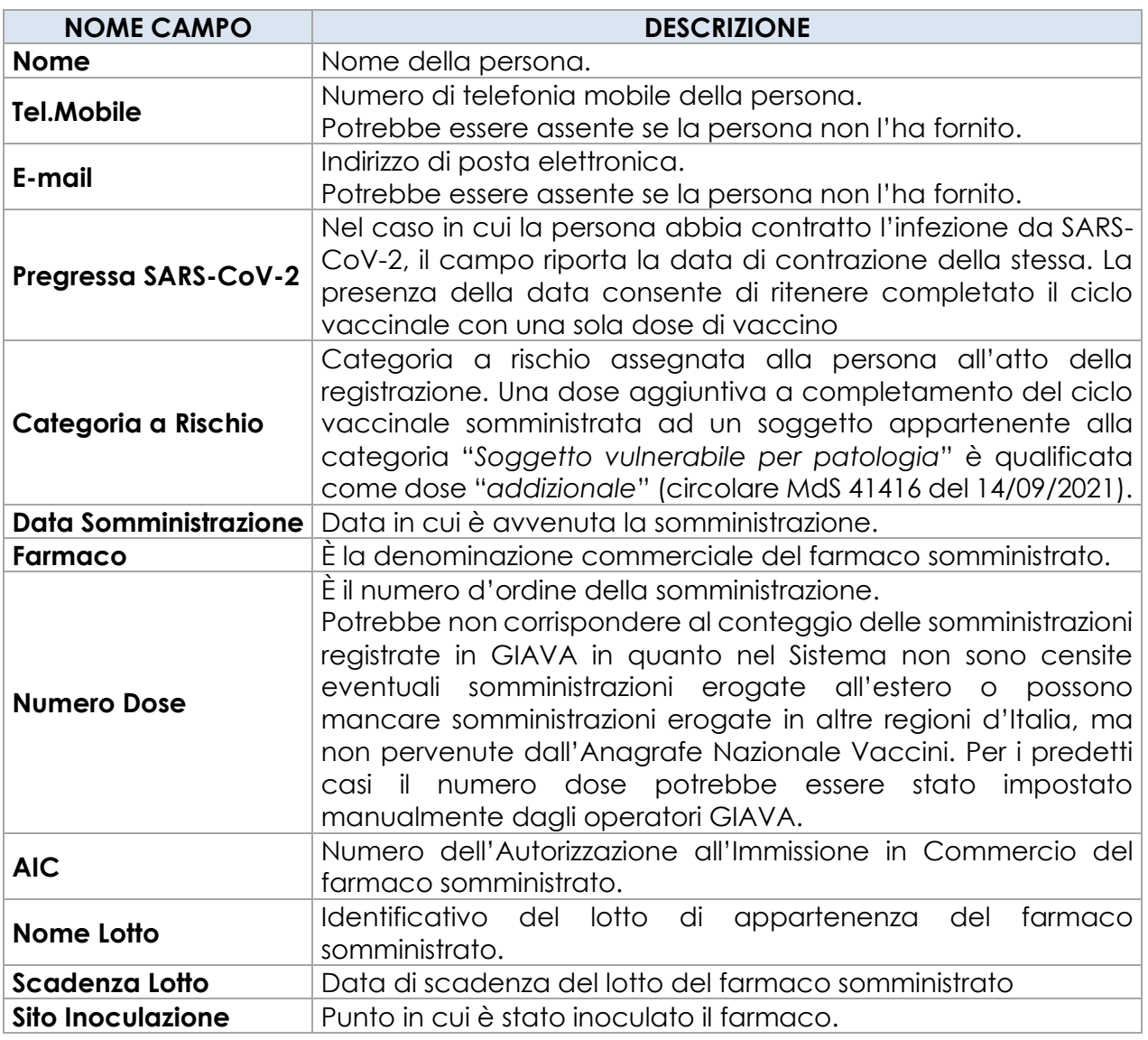

Si evidenzia che, qualora i dati del report mostrino un ciclo vaccinale incompleto, in considerazione del fatto che alcune somministrazioni anti-SARS-CoV-2, sebbene erogate, potrebbero non essere presenti in GIAVA, il medico è tenuto a sincerarsi dell'effettiva situazione vaccinale della persona di interesse.

## **9.2 REPORT IN USO AGLI OPERATORI FARMACISTI**

L'operatore di farmacia può generare il report delle somministrazioni anti-SARS-CoV-2 erogate dalla farmacia per cui opera, purché il report sia relativo alle ad uno dei mesi antecedenti a quello corrente per i quali sono stati già conferiti a Edotto i dati di sintesi utilizzati da quel sistema per il calcolo e l'erogazione delle relative spettanze. I report per Edotto sono normalmente generati entro il settimo giorno del mese successivo a quello di riferimento.

L'utente di farmacia accede alla funzionalità di generazione dei report mensili mediante la voce di menu "**Report Anti-SARS-CoV-2 in Farmacia**" presente nella pagina di **F[IGURA](#page-59-0)  [34](#page-59-0)** visualizzata dopo il login.

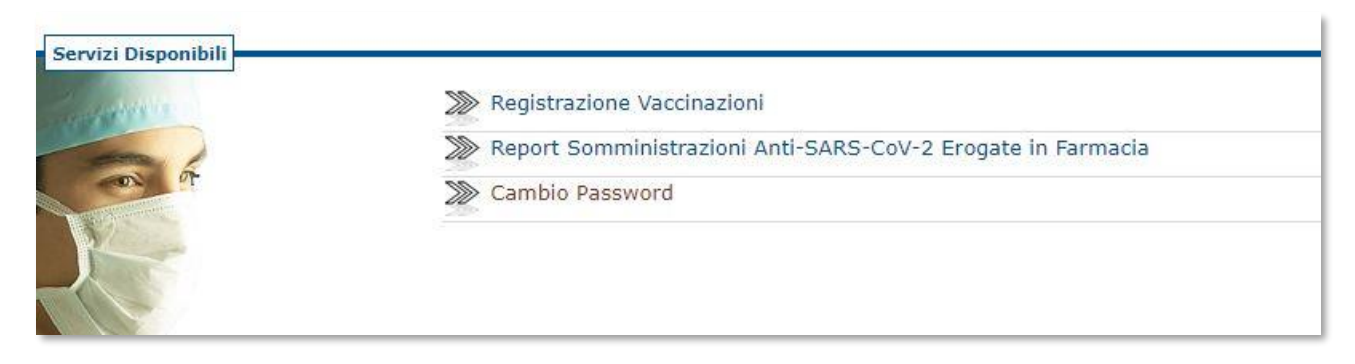

**Figura 34 - Accesso al report dei vaccinati contro il SARS-CoV-2 in farmacia**

<span id="page-59-0"></span>Cliccando sulla già menzionata voce, l'utente accede alla pagina di generazione del report, nella quale potrà impostare i seguenti parametri:

- farmacia di riferimento (solo se opera per più farmacie, altrimenti il criterio sarà preimpostato all'unica farmacia per cui opera, senza possibilità di modifica;
- l'anno e il mese di riferimento (secondo le regole sopra indicate).

Dopo aver impostato i criteri di ricerca, per ottenere i dati richiesti l'operatore dovrà cliccare sul comando "**Genera e scarica il report**".

### **9.2.1 FORMATO E CAMPI DEL FILE DI REPORT**

Il file in formato **".xlsx**" riporterà i totali delle vaccinazioni registrate giorno per giorno distinte per tipo di farmaco somministrato; il totale delle somministrazioni registrate nel mese, il totale delle cancellazioni effettuate nel mese relative a somministrazioni registrate nei mesi antecedenti a quello di riferimento, la differenza tra i due precedenti totali, che farà testo ai fini del calcolo dei corrispettivi da erogare alla farmacia, salvo diverse valutazioni del sistema Edotto.

Il nome del file prodotto è conforme al seguente pattern:

*aaaa-mm - codice\_numerico\_farmacia-Anti-SARS-CoV-2.xlsx* ;

ad esempio, per il report di marzo 2022 il nome del file sarà 2022-03 – Farmacia 12345 - Anti-SARS-CoV-2.xlsx.

L'output prodotto avrà la struttura riportata nell'esempio seguente:

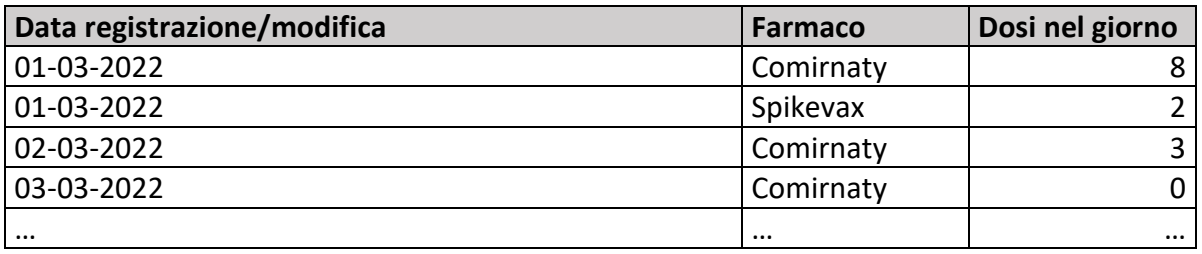

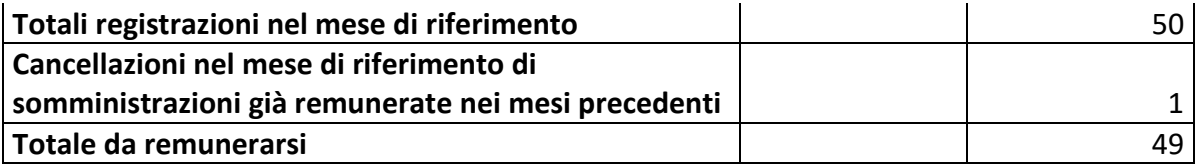

## **10 GESTIONE DOCUMENTAZIONE RICEVUTA**

La disponibilità di tale funzionalità **dipende dal ruolo dell'operatore e dalle abilitazioni ad esso associate.**

Sulla base della documentazione pervenuta per via telematica o consegnata direttamente nei centri vaccinali è possibile registrare in GIAVA

- le vaccinazioni effettuate in strutture diverse dai centri vaccinali regionali;
- le cause che giustificano una mancata vaccinazione (esonero, immunizzazione, differimento per motivi di salute, ...);
- il rifiuto momentaneo o definitivo alla vaccinazione, espresso da un soggetto esercente la patria potestà su un minore, in violazione dell'obbligo vaccinale stabilito con il Decreto-legge 73/2017.

La documentazione può essere

- a) consegnata direttamente nel Centro vaccinale da soggetti esercenti la patria potestà su un minore; trattasi, normalmente, di **documentazione cartacea** la cui ricezione deve essere registrata in GIAVA manualmente dall'operatore, prima di poter procedere con la registrazione degli eventi in essa attestati;
- b) trasmessa, ai sensi dell'art. 3-bis comma 4 del succitato Decreto-legge, attraverso i servizi telematici di GIAVA, dal Dirigente dell'istituto scolastico in cui il minore è iscritto; trattasi di **documentazione digitale** la cui ricezione è registrata automaticamente dal Sistema.

Tutte le già menzionate operazioni sono accessibili agli operatori abilitati cliccando sulla voce **Gestire Documentazione Ricevuta** nella homepage GIAVA.

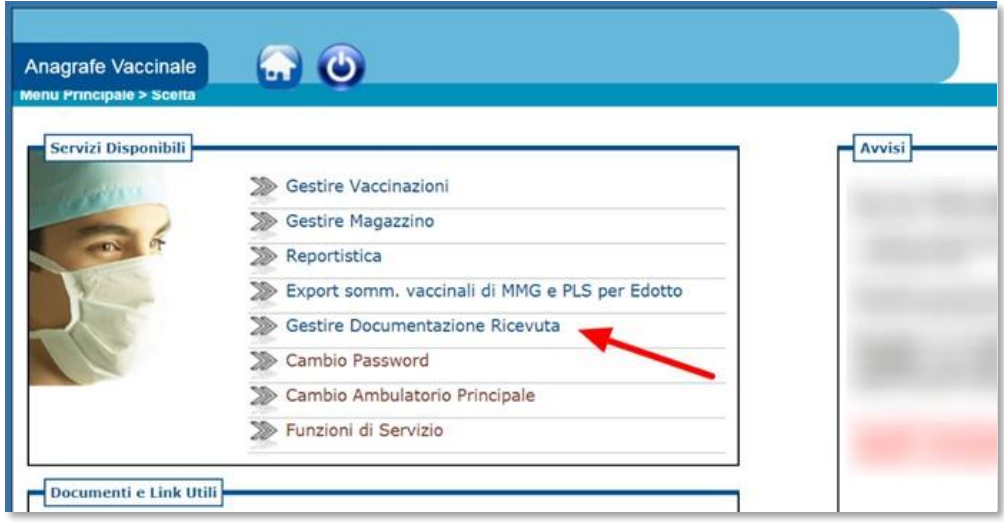

**Figura 35 – Sezione "Gestire Documentazione Ricevuta"**

Al click segue la visualizzazione della scheda seguente divisa in due sezioni:

- la sezione in alto è da utilizzare per registrare un documento cartaceo consegnato nel centro vaccinale; la registrazione del documento è a cura degli operatori del centro consegnatario;
- la sezione in basso è da utilizzare per ricercare un documento già registrato; i campi per la ricerca cambiano a seconda dei privilegi posseduti dall'operatore (p.es. l'immagine che segue mostra la sezione di ricerca proposta dal Sistema ad un operatore abilitato alla sola gestione dei documenti pervenuti nell'ambulatorio vaccinale di appartenenza).

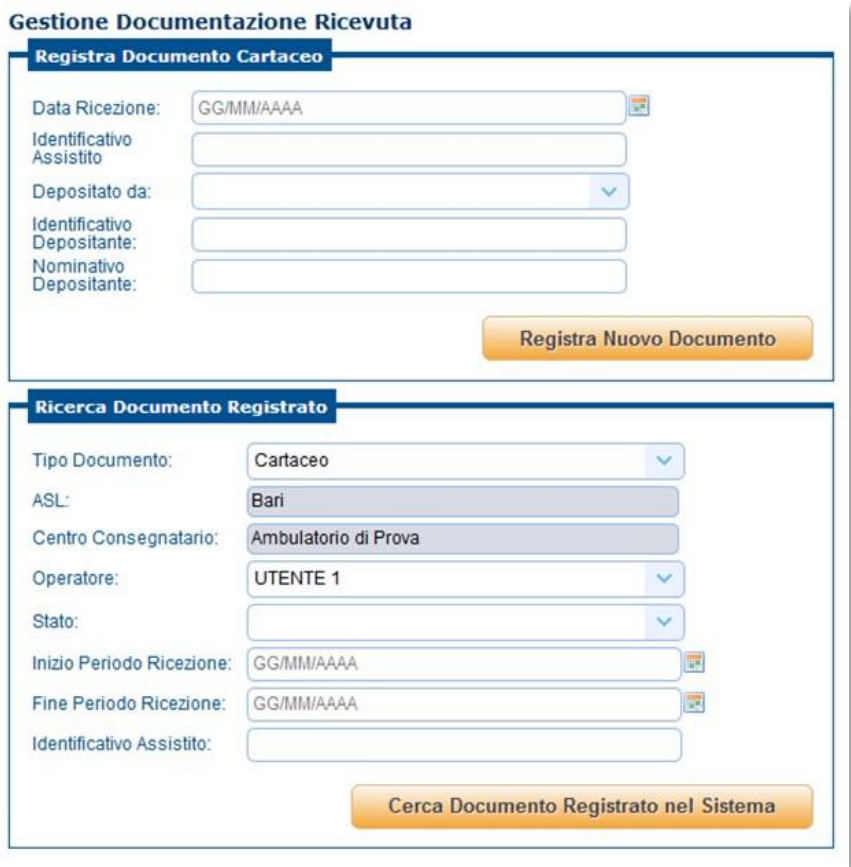

**Figura 36 – Registrazione e Ricerca di Documentazione Ricevuta**

## **10.1GESTIONE DEI DOCUMENTI**

### <span id="page-62-0"></span>**10.1.1 REGISTRAZIONE DI UN NUOVO DOCUMENTO CARTACEO**

L'utilizzo di questa funzionalità associata a documenti cartacei ha carattere transitorio.

A regime, con la disponibilità presso ciascun ambulatorio vaccinale di strumentazione per l'acquisizione in formato digitale dei documenti cartacei (scanner) e di dispositivi di firma digitale ad uso dei referenti medici, la funzionalità di registrazione riguarderà solo i

documenti digitali *copie informatiche dei documenti* analogici ricevuti; di tali copie il medico referente dell'ambulatorio consegnatario dovrà attestare la conformità all'originale ai sensi dell'art. 20 del DPR 445-2000, comma 3.

Per registrare un documento cartaceo consegnato nel Centro vaccinale è necessario compilare i campi della sezione "Registra Documento Cartaceo".

Nel campo *Identificativo Assistito* va inserito il CF o altro codice identificativo del soggetto cui la documentazione si riferisce. Nei campi relativi al Depositante la documentazione, vanno inserite le informazioni relative alla Tipologia (uno tra "*Genitore/Esercente Patria Potestà*" o "*Altro"*) e almeno uno tra l'*Identificativo Depositante* e il *Nominativo Depositante*.

Completata la compilazione dei campi, si cliccherà sul tasto **Registra Nuovo Documento**. In assenza di errori, GIAVA mostrerà la schermata seguente che, in aggiunta ai dati inseriti dall'operatore, riporta:

- l'*Identificativo* del documento generato automaticamente dal Sistema; esso dovrà essere trascritto sul documento cartaceo prima della sua archiviazione nel Centro vaccinale;

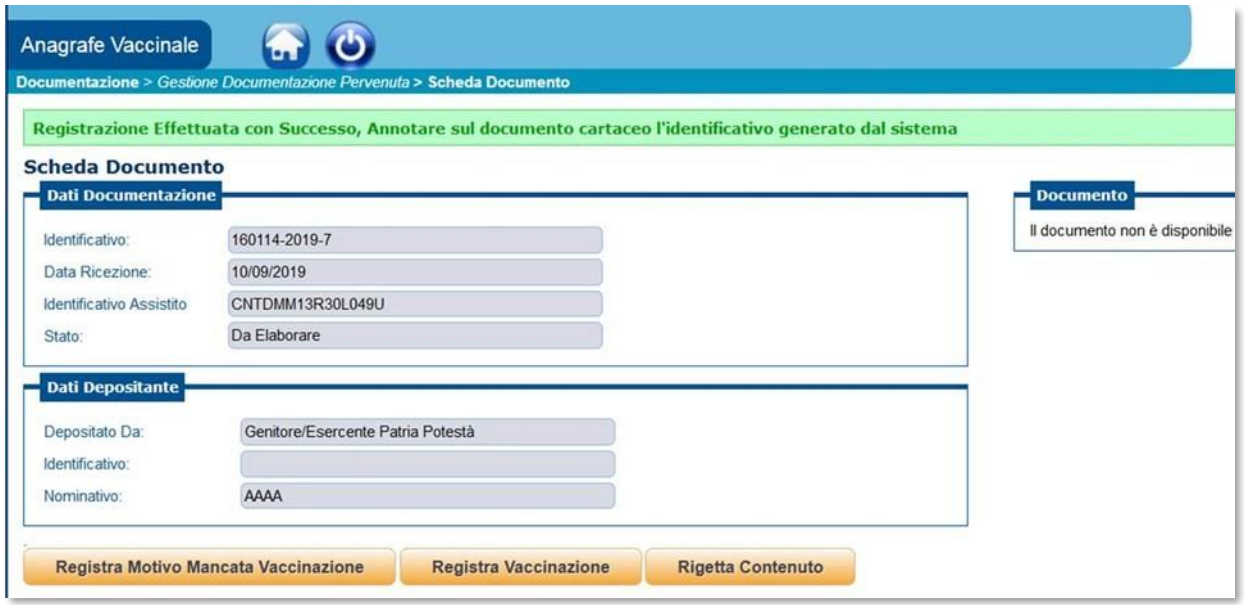

- lo *Stato* del documento (impostato a "*Da elaborare*").

**Figura 37 – Registrazione di un nuovo documento** 

### **10.1.2 RICERCA E GESTIONE DI DOCUMENTI GIÀ REGISTRATI**

Nel caso si intenda operare su un documento già registrato, dopo aver impostato i criteri di ricerca nella scheda **Gestione Documentazione Ricevuta**, si dovrà cliccare sul tasto **Cerca Documento Registrato nel Sistema**.

Nel caso di documentazione inviata dai Dirigenti Scolastici, nella **Ricerca Documento Registrato** lo si ricercherà inserendo, come tipo documento, **Digitale.** La gestione degli

eventi collegati sarà consequenziale e dipenderà dalla modalità con cui sono stati classificati i documenti dai Dirigenti Scolastici (Prenotazione ‐ Vaccinazione ‐ Esonero ‐ Differimento ‐ Immunizzazione ‐ Rifiuto ‐ Mancato deposito).

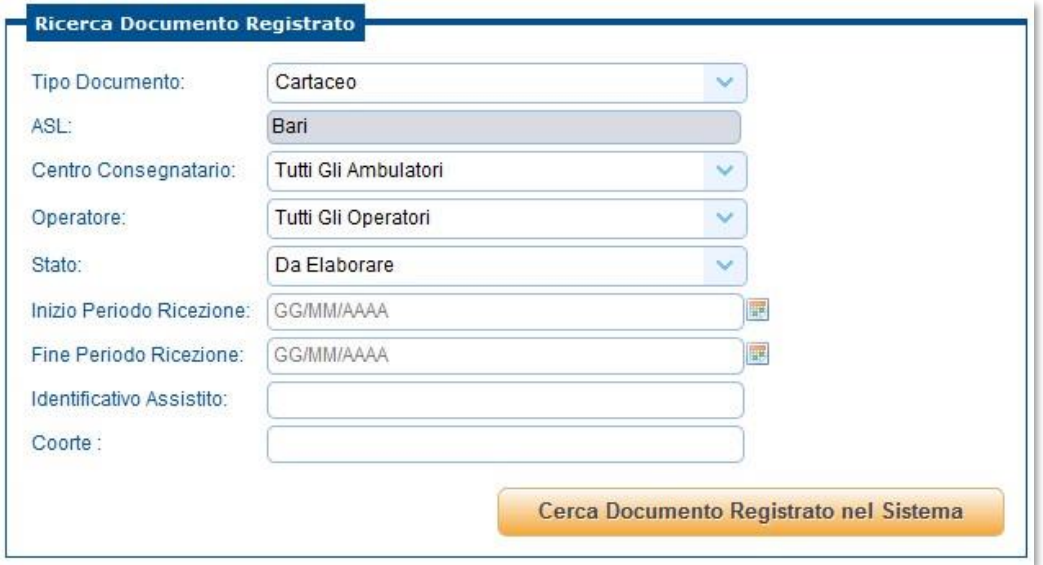

**Figura 38 – Ricerca documento registrato**

In dipendenza dalle autorizzazioni possedute dall'operatore, alcuni criteri sono impostati automaticamente dal Sistema e non possono essere modificati. I criteri di ricerca sono descritti nella tabella seguente.

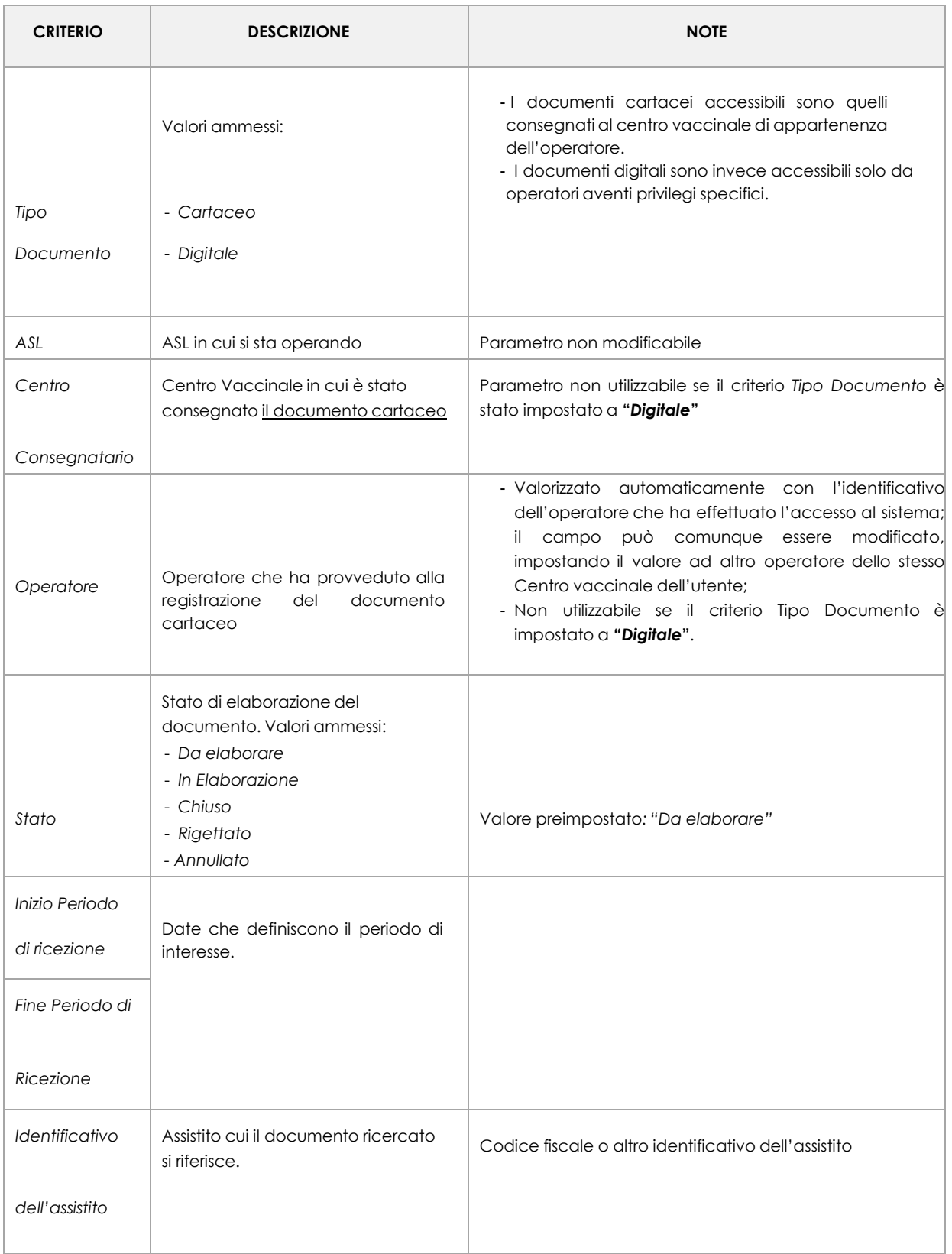

La ricerca restituisce un elenco di documenti ordinato in base alla data di ricezione, in alto quelli ricevuti da più tempo.

| Anagrafe Vaccinale                                                                                                    |                                                                                 |                          |                                 |                          |                     | InnovaPuglia-               |            |  |  |  |  |  |  |
|----------------------------------------------------------------------------------------------------|---------------------------------------------------------------------------------|--------------------------|---------------------------------|--------------------------|---------------------|-----------------------------|------------|--|--|--|--|--|--|
| Documentazione > Scheda Documento > Gestione Documentazione Pervenuta > Elenco Documentazione<br><b>Elenco Documentazione</b>                                         |                                                                                 |                          |                                 |                          |                     |                             |            |  |  |  |  |  |  |
| Criteri di ricerca:                                                                                                    |                                                                                 |                          |                                 | Opzioni di Navigazione   |                     |                             |            |  |  |  |  |  |  |
| Tipo Documento:<br>ASL<br>Centro<br>Consegnatario:<br>Operatore:<br>Stato:<br>Inizio Periodo<br>Ricezione:<br>Fine Periodo<br>Ricezione:<br>Identificativo Assistito: | Cartaceo<br>Bari<br>Tutti Gli Ambulatori<br>Tutti Gli Operatori<br>Da Elaborare |                          |                                 | Torna alla ricerca       |                     | <b>Menu Principale</b>      |            |  |  |  |  |  |  |
| Coorte:<br><b>Modifica Dati Registrazione</b>                                                                                                    |                                                                                 | <b>Annulla Documento</b> |                                 | <b>Elabora Contenuti</b> |                     |                             | Pagine:1   |  |  |  |  |  |  |
| Sel. Identificativo                                                                                                    | <b>Data Ricezione</b>                                                           | <b>Stato</b>             | <b>Identificativo Assistito</b> | <b>Tipo Documento</b>    | Operatore           | <b>Centro Consegnatario</b> | <b>ASL</b> |  |  |  |  |  |  |
| 160114-2019-7                                                                                                    | 10/09/2019                                                                      | Da Elaborare             | CNTDMM13R30L049U                | Cartaceo                 | <b>UTENTE ASL</b>   | Ambulatorio di Prova        | 160114     |  |  |  |  |  |  |
| 160114-2019-4                                                                                                    | 12/09/2019                                                                      | Da Elaborare             | CNTDMM13R30L049U                | Cartaceo                 | UTENTE <sub>2</sub> | Ambulatorio di Prova 2      | 160114     |  |  |  |  |  |  |

**Figura 39 – Elenco documentazione**

Selezionare il documento che interessa e cliccare sul tasto **Elabora Contenuti** per procedere con la registrazione degli eventi in esso attestati.

Sarà visualizzata la schermata seguente, dove appaiono

- nella metà sinistra, i dati relativi al documento tutti già precompilati;
- nella metà destra, il documento in formato digitale (come p.es. nel caso dei documenti trasmessi dai dirigenti scolastici ai sensi dell'art. 3-bis comma 4 del DL 73/2017); se il documento digitale non è disponibile sarà mostrato il testo "*Il documento non è disponibile in formato digitale. L'originale cartaceo è archiviato nel Centro Vaccinale presso cui è stato depositato.*"

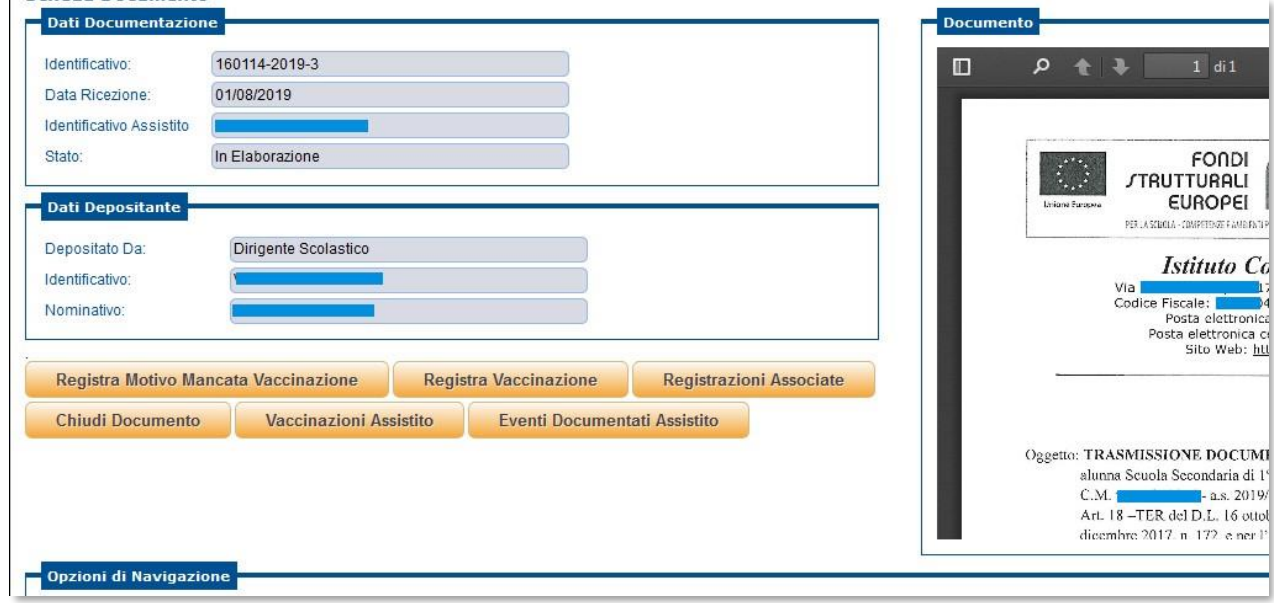

**Figura 40 – Elaborazione contenuti**

La tabella seguente riporta le operazioni possibili su un documento in base al suo stato.

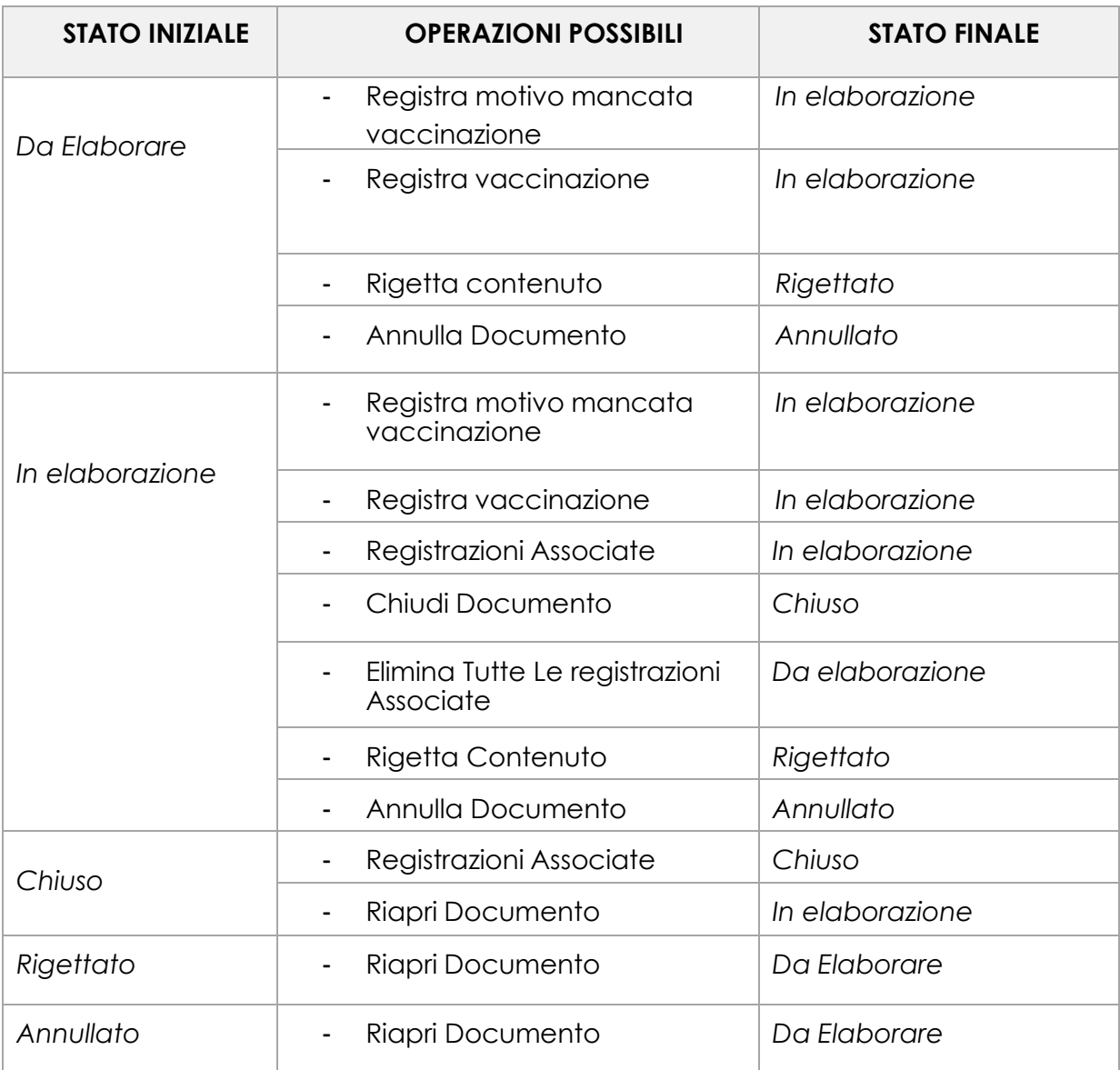

Sulla base di quanto attestato dal documento è possibile:

- 1) Registrare vaccinazioni (**§ [8.1.6](#page-71-0)**).
- 2) Registrare motivi di mancate vaccinazioni (**§ [8.1.7](#page-74-0)**).
- 3) Registrare il rigetto del documento (**§ [8.1.9](#page-76-0)**) se il suo contenuto non è conforme ai requisiti indicati al **§ [8.1.5](#page-70-0)**.

Inoltre, se necessario, le registrazioni effettuate possono essere modificate o cancellate, cliccando su "Registrazioni Associate" e procedendo come indicato al **§ [8..1.8](#page-75-0)**.

### **10.1.3 MODIFICA DEI DATI DI REGISTRAZIONE**

La modifica dei dati relativi ad un documento cartaceo è consentita dalla pagina **Elenco Documentazione**, cliccando sul tasto **Modifica Dati Registrazione**.

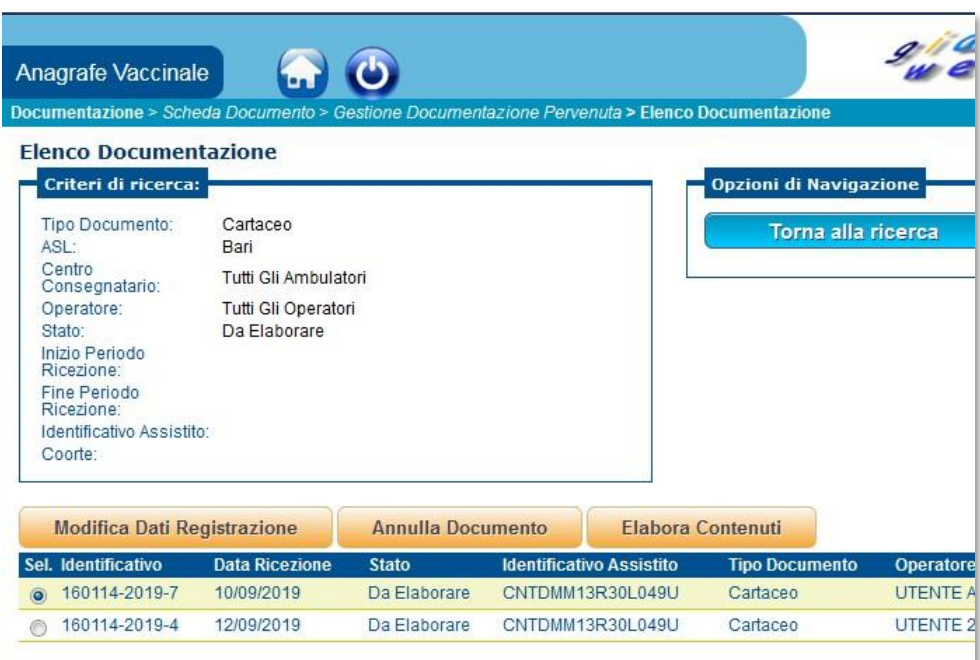

**Figura 41 – Elenco Documentazione**

Prima di poter modificare l'identificativo dell'assistito è necessario cancellare gli eventi attestati dal documento e già registrati nel Sistema;in caso contrario sarà mostrata una finestra a comparsa con il seguente messaggio: *"La modifica del codice identificativo dell'assistito non può essere effettuata perché al documento sono associati eventi vaccinali. Eliminare tutti gli eventi vaccinali associati, prima di procedere alla modifica."*

Se la modifica non riguarda il campo *Identificativo Assistito* (codice fiscale o altro codice), l'operazione è consentita anche in presenza di eventi attestati dal documento già registrati nel Sistema.

Dopo aver cliccato su **Modifica Dati Registrazione**, il Sistema mostra la seguente schermata.

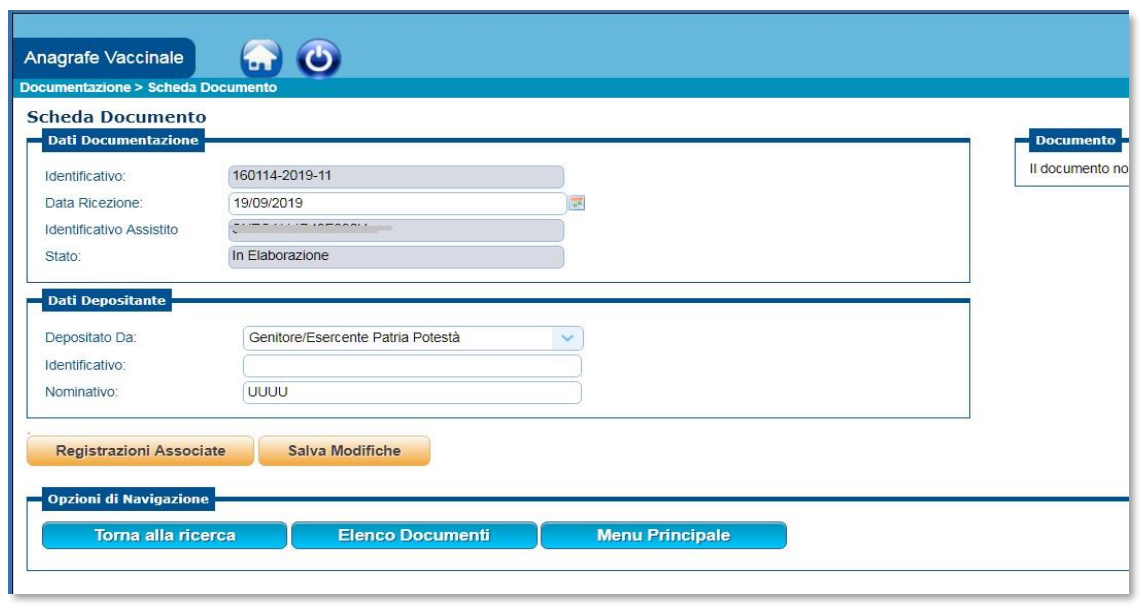

**Figura 42 – Modifica contenuti**

Dopo aver modificato i dati, cliccare sul tasto **Salva Modifiche**.

#### **10.1.4 ANNULLAMENTO DI DOCUMENTI GIÀ REGISTRATI**

Nella pagina **Elenco Documentazione** restituita dopo una ricerca, il Sistema consente di annullare un documento cliccando sul tasto **Annulla Documento**.

L'annullamento di un documento comporta la cancellazione automatica di tutti gli eventi eventualmente collegati al documento stesso.

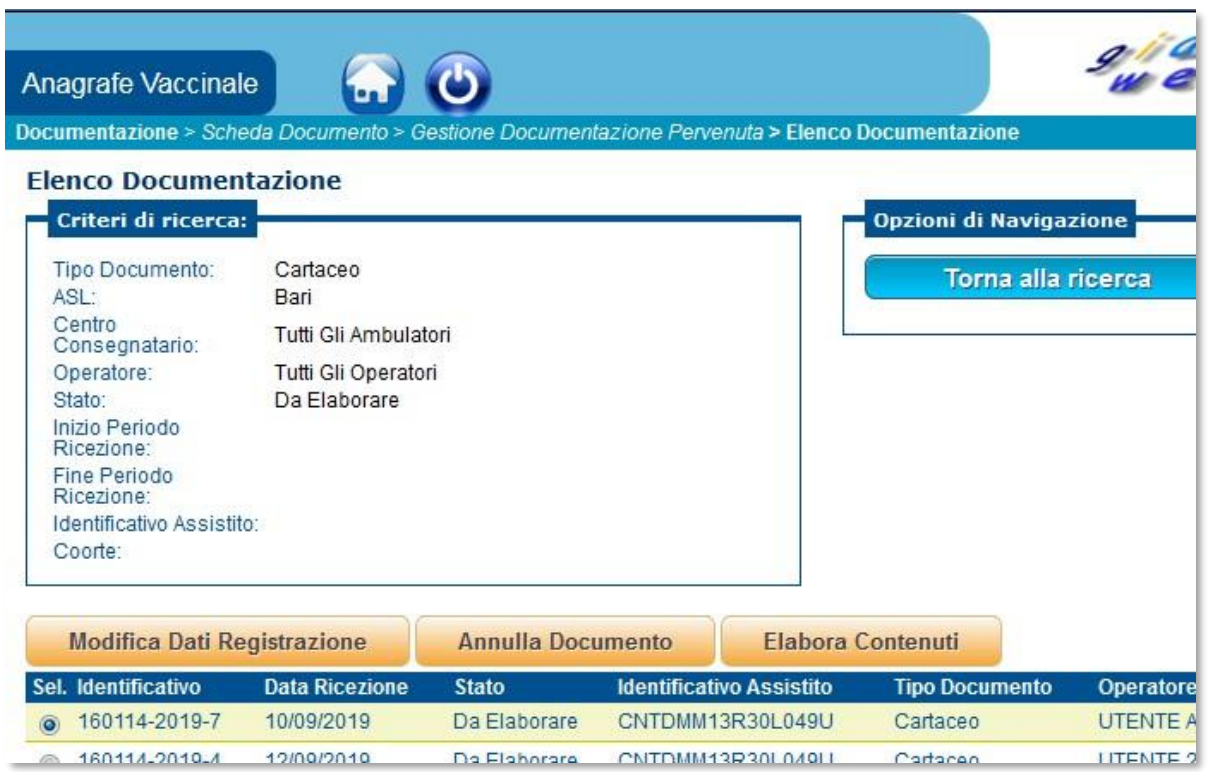

### <span id="page-70-0"></span>**10.1.5 GESTIONE DEGLI EVENTI ATTESTATI DA UN DOCUMENTO**

Selezionato un documento nell'elenco ottenuto dopo l'operazione di ricerca descritta al **§ [8.1.2](#page-62-0)**, cliccando sul tasto **Elabora Contenuti** si aprirà la pagina seguente:

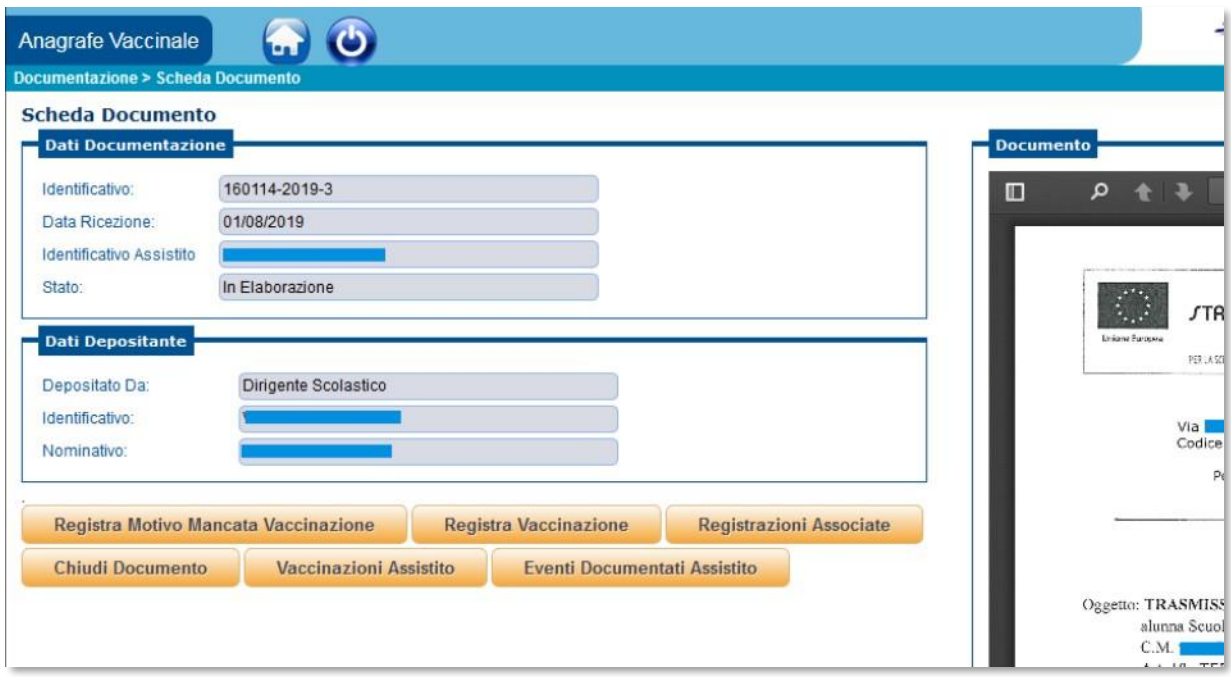

**Figura 44 – Scheda documento**

### **ATTENZIONE!**

Prima di effettuare qualsiasi registrazione, l'operatore deve verificare se quanto asserito nel documento è congruo sia con la situazione vaccinale dell'assistito (visibile con click sul tasto **Vaccinazioni Assistito**), sia con altri eventi attestati in documenti ricevuti in precedenza (visibili con click sul tasto **Eventi Documentati Assistito**); in caso contrario il documento deve essere rigettato (**§ [8.1.9](#page-76-0)**).

Il rigetto del documento deve avvenire anche nel caso in cui da esso non si evinca con certezza l'identità dell'assistito interessato o del soggetto che ha prodotto l'attestazione, oppure se quanto attestato non può essere inequivocabilmente ricondotto ad una vaccinazione o ad uno dei previsti motivi di mancata vaccinazione.

### <span id="page-71-0"></span>**10.1.6 REGISTRAZIONE DI UNA VACCINAZIONE**

Nel caso in cui il documento selezionato attesti una vaccinazione, avendo cliccato sul tasto **Registrazione Vaccinazione** sarà visualizzata la schermata seguente che mostrerà dei valori preimpostati, modificabili dall'operatore.

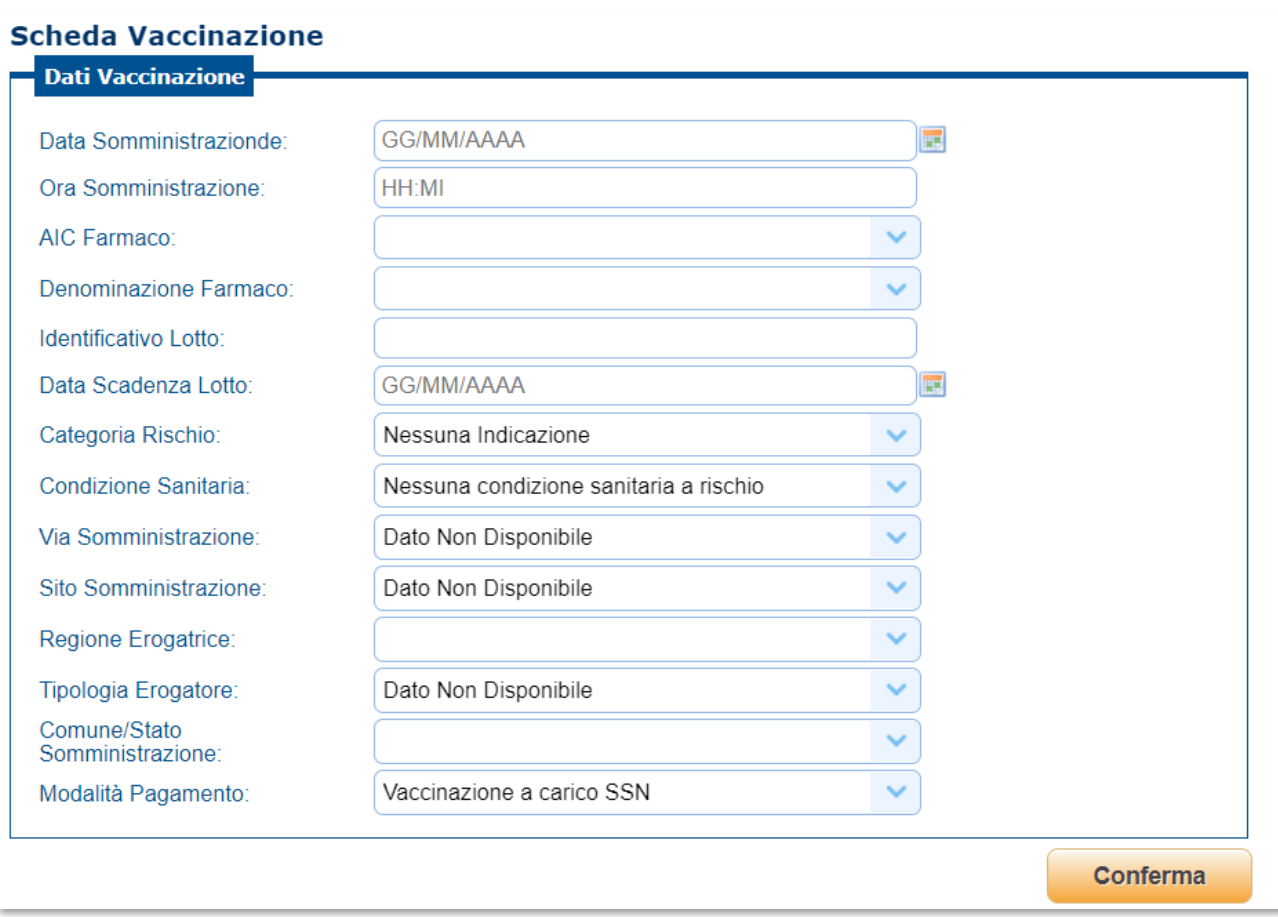

#### **Figura 45 – Scheda Vaccinazione**

L'operatore dovrà registrare nel Sistema tutti i dati di cui si ha evidenza nel documento cartaceo e, necessariamente almeno, i seguenti campi:

- ‐ *Data Somministrazione*: se non è esplicitamente indicata si dovrà ritenere che sia quella di emissione del documento.
- ‐ *Denominazione Farmaco*: selezionare una delle denominazioni generiche riportate nella lista a discesa, in accordo con quanto attesta la documentazione ricevuta.
Per gli altri campi, qualora si intenda procedere alla modifica dei valori preimpostati dal Sistema, ci si deve attenere alle regole riportate nella tabella seguente.

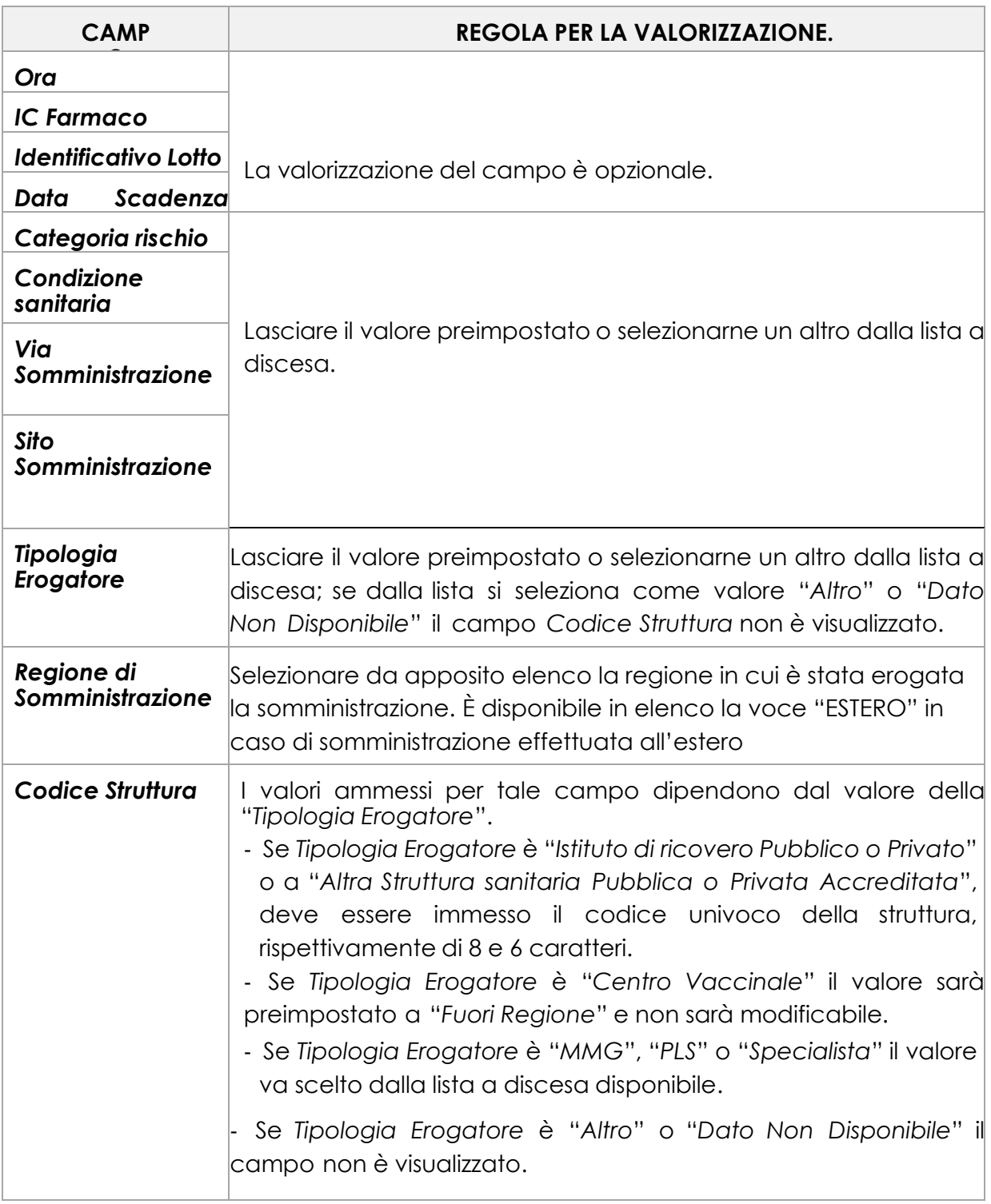

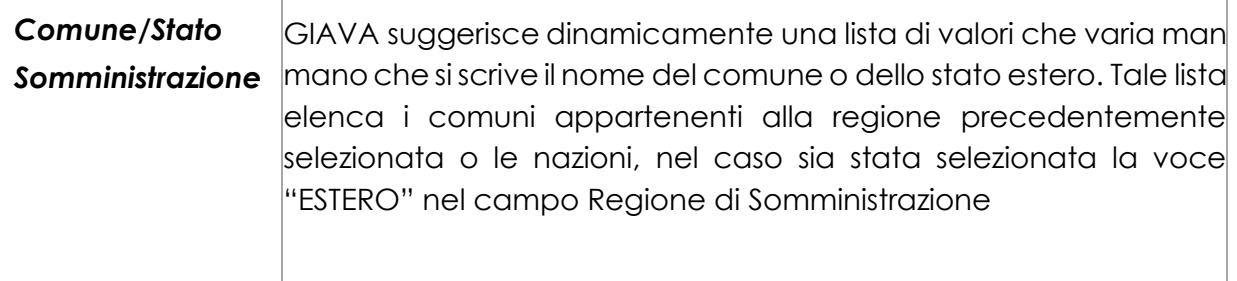

## **10.1.7 REGISTRAZIONE DEL MOTIVO DI UNA MANCATA VACCINAZIONE**

Nel caso in cui il documento selezionato attesti una causa di mancata vaccinazione, avendo cliccato sul tasto **Registrazione Motivo Mancata Vaccinazione**, sarà visualizzata la schermata seguente.

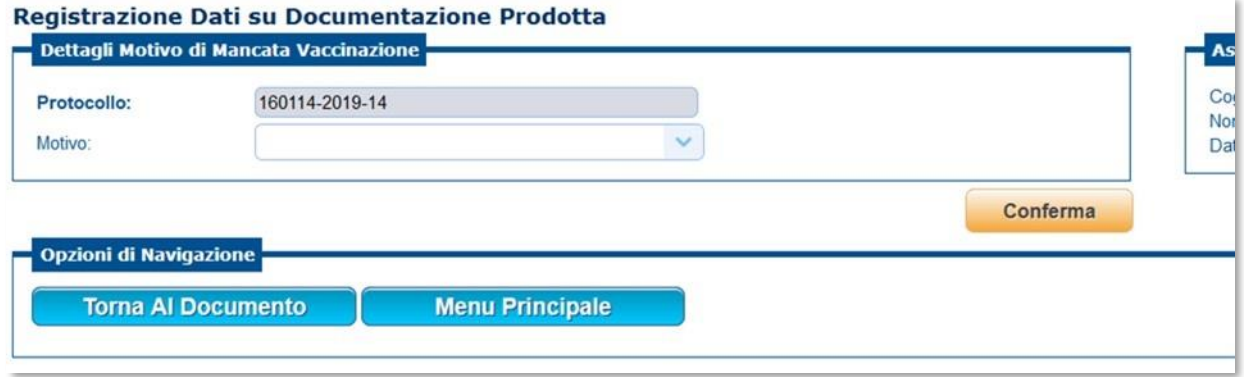

#### **Figura 46 – Motivo Mancata Vaccinazione**

Selezionato il *Motivo di mancata vaccinazione*, sarà visualizzata una pagina simile a quella seguente che mostra il caso di un "*Differimento per motivi di salute o altra causa"*. I campi visualizzati e i valori ammessi per ciascuno di essi dipendono dal *Motivo di mancata vaccinazione* selezionato.

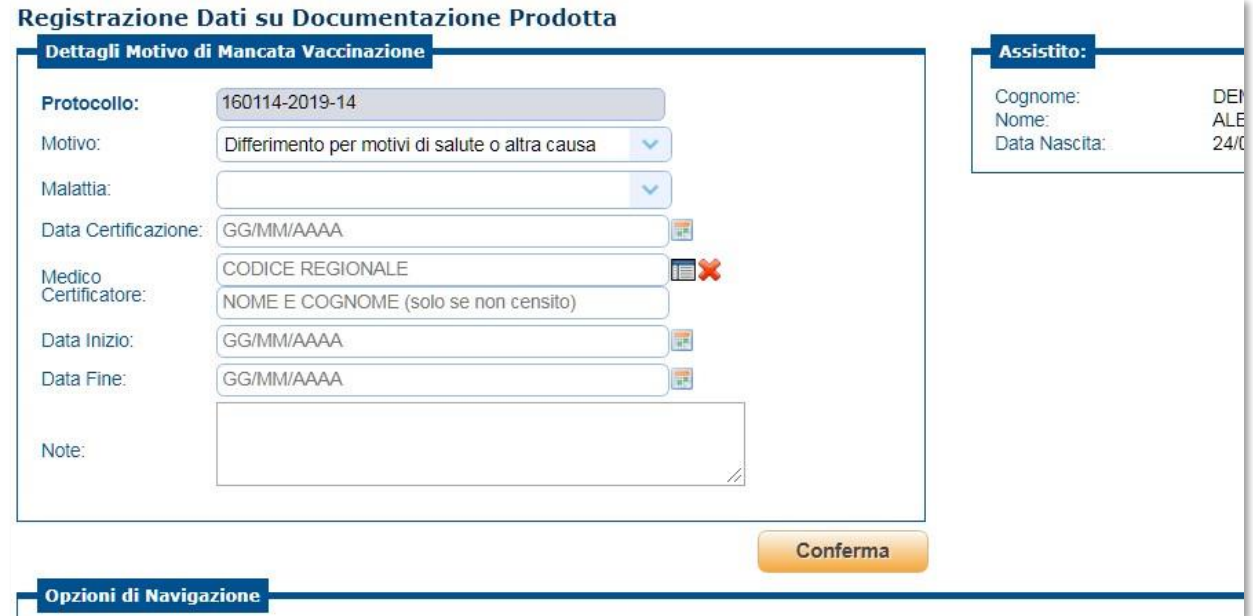

### **Figura 47 – Dettagli Motivo Mancata Vaccinazione**

In essa si dovranno obbligatoriamente valorizzare i seguenti campi.

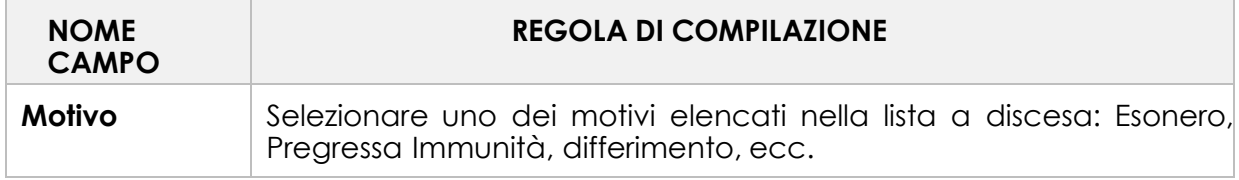

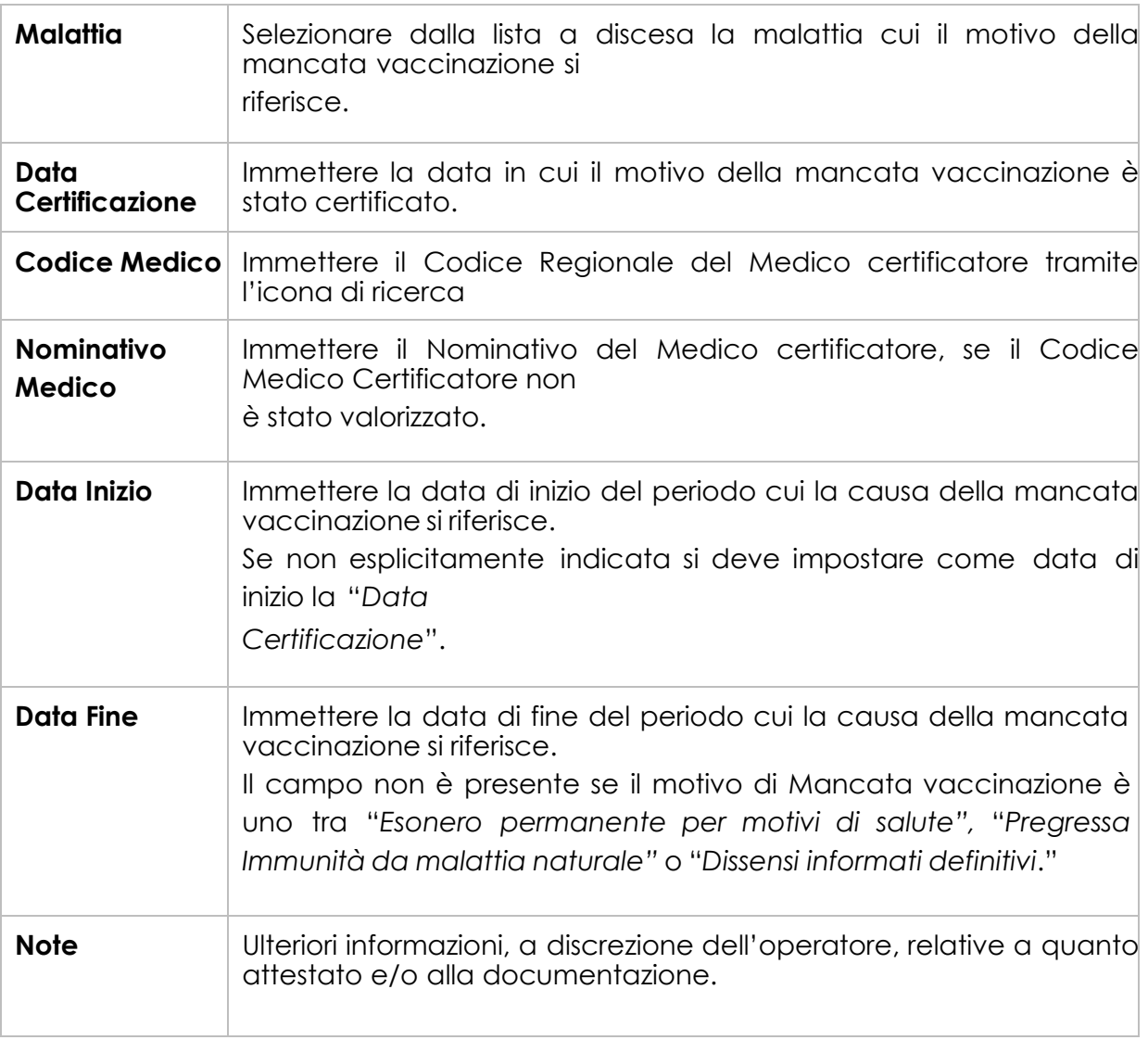

## **10.1.8 GESTIONE DELLE REGISTRAZIONI EFFETTUATE**

Nella Scheda Documento, cliccando su Registrazioni Associate è possibile visualizzare l'elenco delle registrazioni già effettuate a partire dal documento visualizzato. Selezionata la registrazione che interesse, e possibile visualizzarne i dettagli, modificarla o cancellarla cliccando sui tasti corrispondenti mostrati nella figura seguente

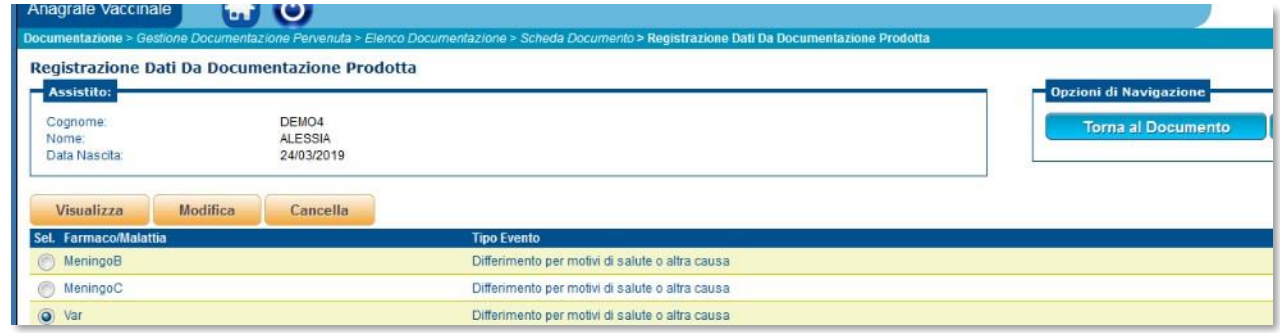

# **10.1.9 RIGETTO DEL CONTENUTO DEL DOCUMENTO**

In questo caso, per il documento selezionato, si dovrà cliccare sul tasto **Rigetta Contenuto** ed indicarne nella finestra a comparsa il motivo (si veda il **§ [8.1.4](#page-69-0)** per le possibili ragioni del rigetto).

Qualora al documento fossero già state associate registrazioni, queste saranno automaticamente cancellate.

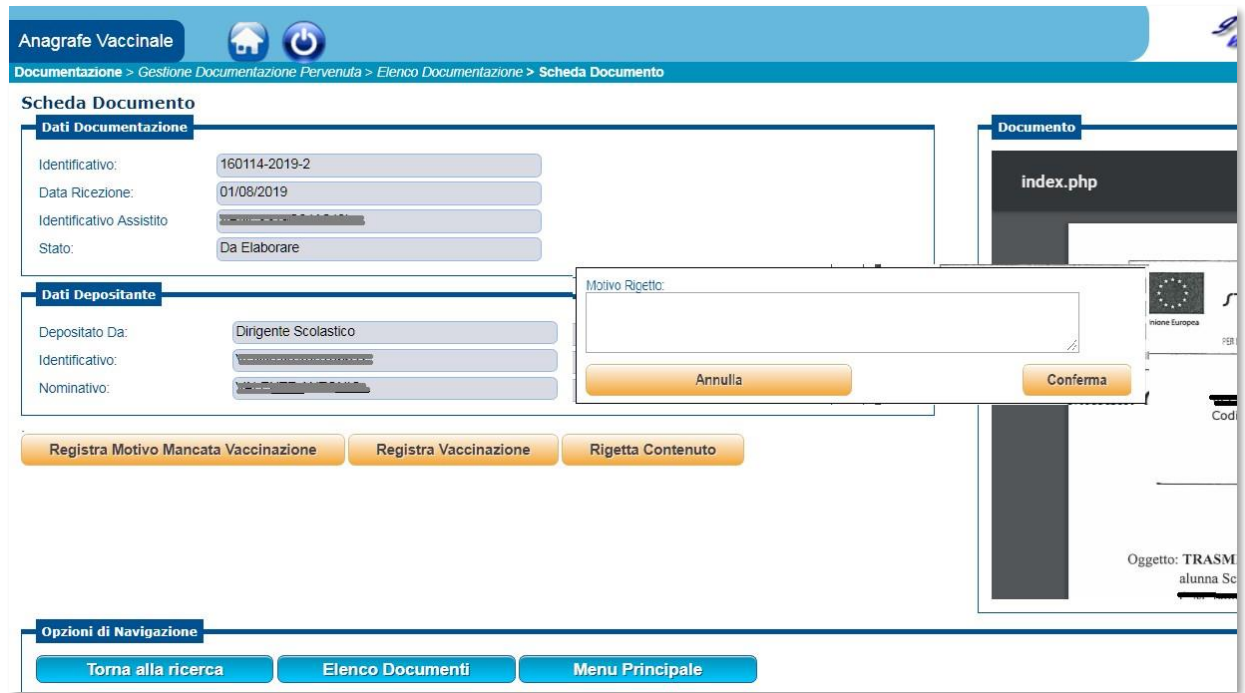

**Figura 49 – Rigetto contenuto documentazione**

**\_\_\_\_\_\_\_\_\_\_\_\_\_\_\_\_ Il documento termina qui \_\_\_\_\_\_\_\_\_\_\_\_\_\_\_\_**